# EXILIM

液晶デジタルカメラ

*EX-Z60* 取扱説明書 (保証書付き)

## ごあいさつ

このたびはカシオ製品をお買い上げいた だき、誠にありがとうございます。

- 本機をご使用になる前に、必ず別冊 の「安全上のご注意」をよくお読み の上、正しくお使いください。
- 本書はお読みになった後も、大切に 保管してください。
- 本製品に関する情報は、カシオデジタ ルカメラオフィシャルWebサイト (http://dc.casio.jp/)または カシオホームページ (http://www.casio.co.jp/)でご覧 になることができます。

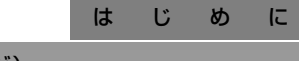

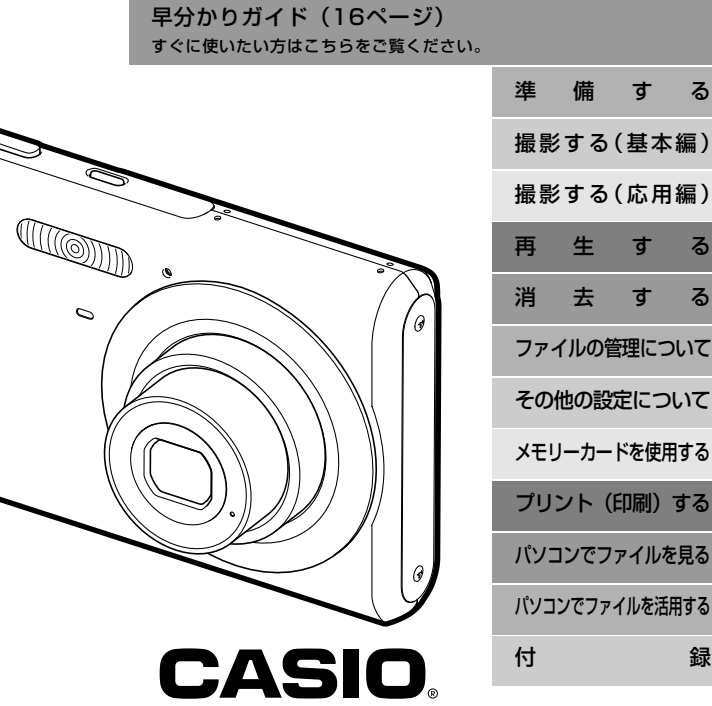

K815FCM1PKC

## 付属品の確認

箱を開けたら、まず以下の付属品が全部そろっているかどうかをご確認ください。もし、これらの付属品が全部そろっていなかった場合 は、お買い上げの販売店にお問い合わせください。

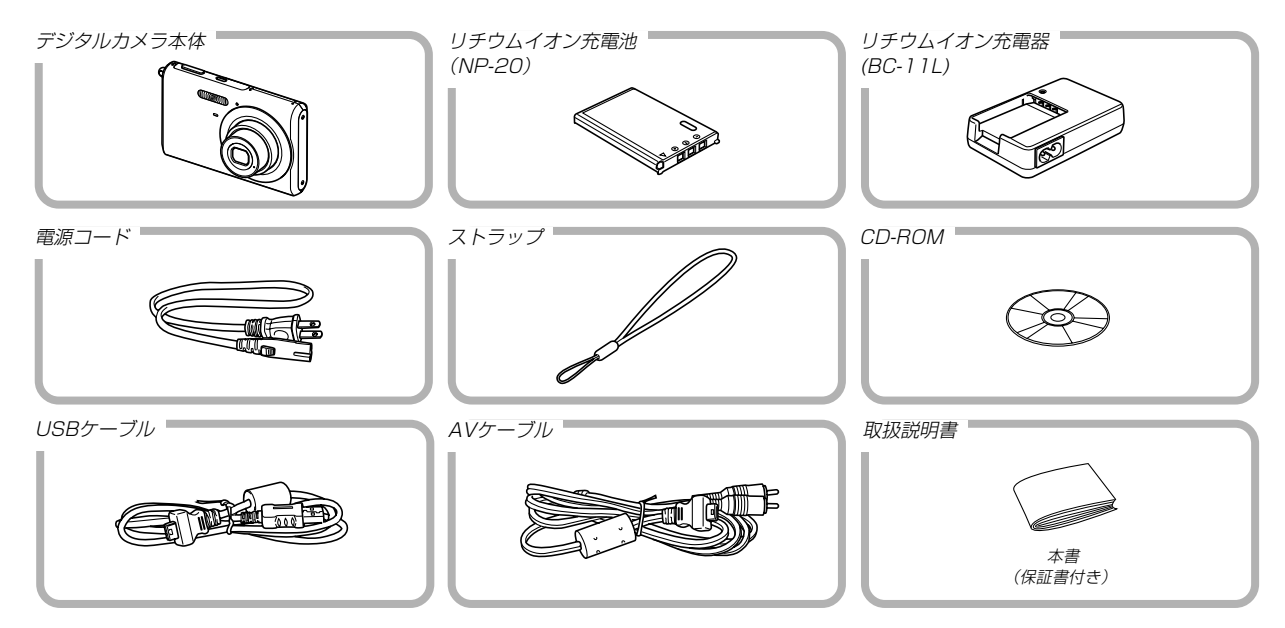

20

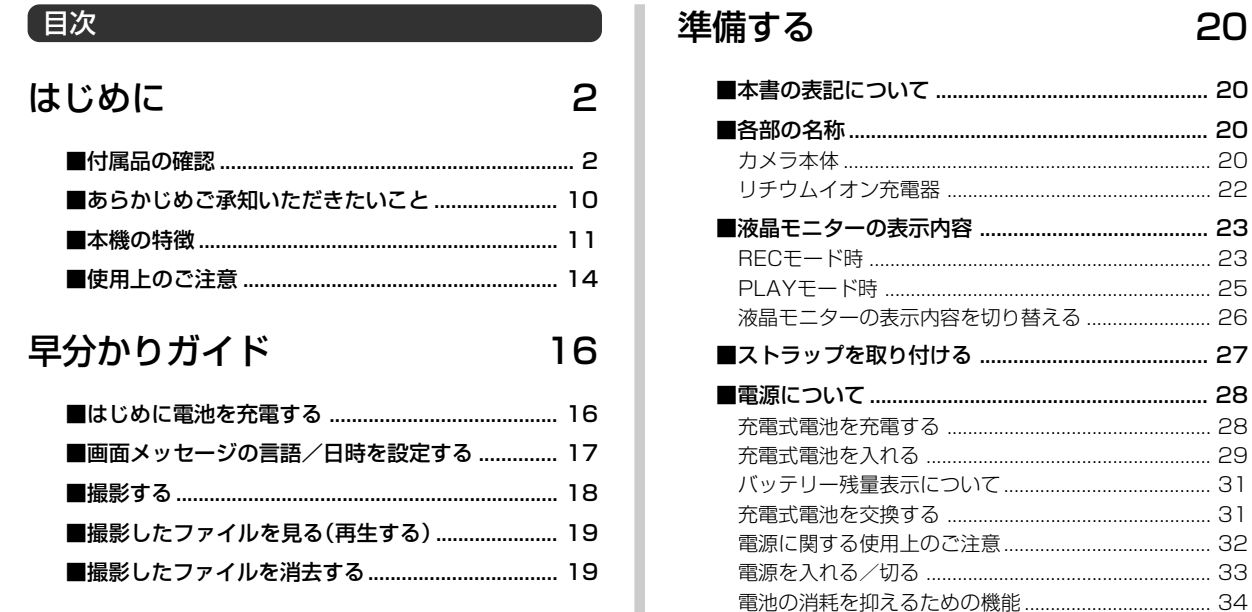

3

## 撮影する (基本編)

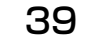

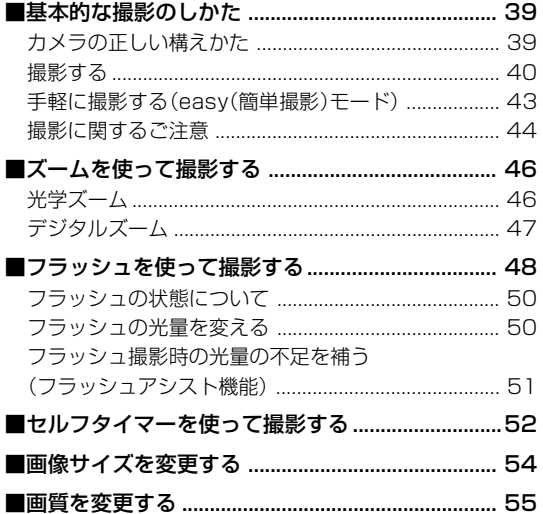

## 撮影する (応用編)

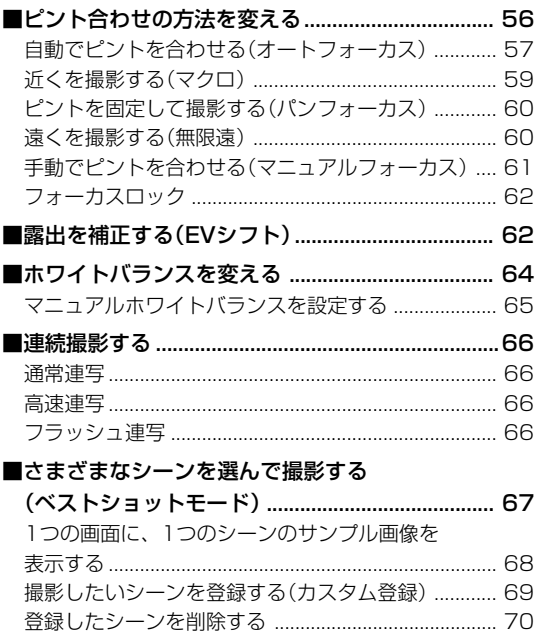

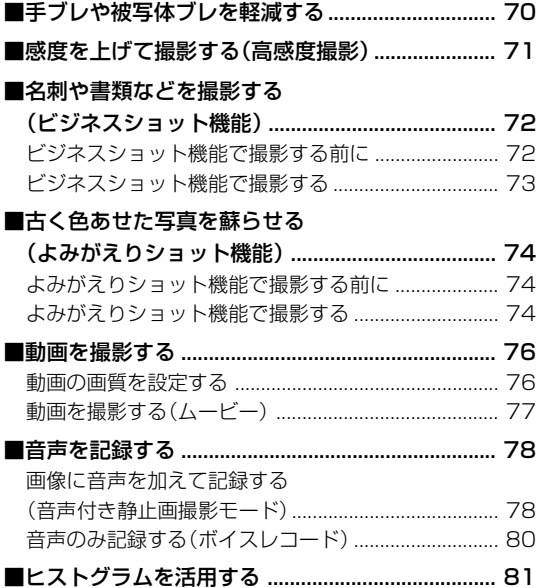

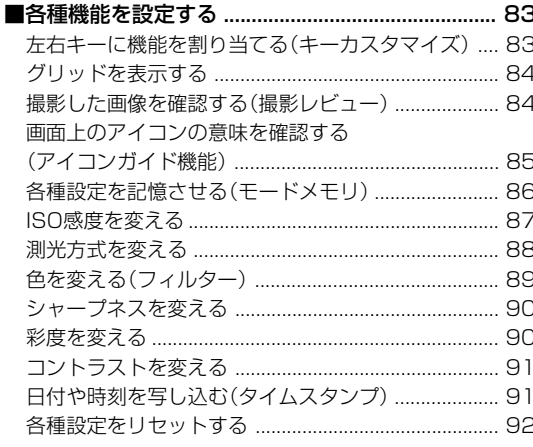

## 再生する

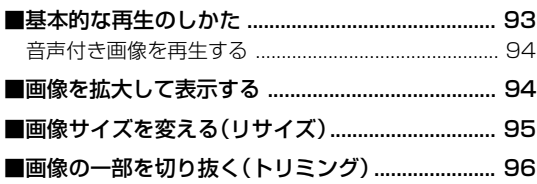

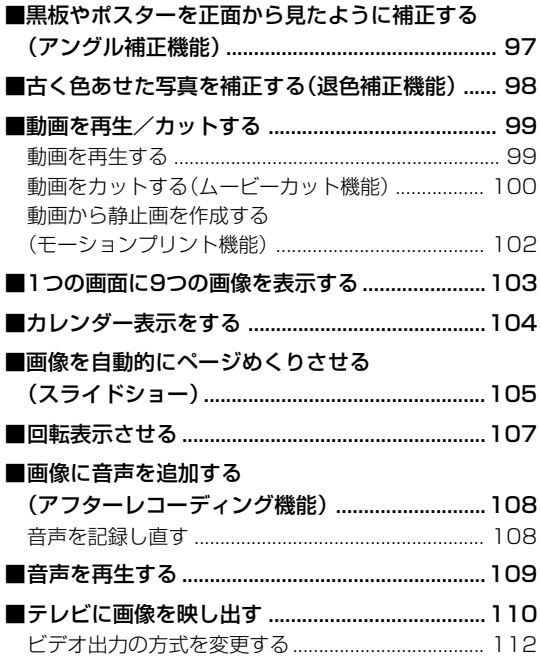

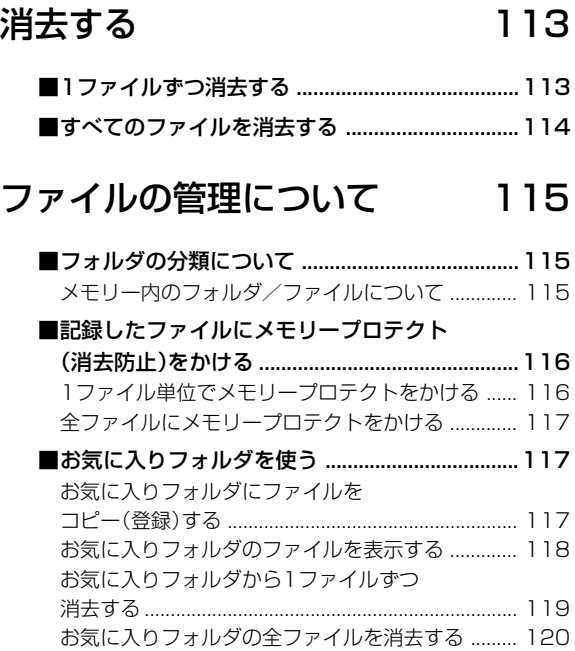

## その他の設定について

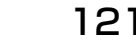

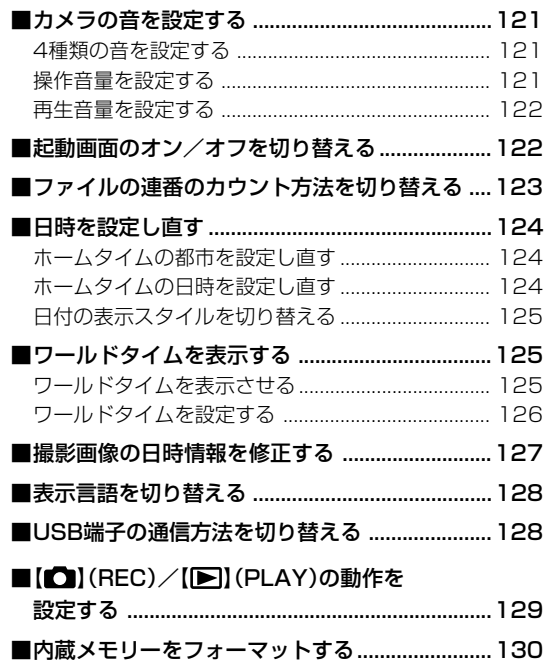

## メモリーカードを使用する 131

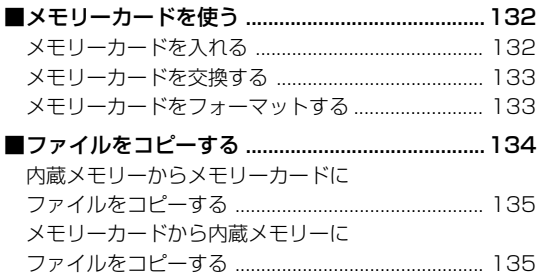

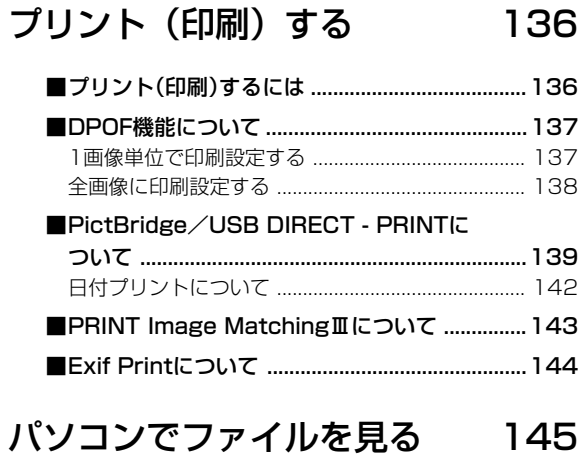

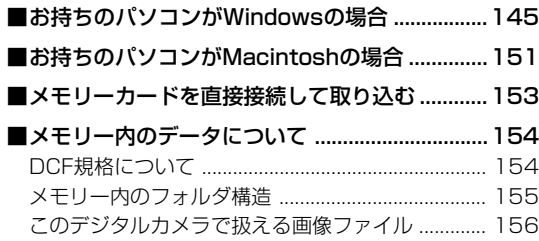

## パソコンでファイルを活用する 157

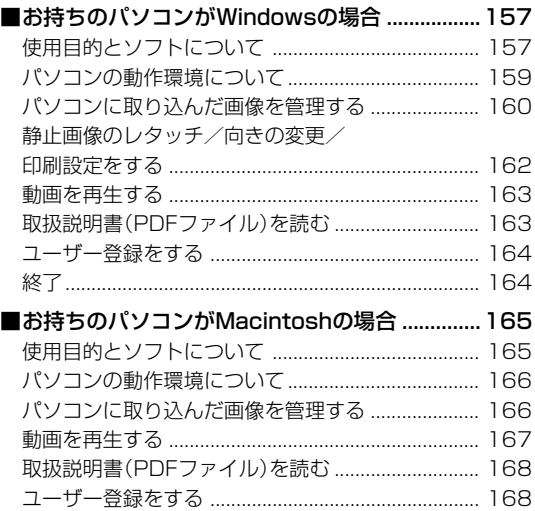

## 付録

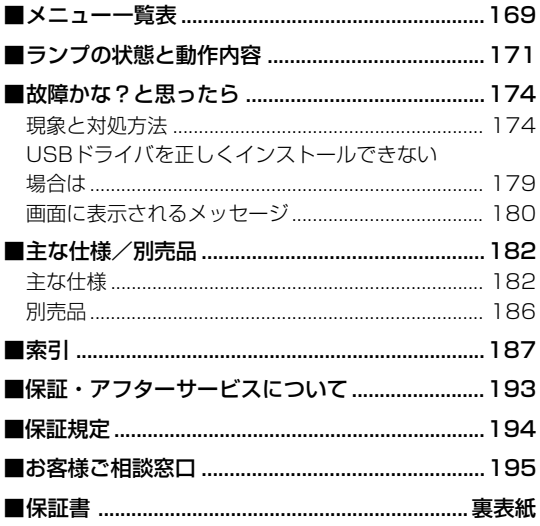

#### あらかじめご承知いただきたいこと

- 本書の内容については、将来予告なしに変更することがあります。
- 本書の内容については万全を期して作成いたしましたが、万一 ご不審な点や誤りなど、お気付きのことがありましたらご連絡 ください。
- 本書の一部または全部を無断で複写することは禁止されていま す。また、個人としてご利用になるほかは、著作権法上、当社 に無断では使用できません。
- 万一、本機使用や故障により生じた損害、逸失利益または第三 者からのいかなる請求についても、当社では一切その責任を負 えませんので、あらかじめご了承ください。
- 万一、Photo Loader、Photohands使用により生じた損害、 逸失利益または第三者からのいかなる請求についても、当社では 一切その責任を負えませんので、あらかじめご了承ください。
- 故障、修理、その他の理由に起因するメモリー内容の消失によ る、損害および逸失利益等につきまして、当社では一切その責 任を負えませんので、あらかじめご了承ください。
- 取扱説明書に記載している画面やイラストは、実際の製品と異 なる場合がありますので、あらかじめご了承ください。

#### ■液晶パネルについて

液晶モニターに使用されている液晶パネルは、非常に高精度な技 術で作られており、99.99%以上の有効画素がありますが、 0.01%未満の画素欠けや常時点灯するものがありますので、あ らかじめご了承ください。

#### ■著作権について

個人で楽しむ場合などのほかは、画像/動画フォーマットファイ ル、音声/音楽フォーマットファイルを権利者に無断で複製する ことは著作権法や国際条約で固く禁じられています。また、これ らのファイルを有償・無償に関わらず権利者に無断でネット上で 記載したり、第三者に配付したりすることも著作権法や国際条約 で固く禁止されています。万一、本機が著作権法上の違法行為に 使用された場合、当社では一切その責任を負えませんので、あら かじめご了承ください。

この装置は、情報処理装置等電波障害自主規制協議会 (VCCI)の基準に基づくクラスB情報技術装置です。この装 置は、家庭環境で使用することを目的としていますが、こ の装置がラジオやテレビジョン受信機に近接して使用され ると、受信障害を引き起こすことがあります。取扱説明書 に従って正しい取り扱いをしてください。

本文中の以下の用語は、それぞれ各社の登録商標または商標です。

- SDロゴは登録商標です。
- Windows、Internet Explorer、Windows Mediaおよび DirectXは米国マイクロソフト社の商標です。
- MacintoshおよびQuickTimeは米国アップルコンピューター 社の商標です。
- MultiMediaCard™は、独Infineon Technologies AG社の 商標であり、MMCA(MultiMediaCard Association)にライ センスされています。
- Adobe、Readerは、Adobe Systems Incorporated(アド ビシステムズ社)の米国ならびに他の国における商標または登録 商標です。
- その他の社名および商品名は、それぞれ各社の登録商標または 商標です。
- Photo Loader、Photohandsはカシオ計算機(株)の著作物 であり、上記を除き、これにかかわる著作物およびその他の権 利はすべてカシオ計算機(株)に帰属します。

### 本機の特徴

- 有効画素数600万画素 CCD総画素数637万画素の高画質CCDを搭載。 きめ細やかな高画質画像が撮影できます。
- 2.5型TFTカラー液晶モニターを搭載
- 8.3MBメモリーを内蔵 メモリーカードを使用しなくても撮影ができます。
- ダイレクトONボタンを搭載(33ページ) 撮りたいときは【■】(REC)、見たいときは【■】(PLAY)を押 すだけですぐに希望のモードで起動できます。
- easy(簡単撮影)モードを搭載(43ページ) 難しい設定を心配せず、手軽に撮影することができます。
- 12倍ズームを搭載(46ページ) 光学ズーム3倍/デジタルズーム4倍
- フラッシュアシスト機能を搭載(51ページ) フラッシュ撮影時のフラッシュ光量の不足を補正し、明るい画 像を撮影することができます。
- トリプルセルフタイマーモードを搭載(52ページ) セルフタイマー撮影を自動的に3回繰り返すモードを搭載して います。

- オートマクロ機能を搭載(57、59ページ)
- オートフォーカスモードに設定していても、オートフォーカス モードの範囲よりも近距離に被写体があった場合は、自動的に マクロモードに切り替えます。
- クイックシャッター機能を搭載(58ページ)

シャッター半押しによるオートフォーカスが完了する前に、 シャッターを全押しすると、オートフォーカスを作動せずに撮 影することができます。オートフォーカスにかかる時間が削減 できます。

- オートフォーカスエリアの切り替え機能を搭載(58ページ) オートフォーカスのエリアを" マルチ"に切り替えることに より、9つのポイントを同時に測距して、最適なピント位置を カメラが自動的に判断することができます。
- 3つの連写モードを搭載(66ページ) 通常の連写以外に、高速の連写やフラッシュを発光させること ができる連写モードを搭載しました。
- ベストショット機能を搭載(67ページ)

あらかじめ収録されているシーンの中から撮影したいシーンを 選ぶと、選んだシーンに合わせてカメラの設定が切り替わりま す。簡単に綺麗な写真を撮影したいときに便利です。また、ブ レ軽減、高感度などの新シーンが追加されています。本機では ワンタッチでシーンを呼び出せる【BS】(BEST SHOT)ボタン を搭載し、さらに使いやすくなっています。

- ビジネスショット機能を搭載(72ページ) 名刺や書類、ホワイトボードなどを斜めから撮影しても、正面 から撮影したように自動的に補正します。
- よみがえりショット機能を搭載(74ページ) 古く色あせた写真を撮影、補正して、最新のデジタル写真とし て蘇らせることができます。
- 音声付きムービー撮影機能を搭載(76ページ) VGAサイズ、30fps、Motion JPEG準拠
- 画像撮影後、続けて音声も録音可能な音声付き静止画撮影モー ドを搭載(78ページ)
- 音声を録音することができるボイスレコード機能を搭載 (80ページ)
- リアルタイムRGBヒストグラム機能を搭載(81ページ) ヒストグラム表示を確認しながら露出の調節ができます。難し い露出条件でも、意図した露出の画像が手軽に撮影できます。
- 斜めから撮影した黒板やポスターを正面から撮影したように補 正するアングル補正機能を搭載(97ページ)
- 退色してしまった古い写真の画像を補正することができる退色 補正機能を搭載(98ページ)
- モーションプリント機能を搭載(102ページ) 本機で撮影した動画から印刷に適した静止画を作ることができ ます。静止画のレイアウトは9コマと1コマの2種類です。

• カレンダー表示が可能(104ページ)

1ヶ月分のカレンダー表示の日付上に、その日に記録した最初 のファイルを表示させることができ、再生したいファイルを素 早く探すことができます。

- カメラとテレビを接続するだけで、撮影した画像や撮影中の表 示をご家庭のテレビで見ることができます(110ページ)。
- ワールドタイム機能を搭載(125ページ) 簡単に現地の時間にセットできます。世界162都市(32タイム ゾーン)に対応しています。
- 拡張用メモリーカードとしてSDメモリーカードとMMC(マル チメディアカード)に対応(131ページ)
- DPOF(Digital Print Order Format)に対応(137ページ) 同規格に準じたデジタルDPEサービスを簡単に利用することが 可能です。
- PictBridge、USB DIRECT PRINTに対応(139ページ) この規格に対応したプリンタに直接接続して、画像を印刷する ことができます。
- PRINT Image MatchingⅢに対応(143ページ) PRINT Image MatchingⅢ対応プリンタでの出力および対応 ソフトウエアでの画像処理において、撮影時の状況や撮影者の 意図を忠実に反映させることが可能です。
- カメラとパソコンを接続するだけで、簡単にパソコンへ画像 データを転送することができます(145、151ページ)。
- DCF(Design rule for Camera File system)に対応 (154ページ)

同規格に準じた他の機器との互換性があります。

• Photo Loader、Photohandsを付属 (160、162、166ページ)

好評な自動取り込み機能を備えたPhoto Loaderを付属。レ タッチ機能を備えたPhotohandsも付属。更に多彩に画像を活 用できます。

### 使用上のご注意

#### ■ 撮影前のご注意(ためし撮りをしてください)

必ず事前にためし撮りをして、カメラに画像が正常に記録されて いることを確認してください。

#### ■ データエラーのご注意

- 本機は精密な電子部品で構成されており、以下のお取り扱いを すると内部のデータが破壊される恐れがあります。
	- -カメラの動作中に電池やメモリーカードを抜いた
	- -電源を切ったときに【動作確認用ランプ】が緑色に点滅してい る状態で電池やメモリーカードを抜いた
	- -通信中にUSBケーブルがはずれた
	- -消耗した電池を使用し続けた
	- その他の異常操作

このような場合、画面にメッセージが表示される場合があります (180ページ)。画面に対応した処置をお願いいたします。

#### ■ 使用環境について

- 使用できる温度の範囲は、0℃~40℃です。
- 次のような場所には置かないでください。
	- -直射日光のあたる場所、湿気やホコリの多い場所
	- -冷暖房装置の近くなど極端に温度、湿度が変化する場所
	- -日中の車内、振動の多い場所

#### ■ 結露について

• 真冬に寒い屋外から暖房してある室内に移動するなど、急激に 温度差の大きい場所へ移動すると、本機の内部や外部に水滴が 付く(結露)ことがあります。結露は故障の原因になりますの で、ご注意ください。結露を防ぐには、温度差の大きな場所の 間を移動する前に、本機をビニール袋で密封しておき、移動後 に本機を周囲の温度に充分慣らしてから取り出して、電池カ バーを開けたまま数時間放置してください。

#### ■ 雷源について

- 電池は、必ず専用リチウムイオン充電池NP-20をお使いくだ さい。他の電池は使用できません。
- 本機には時計専用の電池は入っておりません。電池で電源が供 給されていないと、約30時間で日時がリセットされますの で、その場合は再度設定してください(124ページ)。
- カメラの動作中に電池を絶対に抜かないでください。カメラが 壊れる恐れがあります。もしも誤って電池を抜いた場合は、電 池を正しく入れ直した後、【電源ボタン】を押して電源を入れて ください。

#### ■ レンズについて

- レンズ面は強くこすったりしないでください。レンズ面に傷が 付いたり、故障の原因となります。
- レンズの特性(歪曲収差)により、撮影した画像の直線が歪む(曲 がる)場合がありますが、故障ではありません。

### ■ カメラのお手入れについて

- レンズ面が指紋やゴミなどで汚れていると、カメラ本体の性能 が十分に発揮できませんので、レンズ面には触れないでくださ い。レンズ面の汚れは、ブロアー等でゴミやホコリを軽く吹き 払ってから、乾いた柔らかい布で軽く拭いてください。
- フラッシュ面が指紋やゴミなどで汚れていると、カメラ本体の 性能が十分に発揮できませんので、フラッシュ面には触れない でください。フラッシュ面の汚れは、乾いた柔らかい布で軽く 拭いてください。
- 本機が汚れた場合は、乾いた柔らかい布で拭いてください。

#### ■ その他の注意

• 使用中、本機は若干熱を持ちますが、故障ではありません。

## 早分かりガイド

## はじめに電池を充電する

- **1.** 付属のリチウムイオン充電池(NP-20)を充電します **2.** 電池を入れます(29ページ)。 (28ページ)。
	- 約1時間30分でフル充電されます。

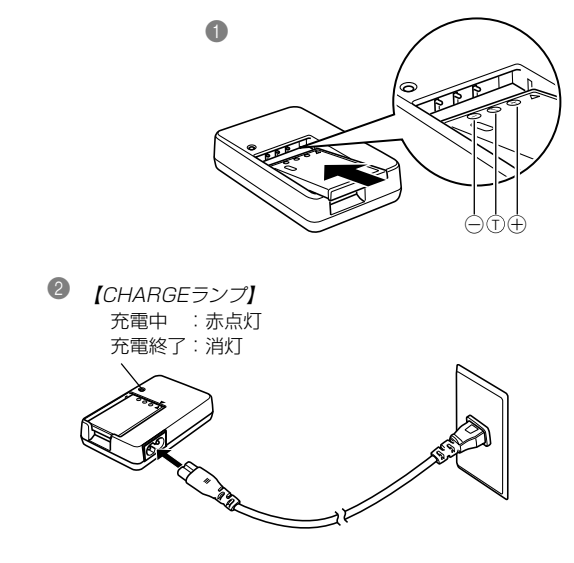

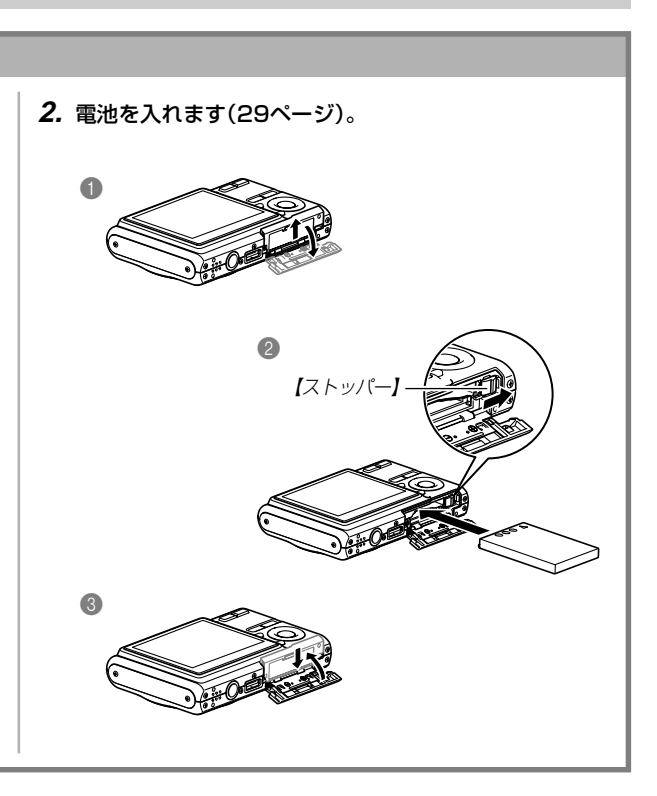

## **1.**【電源ボタン】を押して、電源を入れます。 **2. 【▲】を押して、言語(日本語)を選び、【SET】を押します。** *3.* **[▲][▼][◀][▶]**で自宅都市のエリアを選び、[SET]を押します。 **4.[▲] [▼]**で自宅都市を選び、[SET]を押します。 • 日本で使う場合は"Tokyo"を選んでください。 **5. [▲][▼]**でサマータイムの設定を選び、【SET】を押します。 • 日本で使う場合は"切"を選んでください。 **6. [▲][▼]で日時の表示スタイルの設定を選び、[SET]を押します。 7.** 日付と時刻を合わせます。 **8.**【SET】を押します。 • 設定を終了します。 【】  $[\nabla]$  -【◀】──†; \(( 、)) +}── 【▶】 【SET】 *2, 3, 4, 5, 6, 7, 8 1* 画面メッセージの言語/日時を設定する 重要! • お買い上げ後、初めて撮影する前に設定してください(詳しくは37ページ参照)。 ●誤って設定してしまった場合は、表示言語/日時を設定し直すことができます(124、128ページ)。

#### 早分かりガイド

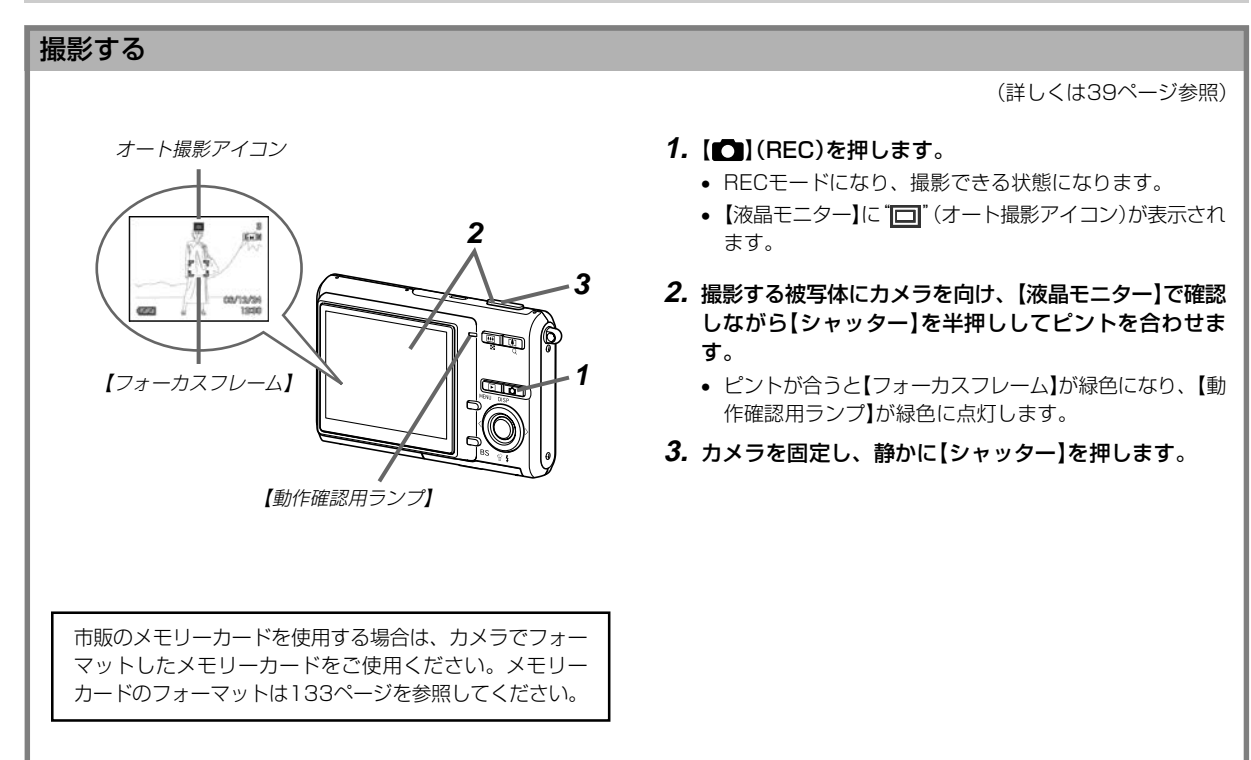

#### 早分かりガイド

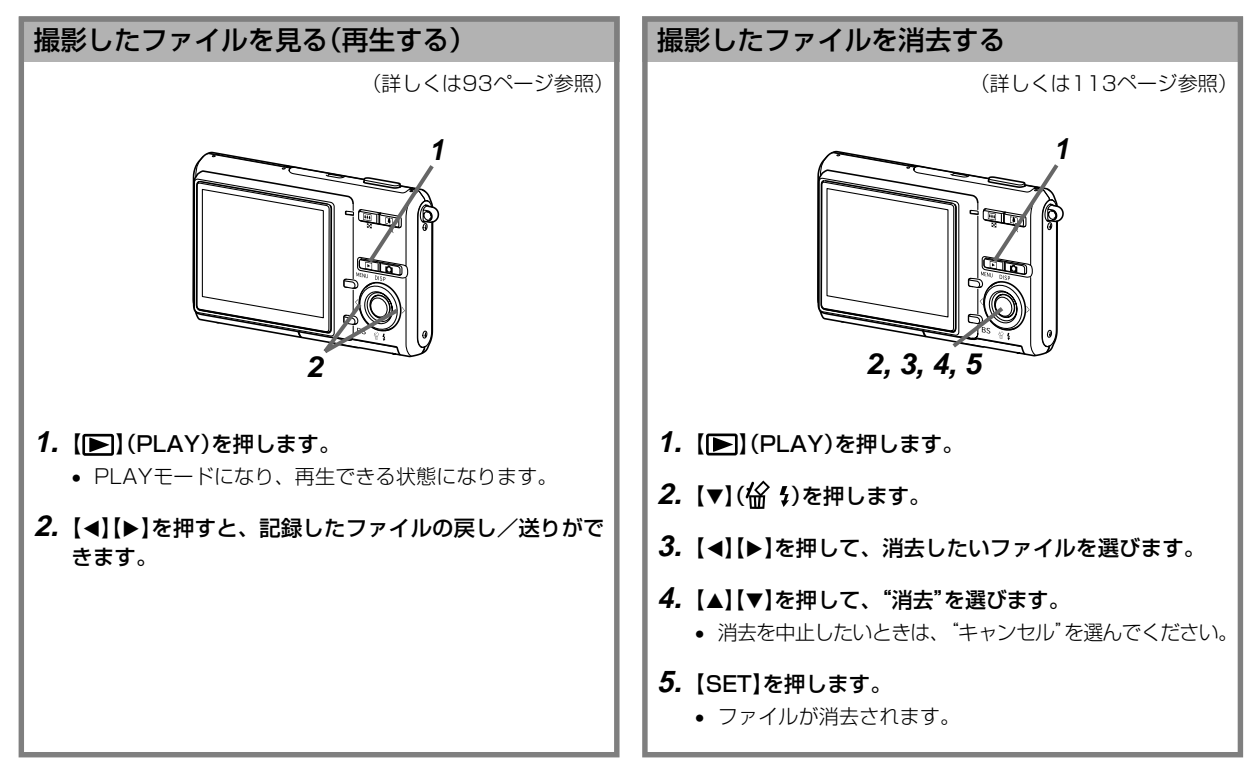

準備する

初めてご使用になる方は、撮影前の準備を行ってください。

## 本書の表記について

- •【 】に囲まれた単語は、本機のボタンや各部の名称です。
- •" "に囲まれた単語は、本機の液晶画面に表示されるアイコン やメッセージです。
- 重要!に記載された情報は、使用上、注意していただきたい重 要な情報です。
- 参考に記載された情報は、便利な使いかたや、参考になる情報 です。

## 各部の名称

この取扱説明書では、本機の各部の名称を次のように【 】を使っ て表記します。

## カメラ本体

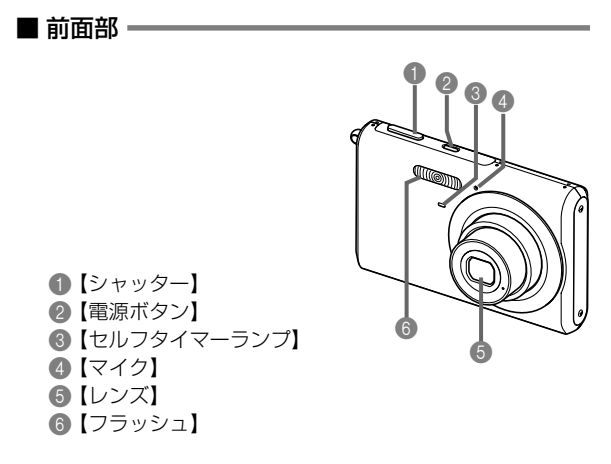

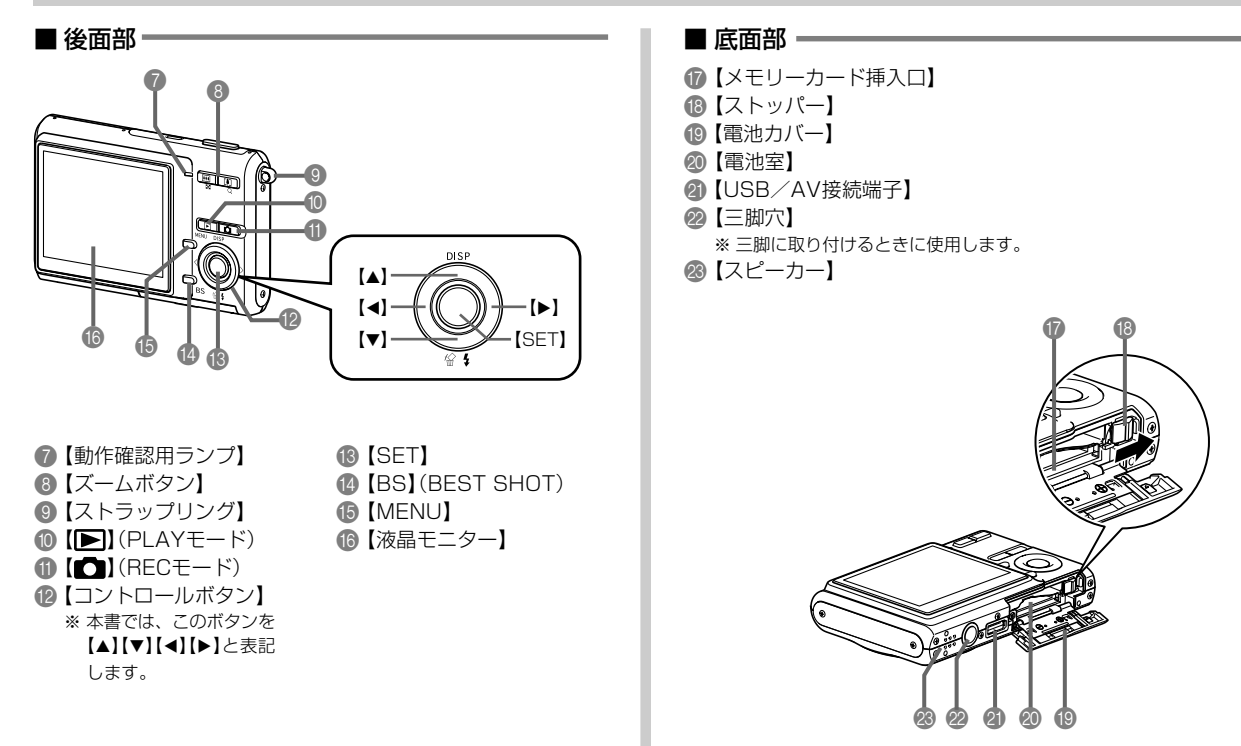

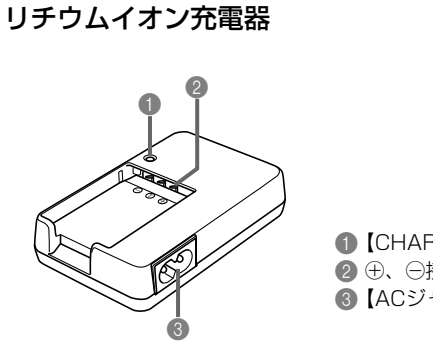

**●【CHARGEランプ】**  $\Theta$   $\oplus$ ,  $\ominus$ 接点  $\bigcirc$   $[ACJ + yZ]$ 

## 液晶モニターの表示内容

【液晶モニター】には、さまざまな情報が表示されます。

• この章の画面は、説明に必要な内容を表示させたものですので、実際の画面とは一致しません。あらかじめご了承ください。

### RECモード時

■情報表示

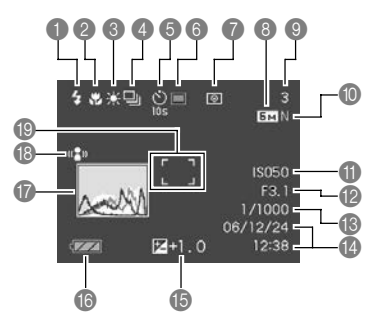

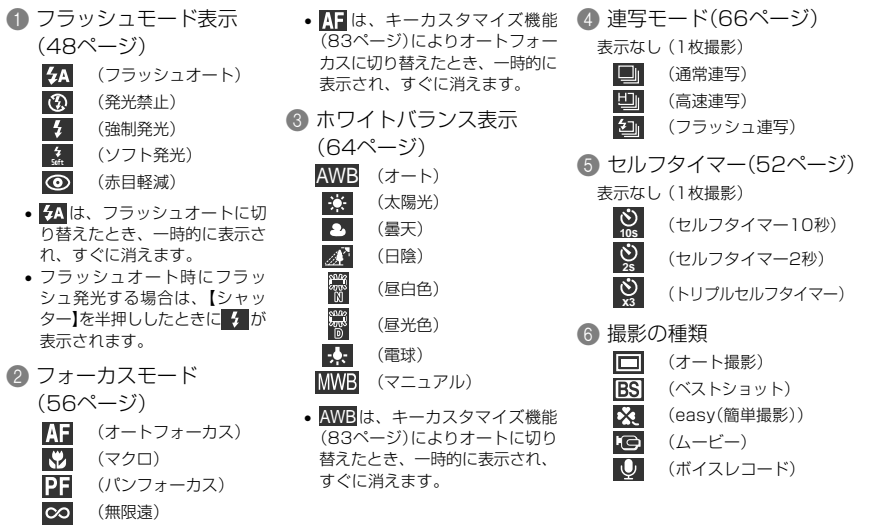

**NF** (マニュアルフォーカス)

- ISO感度 (87ページ) 7 測光方式表示(88ページ) 表示なし(マルチ測光) B 絞り値(42ページ) (中央重点測光)  $\overline{\bullet}$ C シャッター速度  $\overline{|\cdot|}$ (スポット測光) (42ページ) 8 • 静止画:画像サイズ (54ページ) 9 • 静止画:撮影可能枚数 (42、182ページ) • 動画:残り撮影時間 (77ページ)  $(31^\circ - 3)$ 0 • 静止画:画質 (55ページ) F : Fine (高精細 - F) N: Normal (標準 - N) E : Economy(エコノミー - E) • 動画:画質 (76ページ) HQ (高品位 - HQ) (41ページ) Normal (標準 - Normal) LP (長時間 - LP) • ピント合わせ不可時:赤色に点灯
	-
	- **4 日付/時刻(124ページ)**
	- **6 露出補正表示(62ページ)**
	- **6 バッテリー残量表示**
	- G ヒストグラム(81ページ)
	- **6 ブレ軽減表示(70ページ)**
	- **Ⅰ フォーカスフレーム R F** 
		- ピント合わせ完了時:緑色に点灯
		-
- 参考 絞り値、シャッター速度、ISO感度はAE(自動露出)が 適正範囲でない場合、【シャッター】を半押ししたときに オレンジ色で表示されます。
	- 下記の機能を切り替えたとき、アイコンの意味(アイコ ンガイド)が表示されます。このガイドは表示させない こともできます(85ページ)。 フラッシュモード、フォーカスモード、ホワイトバラン

ス、セルフタイマー、撮影の種類、露出補正

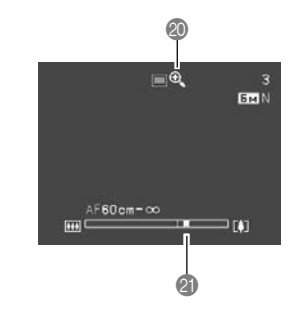

- デジタルズーム表示 (47ページ)
- **の ズー**ハバー (47ページ) 左部分が光学ズーム域 右部分がデジタルズーム域

PLAYモード時

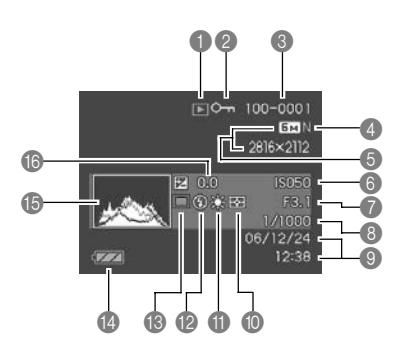

**■ ファイル形態**  $\blacksquare$ (静止画)  $\Theta$ (ムービー)

DЛ

 $\mathbf 0$ 

■ プロテクト表示 (116ページ)

(音声付静止画) (ボイスレコード) ■ フォルダ名/ファイル名 (115ページ) 例: メモリー内のフォルダ名 が100CASIO、 ファイル名が CIMG0023.JPGの場合 100-0023

フォルダ名 ファイル名

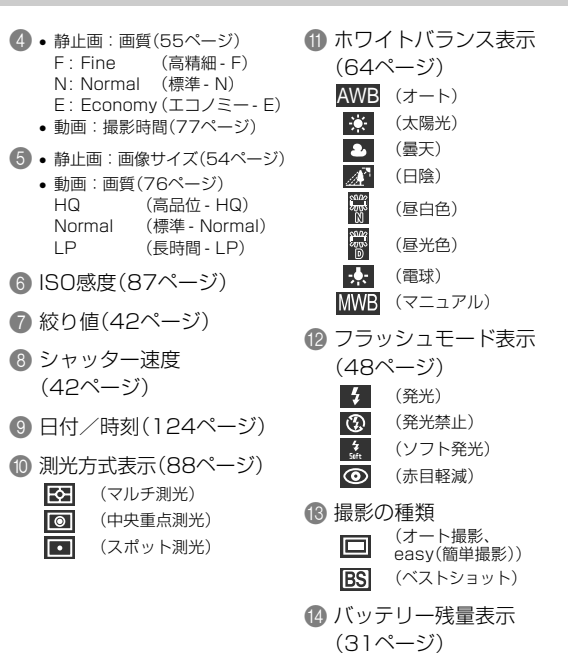

E ヒストグラム(81ページ)

**6 露出補正表示(62ページ)** 

## 液晶モニターの表示内容を切り替える

【】(DISP)を使って、【液晶モニター】に表示される内容を切り 替えることができます。

#### ■ RECモード時

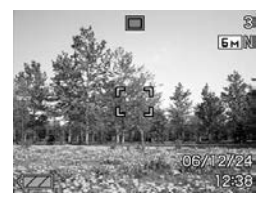

情報表示オン さんしょう セストグラム

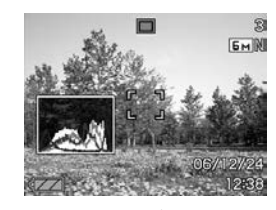

表示オン

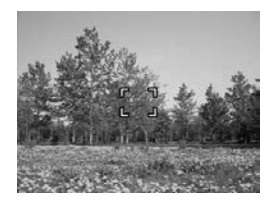

情報表示 オフ

### ■ PLAYモード時

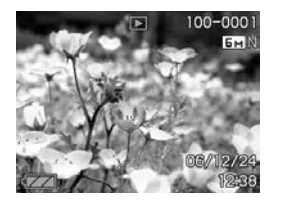

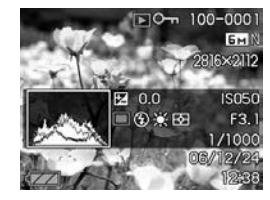

情報表示オン インフィン ヒストグラム 詳細情報表示オン

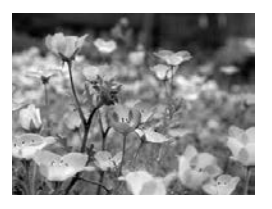

情報表示 オフ

- 
- **重要! •** 音声付き静止画の音声待機中/記録中は、【▲】(DISP) を使って【液晶モニター】の表示内容を切り替えること はできません。
	- RECモード時のボイスレコードでのみ、【▲】(DISP)を 使って「液晶モニターオフ」ができます。他の撮影機能で は、「液晶モニターオフ」はできません。
	- RECモード時のボイスレコードでは、「情報表示オン」 と「液晶モニターオフ」の切り替えのみ、PLAYモード時 のボイスレコードファイルの表示では「情報表示オン」と 「情報表示オフ」の切り替えのみとなります。
	- •「情報表示オフ」でボイスレコードファイルを再生する と、2秒後に自動的に【液晶モニター】が非表示になりま す。再生が終了すると自動的に「情報表示オフ」の表示に 戻ります。

## ストラップを取り付ける

ストラップは、【ストラップリング】に取り付けます。

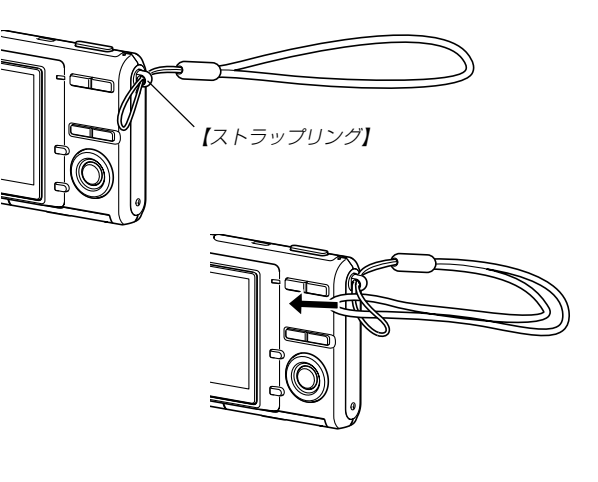

- 重要! 本機操作時は落下を防止するため、必ずストラップに指 を通した状態で使用してください。
	- 付属のストラップは本機専用です。他の用途に使用しな いでください。
	- ストラップを持って本機を振り回さないでください。

### 電源について

本機は専用リチウムイオン充電池(NP-20)を電源として利用し ます。

最初、電池はフル充電されていません。「充電式電池を充電 する」に従って充電してください。

#### 充電式電池を充電する

**1.** 電池と充電器の極性を合わせ、電池をリチウムイオン充 電器にセットします。

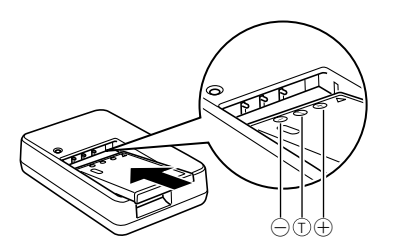

• 電池と充電器の極性を合わせて入れてください。向きが 違っていると充電できません。

- **2.** 電源コードを充電器と接続し、電源コードのプラグを家 庭用コンセントに接続します。
	- 充電器の【CHARGEランプ】が赤色に点灯し、充電を開始 します。
	- 約1時間30分※でフル充電されます。
		- ※ 充電時間は、電池の容量や残量、使用環境によって若干変 化します。

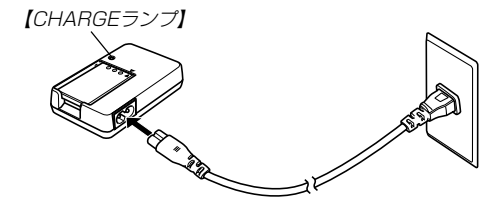

**3.** 充電が完了すると【CHARGEランプ】が消灯しますの で、電源コードをコンセントから取りはずし、その後充 電器から電池を取りはずします。

- 
- **重要! •** 充電開始時に電池温度または充電器の温度が高温状態ま たは低温状態のときは、【CHARGEランプ】が消灯し、 充電待ちの状態になります。充電可能な温度になると、 【CHARGEランプ】が赤点灯に変わり、自動的に充電を 開始します。充電中においても、一時的に【CHARGE ランプ】が消灯し、充電待ち状態になる場合がありま す。
	- 使用した直後の熱くなった電池をすぐに充電すると、充 分に充電されない場合があります。いったん電池が冷え るのを待ってから充電してください。
	- 電池は使用せずに放置していた場合でも、自己放電しま す。必ず充電してからご使用ください。
	- 充電中、テレビやラジオに雑音が入ることがあります。 そのような場合は、テレビやラジオからできるだけ離れ たコンセントをご使用ください。
	- 充電器の接点や、電池の端子が汚れていると正常に充電で きないことがあります。時々乾いた布で拭いてください。

#### ■ 海外でのご使用について

• リチウムイオン充電器はAC100V~240V・50/60Hzの電 源に対応していますので、海外への旅行の際にもご利用できま す。

ただし、使用する国によっては電源コードのプラグ形状が合わ ないなどの問題があるため 、旅行代理店などで、現地で使用可 能かどうかを事前にご確認ください。

#### 充電式電池を入れる

**1.** 本体底面の【電池カバー】を押しながら、矢印の方向にス ライドさせて開きます。

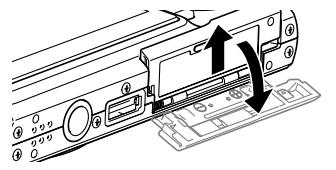

**2.** 電池のEXILIMのロゴのある面を上(【液晶モニター】側) にして、電池側面で【ストッパー】を矢印の方向にずらし たまま電池をセットします。

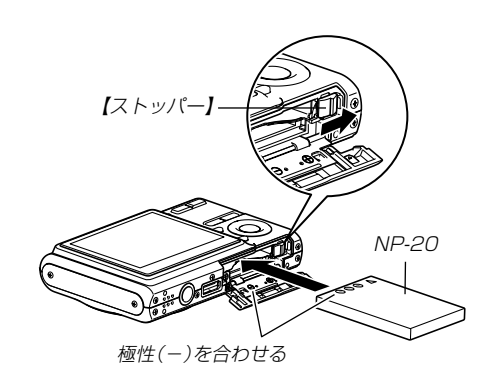

• 電池の底の部分を押して【ストッパー】が電池にしっかり かかるのを確認してください。

**3.**【電池カバー】を矢印の方向に押しつけながら、スライド して閉めます。

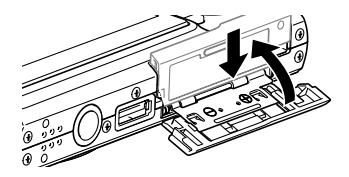

重要! • 電池は、必ず専用リチウムイオン充電池(NP-20)をお 使いください。他の電池は使用できません。

### バッテリー残量表示について

電池が消耗すると【液晶モニター】に表示されているバッテリー残 量表示が下記表のように変化します。 この状態は雷池残量が少 ないことを表しています。 【■■の状態では撮影できません。速や かに電池を充電し直してください。

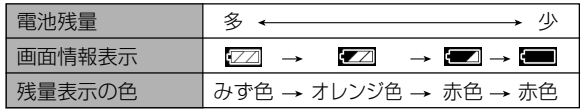

- 重要! RECモードとPLAYモードの切り替えをした場合、 バッテリー残量表示の状態が変わることがあります。
	- 電池の使用時間と撮影可能枚数については、185ペー ジをご覧ください。

#### ■ 電池を長持ちさせるために

- フラッシュを使用しないで撮影するときは、フラッシュの発光 方法を (発光禁止)に設定してご使用いただくと、電池寿命 が長くなります(48ページ)。
- ●オートパワーオフ機能やスリープ機能(34ページ)を使用する ことにより、電源の切り忘れなどのむだな消費電力をおさえる ことができます。

### 充電式電池を交換する

- **1.**【電池カバー】を開きます。
- **2.**【ストッパー】を矢印の方向にずらすと、電池が少し出て きます。

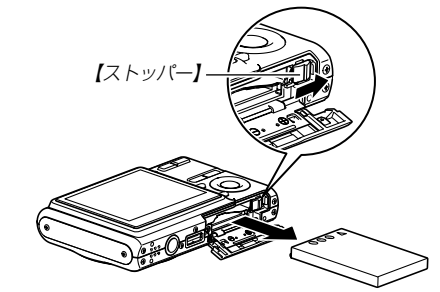

#### **3.** 出てきた電池を引き抜きます。

- 電池を落とさないようにご注意ください。
- **4.** 新しい電池を入れます(29ページ)。

### 電源に関する使用上のご注意

#### ■ 雷池使用時のご注意

#### 使用上のご注意

- この電池は、カシオデジタルカメラ専用のリチウムイオン充 電池です。適応機種については、お使いのカメラの取扱説明書 でご確認ください。
- 専用リチウムイオン充電池(NP-20)の充電は、専用充電器 (BC-11L)をお使いください。他の充電器では使用できませ  $h_{10}$
- 寒い場所では、電池の特性上、充分に充電された電池を使用し ても、使用時間が短くなります。
- •充電は10℃~35℃の温度範囲で行ってください。範囲外の 温度で充電すると、充電時間が長くなったり、充分な充電がで きないことがあります。
- ●本電池の寿命は使用状況によって異なりますが、約500回の 充放電ができます。
- 充電直後でも電池の使用時間が大幅に短くなった場合は、電 池の寿命と思われますので、新しいものをお買い求めくださ  $\mathcal{L}$

#### 保存上のご注意

- リチウムイオン充電池は小型で高容量の電池ですが、充電さ れた状態で長期間保存すると特性が劣化することがありま す。
- -しばらく使わない場合は、使い切った状態で保存してくだ さい。
- 使用しないときは必ず充電池をデジタルカメラから取りは ずしてください。取り付けたままにしておくと、電源が切れ ていても微少電流が流れていますので、電池が消耗し、充電 に時間がかかったり、こわれたりします。
- 乾燥した涼しい場所(20℃以下)で保存してください。

#### 充電式電池の取扱いについて

• リサイクルのお願い

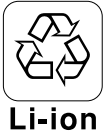

不要になった電池は、貴重な資源を守るために廃 棄しないで充電式電池リサイクル協力店へお持ち ください。

<最寄りのリサイクル協力店へ>

詳細は、有限責任中間法人JBRCのホームページをご参 照ください。

• ホームページ http://www.jbrc.com/

- 使用済み充電式電池の取扱い注意事項
	- -プラス端子、マイナス端子をテープ等で絶縁してください。
	- -被覆をはがさないでください。
	- -分解しないでください。

## ■ リチウムイオン充電器ご使用時のご注意

- 充電中、充電器は若干熱を持ちますが、故障ではありません。
- ご使用にならないときは、電源コードをコンセントから必ずは ずしてください。
- この充電器は、垂直または床面(水平)状態で使用してくださ  $\mathbf{L}$

## 電源を入れる/切る

### ■ 雷源を入れる

【電源ボタン】、【■】(REC)または【■】(PLAY)を押すと、【動 作確認用ランプ】が緑色に一時点灯し、電源が入ります。押すボ タンによって電源が入った後の状態が異なります。

REC(撮影)モードで電源を入れたいとき

:【電源ボタン】または【■】(REC)を押す。 PLAY(再生)モードで電源を入れたいとき

:【■】(PLAY)を押す。

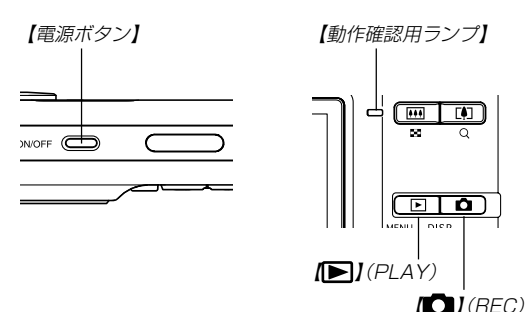

- 参考 電源が入っているときに【■】(REC)を押すとREC モードに、【 】(PLAY)を押すとPLAYモードに切り 替わります。
	- RECモードから【■】(PLAY)を押してPLAYモードに 切り替えると、約10秒後にレンズが収納されます。
- 重要! オートパワーオフ機能により電源が切れた場合は、再度 【電源ボタン】、【■】(REC)または【■】(PLAY)を押 して電源を入れてください。
	- •【電源ボタン】または【■】(REC)を押して電源を入れる と、レンズが出てきます。その際にレンズを押さえた り、ぶつけたりしないようご注意ください。

#### ■ 電源を切る

【電源ボタン】を押すと、電源が切れます。

参考 •【■【 (REC)や【■】(PLAY)を押しても電源が入らな いようにしたり、【■】(REC)や【■】(PLAY)を押し て電源を切ることができるように設定することができま す。詳しくは「【 ■ (REC)/【■ (PLAY)の動作を設 定する」(129ページ)をご覧ください。

#### 電池の消耗を抑えるための機能

電池の消耗を抑えるために、以下の2通りの設定ができます。

- スリープ :RECモード時に一定時間操作をしない と、【液晶モニター】のみ消灯します。ボ タン操作をすると【液晶モニター】が再度 点灯します。
- オートパワーオフ :一定時間操作しないと電源が切れます。
- **1.** 電源を入れます。
- **2.**【MENU】を押します。
- **3.**【◀】【▶】で"設定"タブを選びます。
- **4. 【▲】【▼】で設定したい項目を選び、【▶】を押します。** スリープの設定:"スリープ" オートパワーオフの設定:"オートパワーオフ"
	- メニューのたどりかたについては35ページを参照してく ださい。

**5. 【▲】【▼】で設定内容を選び、【SET】を押します。** 

スリープの設定内容:"30秒""1分""2分""切" オートパワーオフの設定内容:"2分""5分"

- PLAYモードではスリープは働きません。
- スリープ中にいずれかのボタンを押すと、スリープを解除 してすぐに撮影できる状態になります。
- 以下の状態では、オートパワーオフ、スリープは働きませ  $h_{\alpha}$ 
	- -本機をパソコンなどと接続しているとき
	- -ボイスレコードファイル再生中
	- -動画撮影中
	- -動画再生中

## メニュー画面の操作について

本機ではメニュー画面を使用してさまざまな操作を行います。こ の操作をまず覚えてください。【MENU】を押すと、メニュー画 面が表示されます。メニューの内容はREC(撮影)モードとPLAY (再生)モードでは異なります。ここでは例としてRECモードでの 代表的な操作を説明します。

#### 1. 【電源ボタン】または【 <u>1</u>】 (REC) を押します。

• PLAYモードにして操作を 行うときは【▶】(PLAY) を押します。

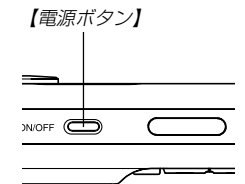

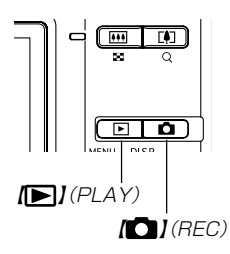

**2.**【MENU】を押します。

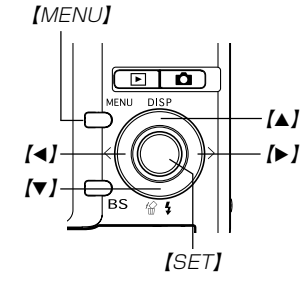

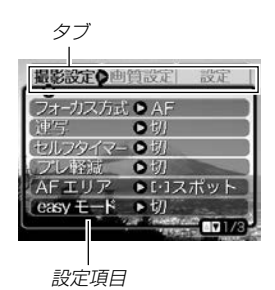

●メニュー画面で使うキーについて

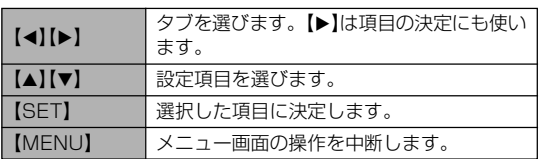

3. 【◀】【▶】で設定したい項目のあるタブを選びます。

- **4.【▲】【▼】**で設定したい項目 を選び、【】を押します。
	- 【▶】を押す代わりに 【SET】を押しても、次の 画面に移ります。

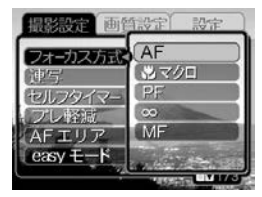

例)設定項目"フォーカス 方式"を選んだ場合

## **5. 【▲】【▼】で設定内容を選びます。**

## **6.** 選択した内容を決定します。

- 【SET】を押すと内容が決定され、メニュー画面から抜けます。
- 【4】を押すと内容が決定され、メニュー画面に戻ります。 続けて他の項目を設定することができます。ただし、easy メニュー画面のメニュー項目「easyモード」の設定では内容 が決定され、メニュー画面から抜けます(43ページ)。
- 他のタブに移りたいときは、【◀】を押して、【▲】でタブに 戻り、【◀】【▶】で他のタブに移ってください。
- 重要! メニューの内容については「メニュー一覧表」(169ペー ジ)を参照してください。
	- easy(簡単撮影)モード(43ページ)に設定すると、通 常のメニュー画面よりも大きな文字で、4つのメニュー 項目のみが表示されます。また、吹き出しで簡単な説明 も表示されます。
# 表示言語/日時を設定する

お買い上げ後初めて撮影をする前に、下記の設定を行ってください。

- 画面のメッセージの言語設定
- 自宅の都市の設定
- 表示スタイルの設定
- 日時設定(この日時は、印刷情報などに利用されます)
- 重要! 日時を設定しないと、間違った時間で記録されてしまい ますので、必ず設定してください。
	- 下記のような電源が供給されない状態で約30時間放置 した場合は、日時がリセットされてしまいます。
		- -充電式電池が消耗している/充電式電池を取り外し ている
	- 日時がリセットされているときに電源を入れると、日時 設定画面が表示されます。その場合は、再度日時を設定 してください。
	- 誤って設定してしまった場合は、表示言語/日時を設定 し直すことができます。(124、128ページ)
	- 設定した日時が、タイムスタンプ機能とDPOF機能の 日付に反映されます(91、137ページ)。
- **1.**【電源ボタン】、【■】(REC)または【■】(PLAY)を押し て、電源を入れます。
- 2.【▲】【▼】【◀】【▶】で言語を 選び、【SET】を押します。

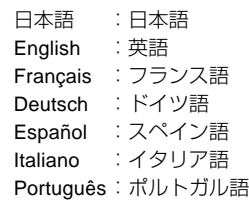

**3. 【▲】【▼】【◀】【▶】で自分の** 住んでいる地域を選び、 【SET】を押します。

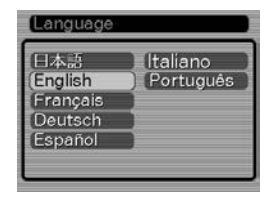

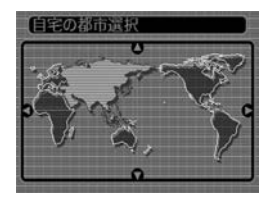

#### 準備する

- **4.【▲】【▼】で自分の住んでい** る都市を選び、【SET】を押 します。
	- 日本で使う場合は"Tokyo" を選んでください。

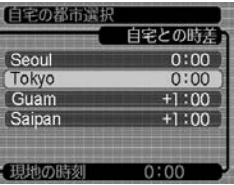

- *5.* **【▲】【▼**】でサマータイムの設定を選び、【SET】を押しま す。
	- 入:サマータイムになります。
	- 切:通常の時刻になります。
	- 日本で使う場合は"切"を選んでください。

# **6.** 【▲】【▼】で日付のスタイル を選び、【SET】を押します。 例)2006年12月24日 年/月/日:06/12/24 日/月/年:24/12/06 月/日/年:12/24/06

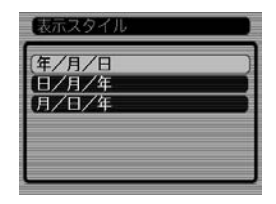

**7.** 日付と時刻を合わせます。 【▲】【▼】を押す:

カーソル(選択枠)の部分 の数字を変えます。

【◀】【▶】を押す:

カーソル(選択枠)を移動 します。

## 【BS】:

 12時間表示と24時間表示 の切り替えができます。

# **8.**【SET】を押して、設定を終了します。

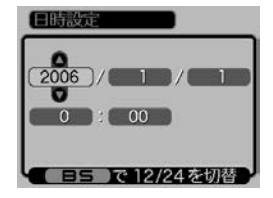

撮影する(基本編)

ここでは最も基本的な撮影方法について説明します。

# 基本的な撮影のしかた

# カメラの正しい構えかた

カメラは両手でしっかりと持って、撮影してください。片手で持 つと、手ブレを起こす恐れがあります。

• 横に持つ場合

• 縦に持つ場合

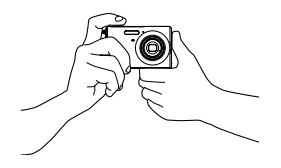

両手でカメラをしっかり持 ち、脇をしっかり締めてくだ さい。

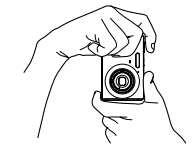

縦に持つ場合は、【レンズ】よ り【フラッシュ】が上にくるよ うにして、カメラをしっかり 持ってください。

重要! • 指やストラップが、下記の部分にかからないように注意 してください。

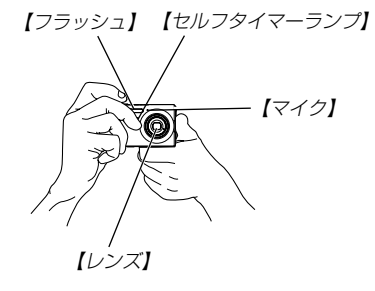

• カメラの底面部には【スピーカー】があります。カメラの 持ちかたによっては【スピーカー】がふさがり、操作音な どが聞き取りづらくなることがあります。

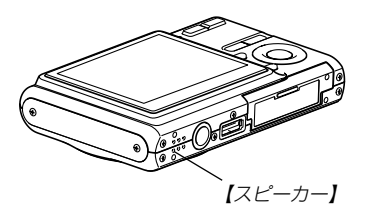

参考 •【シャッター】を押し切った瞬間にカメラがぶれたり、 オートフォーカス動作中(シャッター半押し時)にカメラ がぶれると、きれいな画像が撮れません。正しく構え て、【シャッター】を静かに押し、【シャッター】を押し 切った瞬間にカメラが動かないようにしてください。特 に暗い場所で撮影するときは、シャッター速度が遅くな るので、注意してください。

# 撮影する

本機では被写体の明るさに応じてカメラがシャッター速度を自動 的に調整します。撮影された画像は、順次内蔵メモリーに保存さ れます。

• 市販のメモリーカード(SDメモリーカードまたはMMC〈マルチ メディアカード〉)に保存することもできます(131ページ)。

市販のメモリーカードを使用する場合は、あらかじめメモ リーカードを入れて、メモリーカードのフォーマットを 行ってください(133ページ)。

**1.**【電源ボタン】または【 】(REC)を押して、電源を入れ ます。

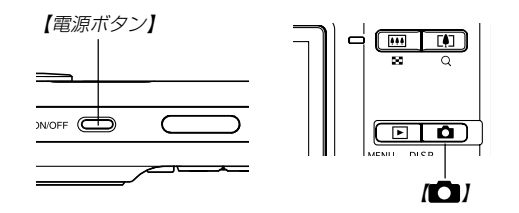

•【液晶モニター】に画像とオート撮影アイコン"□ が表示 されます。オート撮影アイコン"□"が表示されない場合 は、 67ページの操作で"オート"のシーンを選び、"□ を表示させてください。

- RECモードになり、撮影できる状態になります。
- すでに電源が入っている状態で下記のようにPLAY(再生) モードになっている場合は、【■】を押してREC(撮影) モードに切り替えてください。
	- -「ファイルがありません」と表示されている。
	- "■"が【液晶モニター】の上部に表示されている。
- **2.**【液晶モニター】に表示され ている【フォーカスフレー ム】を被写体に合わせます。
	- 撮影できる距離は、フォー カスモードによって異なり ます(56ページ)。

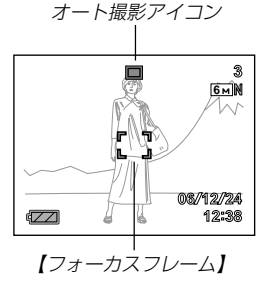

- **3.**【シャッター】を半押しし、ピン トを合わせます。
	- 【シャッター】を半押しすると、 オートフォーカス機能により自動 的にピントが合い、シャッター速 度、絞り値、およびISO感度が表 示されます。

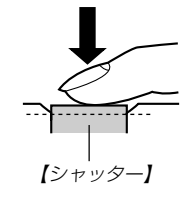

• ピントは【フォーカス フレーム】や【動作確認 用ランプ】の点灯のし かたで知ることができ ます。

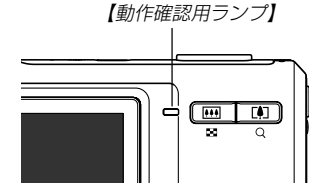

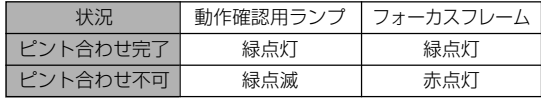

• 【液晶モニター】にはさまざまな情報が表示されます。

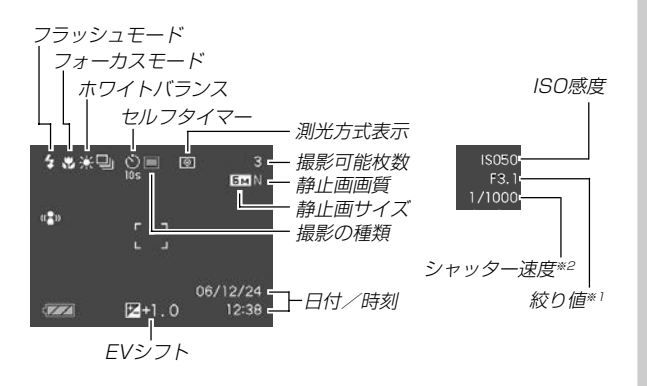

- ※1 レンズを通してCCDに当たる光の量を制限する機構(絞り) の開口部の大きさの値です。数値が大きくなるほど、光が 通る開口部の大きさが狭くなります。本機では自動的に調 整されます。
- ※2 レンズを通してCCDに当たる光の量を制限する機構(シャッ ター)の動作速度のことです。時間が長くなるほど光の量は 増えます。本機では自動的に調整されます。
- **4.** ピントが合っていることを確認し て【シャッター】を全押しします。
	- サイズ、画質によって撮影できる 枚数が異なります(54、55、 182ページ)。

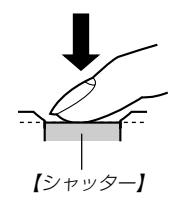

重要! • クイックシャッター(58ページ)を使用すると、【シャッ ター】半押しによるオートフォーカスが完了する前に、 【シャッター】を全押しすると、オートフォーカスが作動 せずに撮影されます。シャッターチャンスを逃さずに撮 影することができます。

# 手軽に撮影する(easy(簡単撮影)モード)

easy(簡単撮影)モードに設定すると、難しい設定を心配せず、 手軽に撮影することができます。初心者の方におすすめのモード です。

- **1.** RECモードにして【MENU】を押します。
- **2. 【◀】【▶】で"撮影設定"タブを選びます。**
- *3.* **【▲】【▼】で"easyモード"を選び、【▶】を押します。**
- **4.** 【▲】【▼】で"入"を選び、【SET】を押します。
	- easy(簡単撮影)モードに設定すると、【液晶モニター】に  $\overline{\mathbf{X}}$ "が表示されます。
- **5.**【液晶モニター】に表示されている【フォーカスフレーム】 を被写体に合わせます。
- **6.**【シャッター】を半押しし、ピントを合わせます。
	- ピントが合うと【フォーカスフレーム】が緑色になり、【動 作確認用ランプ】が緑色に点灯します。
- **7.** ピントが合っていることを確認して【シャッター】を全押 しします。
	- 画像が撮影されます。

#### ■ easy(簡単撮影)モードのメニュー設定について

easy(簡単撮影)モードでは「フラッシュ」、「セルフタイマー」、 「画像サイズ」、「easyモード」の4つのメニュー項目のみが設定で きます。

- 上記以外の撮影設定タブ(169ページ)/画質設定タブ(170 ページ)のメニュー項目は撮影に最適な状態に固定され、通常の 撮影モードで設定した状態は反映されません。
- 設定タブ(170ページ)のメニュー項目を設定したい場合は、 以下の操作3で「easyモード」を OF に設定して、通常の撮影 モードに切り替えてから行ってください。

#### **1.**【MENU】を押します。

• easyメニュー画面は、通 常のメニュー画面よりも 大きな文字で表示されま す。

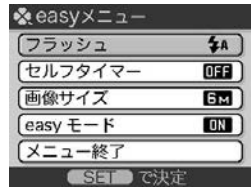

2. [▲]【▼】で設定したい項目を選び、【SET】を押します。

# 3. 【▲】【▼】で設定内容を選び、【SET】を押します。

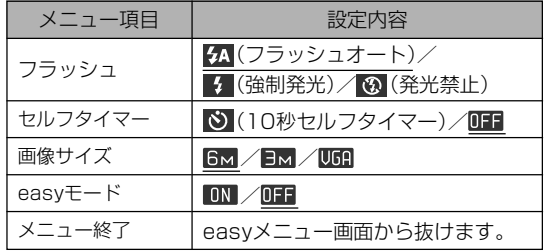

※下線の引いてある項目は初期設定値です。

- メニュー項目「フラッシュ」、「セルフタイマー」、「画像サ イズ」の設定内容は、次のページを参照してください。 「フラッシュを使って撮影する」(48ぺージ) 「セルフタイマーを使って撮影する」(52ぺージ) 「画像サイズを変更する」(54ぺージ)
- メニュー項目「easyモード」の設定内容は、下記の通りで す。

:easyモードのまま、他のモードに切り替えません。 :easyモードから通常の撮影モードに切り替えます。

• 吹き出しで簡単な設定内容の説明が表示されます。

# 撮影に関するご注意

#### ■ 撮影時のご注意

- •【動作確認用ランプ】が緑色に点滅している間に【電池カバー】を 開けることは、絶対におやめください。今撮影した内容が記録 されないばかりでなく、撮影済みの内容が破壊されたり、カメ ラが正常に動作しなくなる恐れがあります。
- メモリーカードに記録中は、メモリーカードを抜かないでくだ さい。
- 蛍光灯照明の室内で撮影する場合、本機は蛍光灯のフリッカー (人の目では感じられない、ごく微妙なちらつき)を感知してし まい、撮影するタイミングによって、微妙に撮影画像の明るさ や色合いが変わる場合があります。
- ISO感度が"オート"の場合(87ページ)は、被写体の明るさに応 じて感度が自動的に変化します。被写体が暗いと画像にノイズ がのる場合があります。
- ISO感度が"オート"の場合(87ページ)は、被写体が暗いときに 感度を上げてシャッタースピードを速くするようにしています が、フラッシュの発光方法(48ページ)が (発光禁止)のとき には手ブレに注意してください。
- 不要な光がレンズに当たる場合は、手で遮光してから撮影して ください。

#### ■ オートフォーカスのご注意

- 次のような被写体に対しては、ピントが合わないことや正確で ないことがあります。
	- 階調のない壁などコントラストが少ない被写体
	- 強い逆光のもとにある被写体
	- 明るく光っている被写体
	- ブラインドなど、水平方向に繰り返しパターンのある被写体
	- -カメラからの距離が異なる被写体がいくつもあるとき
	- -暗い場所にある被写体
	- -動きの速い被写体
	- -撮影範囲外の被写体
- 手ブレをしているとき、ピントが合わないことや正確でない場 合があります。
- •【動作確認用ランプ】が緑色に点灯していたり、【フォーカスフ レーム】が緑で表示されていてもピントが正しく合わない場合が あります。
- ピントが合わない場合は、フォーカスロック(62ページ)やマ ニュアルフォーカス(61ページ)をご利用ください。

#### ■ 撮影時の画面のご注意

- 撮影時、【液晶モニター】に表示される被写体の画像は、フレー ム確認のための簡易画像です。撮影した内容は、選択した画質 で記録されており、出力画素数は確保されています。メモリー には精細な画像で記録されています。
- 被写体の明るさにより、撮影時の【液晶モニター】の表示速度が 遅くなったり、ノイズが出る場合があります。
- 極端に明るい被写体を撮影すると、【液晶モニター】上の画像 に、縦に尾を引いたような光の帯が表示される場合があります (スミア現象といいます)。これはCCD特有の現象で、故障では ありません。なお、この帯は静止画には記録されませんが、動 画(76ページ)にはそのまま記録されますので、ご注意くださ  $\mathcal{L}$

# ズームを使って撮影する

本機のズームには、光学ズームとデジタルズームの2種類があり ます。

# 光学ズーム

レンズの焦点距離を変えて撮影することができます。ズームの倍 率は次の通りです。

倍率:1~3倍

- **1.** RECモードにします。
- **2.**【ズームボタン】を押して、 ズームの倍率を変えます。
	- (広角):被写体を小さく写し たり、広い範囲を写 したりします。
	- (望遠):被写体を大きく写し たり、狭い範囲を写 したりします。

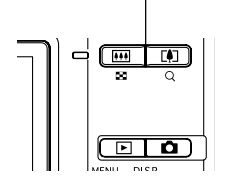

【ズームボタン】

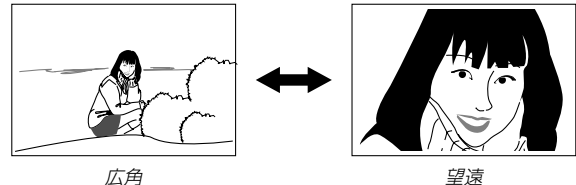

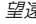

- **3.**【シャッター】を押して撮影します。
- 参考 光学ズームの倍率により、レンズの絞りの値も変わりま す。
	- 望遠で撮影するときは、手ブレ防止のため、三脚の使用 をおすすめします。
	- オートフォーカス/マクロ(接写)/マニュアルフォーカ ス撮影時に光学ズームを行うと、画面上に撮影可能な距 離の範囲が表示されます(57、59、61ページ)。
	- 動画撮影中は光学ズームは動作しません。デジタルズー ムのみ使用できます。【シャッター】を押す前であれば、 光学ズームは使用できます(76ページ)。

## デジタルズーム

光学ズームが最も望遠になった(3倍)状態から、さらに画面の中 央を拡大して撮影することができます。デジタルズームを使った ときのズームの倍率は次の通りです。

倍率:3~12倍(光学ズーム併用)

- 重要! デジタルズームを使ってズーム撮影すると、画面の中央 をデジタル処理で拡大するため、光学ズームと異なり画 像は粗くなります。
	- タイムスタンプを設定して撮影すると、デジタルズーム は働きません(91ページ)。

## ■デジタルズームを使って撮影する

- **1.** RECモードにし、【ズーム ボタン】の「41(望遠)側を押 して、ズームの倍率を変え ます。
	- 【ズームボタン】を押す と、【液晶モニター】に ズームバーが表示され ます。この表示で現在 のおおよその倍率が分 かります。

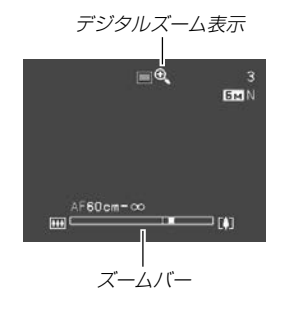

**2.**【ズームボタン】を押して、光学ズームが最も望遠になる と(ズームポインターが光学/デジタルズーム切替えポイ ントにくると)、いったんズーム動作を停止します。

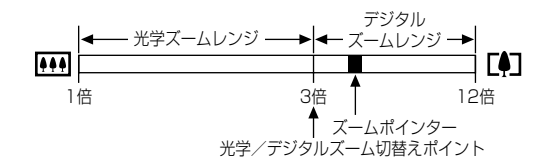

- ズームバーのデジタルズームレンジは、デジタルズームが "入"に設定されているときにのみ表示されます(48ペー ジ)。
- **3.** 一度【ズームボタン】の[4](望遠)側から指を離し、再度押 し直すと、ズームポインターがデジタルズームレンジに 入り、デジタルズームに切り替わります。
	- •【ズームボタン】の【44】(広角)側を押すと、ズームポイン ターが光学/デジタルズーム切替えポイントでいったん停 止した後、光学ズームレンジに戻り、光学ズームに切り替 わります。
- **4.**【シャッター】を押して撮影します。

- ■デジタルズーム機能のオン/オフを切り替える
- **1.** RECモードにして【MENU】を押します。
- 2. 【◀】【▶】で"撮影設定"タブを選びます。
- **3. 【▲】【▼】で"デジタルズーム"を選び、【▶】を押します。**
- *4.* **【▲】【▼】で設定項目を選び、【SET】を押します。** 
	- 入:デジタルズーム機能が働きます。
	- 切:デジタルズーム機能は働きません。
	- "切"を選ぶと、ズームバーには光学ズームレンジのみが表 示されます。

# フラッシュを使って撮影する

撮影条件に合わせてフラッシュの発光方法を切り替えることがで きます。

• フラッシュの撮影範囲は下記の通りです。 広角時:約0.1m~約3.7m (ISO感度オート時) 望遠時:約0.6m~約1.9m (ISO感度オート時) ※ 光学ズームにより、撮影範囲は変化します。

## **1.** RECモードにします。

#### **2.【▼】(巛 りを押して、フラッ** シュの発光方法を選びます。

•【▼】を押すたびに【液晶モニ ター】に次の順でフラッシュ の発光方法が表示され、切 り替わります。

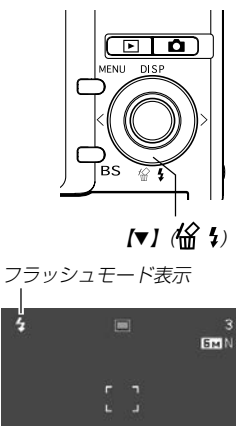

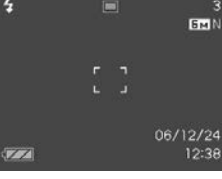

- (フラッシュオート)
	- :露出(光の量や明るさ)に合わせて自動的 に発光します。
	- 44 は、フラッシュオートに切り替えた とき、一時的に表示され、すぐに消え ます。
- (発光禁止):露出に関係なく発光しません。
- ■● (強制発光) : 露出に関係なく強制的に発光します。
- (ソフト発光):露出に関係なく光量を抑えて発光します。
- ◎(赤目軽減):フラッシュ撮影時に人の目が赤く写るこ とを軽減します。露出に合わせて自動的 に発光します。
- **3.**【シャッター】を押して撮影します。
- 重要! フラッシュ撮影時、フラッシュは数回発光します。最初 にプリ発光(露出情報を得るための予備発光)し、最後に メイン発光(フラッシュ撮影するための発光)することに より、最適な発光量でフラッシュ撮影が行われます。メ イン発光が終わるまで、カメラは動かさないでくださ  $\mathbf{L}$ 
	- ISO感度が"オート"の場合は、感度が高くなるため、フ ラッシュ使用時にノイズが多くなります。ISO感度を下 げると撮影範囲(フラッシュの光が届く範囲)が短くなり ますが、ノイズは少なくなります(87ページ)。

#### ■ 強制発光について

日中の撮影で、逆光などで被写体が暗くなるような場合は、フ ラッシュの発光方法を 4 (強制発光)を選んで、フラッシュを発 光させて撮影してください(日中シンクロ撮影)。フラッシュの光 により、被写体を明るく撮影することができます。

#### ■ ソフト発光について

フラッシュの反射など光量を抑えたい場合は、 ※ (ソフト発光) を選んで、撮影してください。

#### ■ 赤目軽減機能について

夜や暗い室内などで人物をフラッシュ撮影したとき、目が赤く写る ことがあります。これは、フラッシュ光が目の網膜に反射するため に起こる現象です。赤目軽減機能を使うと、フラッシュ撮影する前 に赤目用プリ発光(写す人の瞳孔を小さくするためにフラッシュが 発光)することにより、人の目が赤く写ることを軽減します。

- 重要! 赤目軽減機能により撮影する場合は、下記の点に注意し てください。
	- -写される人がフラッシュを注視していないと効果が ありません。撮影する前にフラッシュを見るように 声をかけておいてください。
	- -被写体までの距離が遠いと、効果が現れにくい場合 があります。

# フラッシュの状態について

フラッシュの状態については【シャッター】を半押ししたときに、 【液晶モニター】や【動作確認用ランプ】で確認できます。

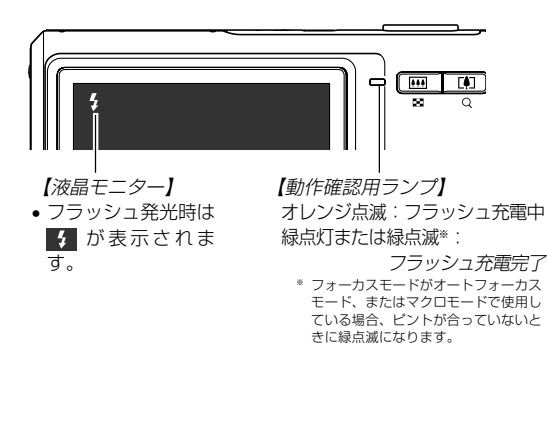

# フラッシュの光量を変える

フラッシュの光量を変えることができます。

- **1.** RECモードにして【MENU】を押します。
- 2. 【◀】【▶】で"画質設定"タブを選びます。
- **3. 【▲】【▼】で"フラッシュ光量"を選び、【▶】を押します。**
- **4.【▲】【▼】で設定内容を選び、【SET】を押します。**

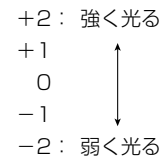

重要! • 被写体が遠かったり、近すぎたりする場合は、光量が変 わらない場合があります。

## フラッシュ撮影時の光量の不足を補う (フラッシュアシスト機能)

フラッシュの撮影範囲よりも遠い被写体を撮影したとき、撮影に 必要なフラッシュ光量が得られずに、被写体が暗く写ってしまう 場合があります。そのような場合、この機能を使うと、撮影した 被写体の明るさを補正し、フラッシュの光がより遠くへ届いたと きと似たような効果を得ることができます。

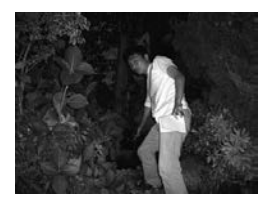

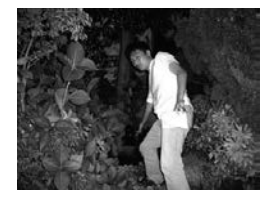

フラッシュアシスト機能 未使用

フラッシュアシスト機能 使用

- **1.** RECモードにして【MENU】を押します。
- 2. 【◀】【▶】で"画質設定"タブを選びます。
- *3.* **【▲】【▼】で"フラッシュアシスト"を選び、【▶】を押しま** す。
- **4.【▲】【▼】で"設定項目"を選び、【SET】を押します。** オート :フラッシュアシスト機能が働きます。 切 :フラッシュアシスト機能は働きません。
- 重要! 被写体によっては、思ったような効果が得られないこと
	- があります。
		- 下記のような操作を行ったとき、フラッシュアシスト機 能を使用した撮影結果にほとんど変化が表れない場合が あります。
			- -フラッシュ光量を切り替えたとき(50ページ)
			- -露出補正(EVシフト)を行ったとき(62ページ)
			- -ISO感度を切り替えたとき(87ページ)
			- -コントラストの設定を切り替えたとき(91ページ)
		- フラッシュアシスト機能動作時、ノイズが増える場合が あります。

# ■ フラッシュ使用時のご注意

- •【フラッシュ】が指で隠れないよ うにしてください。隠れてしま うとフラッシュ本来の効果が得 られなくなります。
- 被写体までの距離が遠かった り、近かったりする場合は適切 な効果が得られません。
- フラッシュの充電時間は、その ときの使用条件(電池の状態や 温度等)により異なります。 数秒~7秒程度(フル充電の場合)

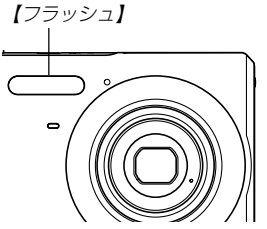

- 電池が消耗するとフラッシュの充電ができなくなることがあ り、フラッシュが正常に発光せずに適正な露出が得られないこ とがあります。速やかに電池を充電してください。
- ●暗い場所で撮影するときにフラッシュを ③ (発光禁止)に設定 すると、シャッター速度が遅くなるので、手ブレを防ぐため に、カメラを三脚などで固定するようにしてください。なお、 このとき撮影した画像は多少ざらついた感じ(ノイズが発生した 画像)になる場合があります。
- © (赤目軽減)では露出に合わせて自動的に発光するため、明 るい場所ではフラッシュは発光しません。
- フラッシュを使用した場合は、外光や蛍光灯など他の光源があ ると色味が変わることがあります。

# セルフタイマーを使って撮影する

【シャッター】を押してから約10秒または約2秒後に撮影するこ とができます。また、3枚連続でセルフタイマー撮影する(トリプ ルセルフタイマー)こともできます。

- **1.** RECモードにして【MENU】を押します。
- **2.**【◀】【▶】で"撮影設定"タブを選びます。
- *3.* **【▲】【▼】**で"セルフタイマー"を選び、【▶】を押します。
- **4.【▲】【▼】**でセルフタイマーの種類を選び、【SET】を押し ます。
	- **10s** 10秒:10秒後に撮影されます。
		- **2s** 2秒 :2秒後に撮影されます。
	- **x3** ×3 :10秒後に1枚、その後撮影準備完了の1秒後に 1枚、さらに撮影準備完了の1秒後に1枚と、合 計3枚撮影されます(トリプルヤルフタイ マー)。
	- 切 :セルフタイマーは使用できません。

• 【液晶モニター】にセルフ タイマーの種類が表示さ れます。

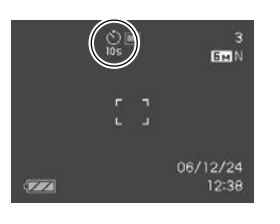

- **5.**【シャッター】を押して撮影 します。
	- 【セルフタイマーランプ】 が点滅し、約10秒、また は2秒後に撮影されます。
	- カウントダウン中に 【シャッター】を押すと、 セルフタイマーを解除す ることができます。

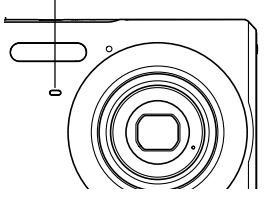

【セルフタイマーランプ】

- 参考 シャッター速度が遅いときにセルフタイマーの2秒の設 定を使用すると手ブレ防止になります。
	- トリプルセルフタイマーでは、次の撮影準備が終わると "1sec"と表示され、約1秒後に撮影されます。撮影準 備完了までの時間は、画像の"サイズ"や"画質"とメモ リーカードの有無またはフラッシュの充電の有無によっ て異なります。
	- 下記の撮影では、トリプルセルフタイマーは使用できま せん。

ベストショット撮影の一部("名刺や書類を写します"、 "ホワイトボードなどを写します"、"古い写真を写しま す")、動画撮影

# 画像サイズを変更する

画像サイズとは、カメラが記録する撮影画像の大きさを画素数 (pixels)で表したものです。この画素数は1枚の画像を構成する 粒子のきめ細かさを示している数値で、数字が大きいほど、印刷 したときにきめが細かく美しい仕上がりになります。

- この設定は静止画の撮影時のみ有効です。動画のサイズについ ては、76ページをご覧ください。
- **1.** RECモードにして【MENU】を押します。
- **2.**【◀】【▶】で"画質設定"タブを選びます。
- *3.* **【▲】【▼】で"サイズ"を選び、【▶】を押します。**
- **4.【▲】【▼】で設定内容を選び、【SET】を押します。** 
	- 画像サイズを選択している際に、画素数とプリントサイズ を切り替えて表示します。プリントサイズは、選んだ画素 数に対して、プリント時に最適な用紙のサイズを示してい ます。

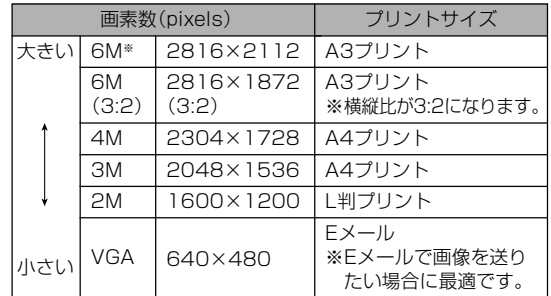

※ Mはメガ(100万)の意味です。

- •「プリントサイズ」は、あくまでも参考のサイズとお考えく ださい(印刷解像度が200dpiの場合)。
- 本機の持つ画質を最大限に活かすために、できるだけ最大 画素数(6M)で撮影することをおすすめします。なお、残 り撮影枚数が少ないときや、より多くの枚数の画像を撮影 したい場合は、画素数を小さく設定してください。
- •"2816×1872(3:2)"を選ぶと、写真用のプリント用 紙の構縦比3:2に合うように、画像を3:2の比率で撮影 します。

## 画質を変更する

画質とは、画像を記録する際のデータ圧縮率を表したものです。 用途に合わせて画質を変更してください。

- この設定は静止画の撮影時のみ有効です。動画の画質について は、76ページをご覧ください。
- **1.** RECモードにして【MENU】を押します。
- **2.**【◀】【▶】で"画質設定"タブを選びます。
- **3. 【▲】【▼】で"□ 画質"を選び、【▶】を押します。**
- **4.【▲】【▼】で設定内容を選び、【SET】を押します。**

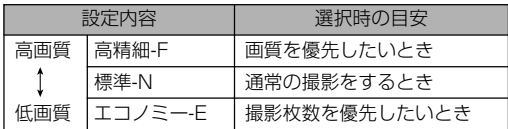

重要! • 撮影した画像によってファイルサイズが異なるため、実 際の撮影可能枚数と画面上の表示枚数が一致しない場合 があります(24、182ページ)。

# ピント合わせの方法を変える

ピント合わせの方法には、オートフォーカス、マクロ、パン フォーカス、無限遠、マニュアルフォーカスの5種類がありま す。これらをフォーカスモードといいます。

- **1.** RECモードにして【MENU】を押します。
- **2. "撮影設定"タブ→"フォーカス方式"と選び、【▶】を押し** ます。
- **3. 【▲】【▼】で設定内容を選び、【SET】を押します。**

(オートフォーカス):自動的にピントを合わせます。

- 動画撮影時は、オートフォーカスに 切り替えることはできません。
- ■■ マクロ(接写) : 近くのものを撮影するときに使 用します。
	- 動画撮影時のマクロモードは固定焦 点となります。
- ■■(パンフォーカス): :ある被写体距離にピントが合う ようにフォーカスが調整されま す。
- ○○ (無限遠) : 遠景を撮影するときに使用しま す。
- ■■ (マニュアルフォーカス): 手動でピントを合わせるときに 使用します。

•【液晶モニター】に、設定 したフォーカスモードが 表示されます。

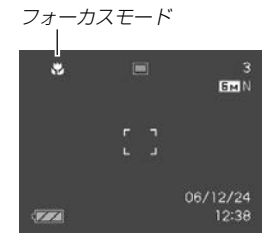

重要! • キーカスタマイズ機能を使うと、静止画撮影時や動画撮 影中に【◀】【▶】を押すだけでフォーカスモードを切り替 えることができます(83ページ)。

# 自動でピントを合わせる(オートフォーカス)

オートフォーカスでは自動的にピントを合わせることができま す。【シャッター】を半押しすると、オートフォーカス機能が働 き、自動的にピント調整を始めます。ピントを合わせることがで きる範囲は下記の通りです。

範囲:約40cm~∞(無限遠) ※ 光学ズームにより、範囲は変化します。

- **1.** RECモードにして【MENU】を押します。
- **2. "撮影設定"タブ→"フォーカス方式"と選び、【▶】を押し** ます。
- *3.* **【▲】【▼】で"Mi**"を選び、【SET】を押します。
- **4.** ピントを合わせたい被写体を【フォーカスフレーム】の中 に入れて、【シャッター】を半押しします。
	- 【動作確認用ランプ】と【フォーカスフレーム】の点灯のしか たによってピントの状況を知ることができます。

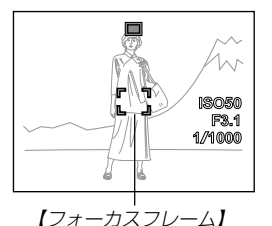

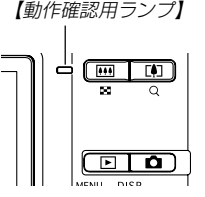

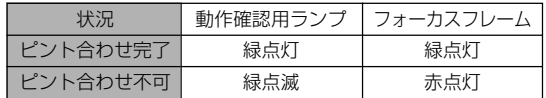

## **5.**【シャッター】を全押しして撮影します。

- 参考 被写体がオートフォーカスの範囲よりも近距離にあり、 ピントが合わない場合には、自動的にマクロ(59ペー ジ)の範囲までピント調整を行います(オートマクロ)。
	- オートフォーカス撮影時に光学ズーム(46ページ)を行 うと、画面上に下記のような撮影可能な距離の範囲が表 示されます。

例: AF ○○cm - ∞

※ ○○には数字が入ります。

重要! • 動画撮影時は、オートフォーカスに切り替えることはで きません。

## ■ クイックシャッター機能について

クイックシャッター機能を使うと、【シャッター】半押しによる オートフォーカスが完了する前に、【シャッター】を全押しするこ とで、オートフォーカスを作動せずに撮影することができます。 シャッターチャンスを逃さずに撮影することができます。

- **1.** RECモードで【MENU】を押します。
- 2. "撮影設定"タブ→"クイックシャッター"と選び、【▶】を 押します。
- *3.* **【▲】【▼**】で設定内容を選び、【SET】を押します。

入:クイックシャッターが機能します。 切:クイックシャッターが機能しません。

#### ■ オートフォーカスの測定範囲(AFエリア)を変える

オートフォーカスモード、マクロモードでは、オートフォーカス (AF)の測定範囲を変更することができます。設定によって 【フォーカスフレーム】の形状も変わります。

- **1.** RECモードにして【MENU】を押します。
- **2. "撮影設定"タブ→"AFエリア"と選び、【▶】を押します。**
- *3.* **【▲】【▼】**で設定内容を選び、【SET】を押します。
	- スポット :中央のごく狭い部分を測定します。フォー カスロック(62ページ)を活用した撮影に便 利です。
	- マルチ :【シャッター】を半押しすると、9つの測距点 の中で、ピントが合った場所がすべて緑色 に点灯します。
- 参考 •" マルチ"に設定すると、幅広い【フォーカスフレー ム】が表示されます。【シャッター】を半押しすると、ピ ントが合った測距点が(複数)緑色に点灯します。

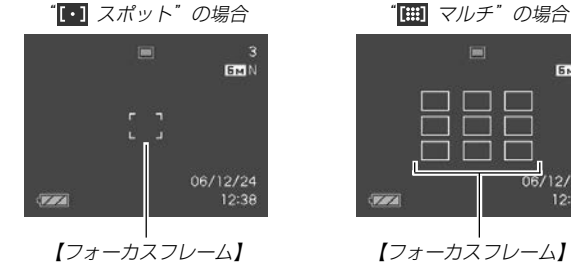

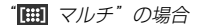

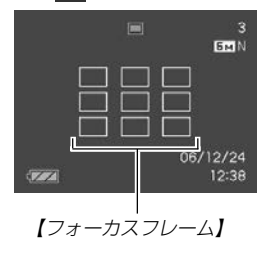

# 近くを撮影する(マクロ)

近くのものにピントを合わせて撮影します。ピントが合う距離は 下記の通りです。

範囲:約10cm~50cm ※ 光学ズームにより、範囲は変化します。

- **1.** RECモードにして【MENU】を押します。
- **2.**"撮影設定"タブ→"フォーカス方式"と選び、【】を押し ます。
- *3.* **【▲】【▼】で"<mark>で"</mark> マクロ"を選び、【SET】を押します。**
- **4.**【シャッター】を押して撮影します。
	- ピントの合わせかた、撮影のしかたはオートフォーカス モードと同じです。
- 参考 被写体がマクロの範囲より遠距離にあり、ピントが合わ ない場合には、自動的にオートフォーカス(57ページ) の範囲までピント調整を行います(オートマクロ)。
	- マクロ(接写)撮影時に光学ズーム(46ページ)を行う と、画面上に下記のような撮影可能な距離の範囲が表示 されます。

例: . ○○cm - ○○cm

※ ○○には数字が入ります。

- 重要! マクロ(接写)でフラッシュ撮影すると、フラッシュの光 がレンズ部にさえぎられて、画像にレンズ部の影が映し 込まれることがありますので、ご注意ください。
	- 動画撮影時のマクロモードは固定焦点となります。

# ピントを固定して撮影する(パンフォーカス)

パンフォーカスモードでは、ある被写体距離にピントが固定され ますので、オートフォーカスの動作を行わずに撮影することがで きます。オートフォーカスが難しい状況での撮影や、オート フォーカスの動作音が気になる静かな環境などでの撮影に便利で す。

- **1.** RECモードにして【MENU】を押します。
- **2.**"撮影設定"タブ→"フォーカス方式"と選び、【】を押し ます。
- *3.* **【▲】【▼】で" <mark>PF</mark>" を選び、【SET】を押します。**
- **4.**【シャッター】を押して撮影します。
- 参考 •【シャッター】を半押しすることで、【液晶モニター】にピ ントが合う範囲が表示されます。 例:○○m - ○○m ※ ○○には数字が入ります。

# 遠くを撮影する(無限遠)

無限遠では∞(無限遠)にピントが固定されます。景色など遠景を 撮影するときに使用します。

- **1.** RECモードにして【MENU】を押します。
- **2. "撮影設定"タブ→"フォーカス方式"と選び、【▶】を押し** ます。
- *3.* **[▲][▼**]で"|∞o"を選び、[SET]を押します。
- **4.**【シャッター】を押して撮影します。

# 手動でピントを合わせる(マニュアルフォーカス)

マニュアルフォーカスでは手動でピントを合わせることができま す。ピントを合わせることができる範囲は下記の通りです。

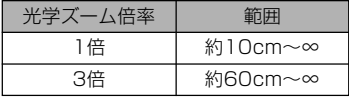

※ 光学ズームにより、範囲は変化します。

- **1.** RECモードにして【MENU】を押します。
- **2. "撮影設定"タブ→"フォーカス方式"と選び、【▶】を押し** ます。
- *3.* **【▲】【▼】で"∭」"を選び、** 【SET】を押します。
	- 手順5で拡大表示される 範囲が枠で囲まれます。

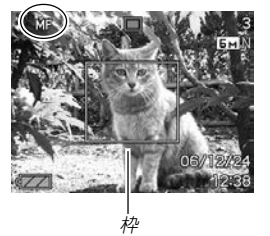

**4.**【SET】を押します。

- **5.**【液晶モニター】で確認し ながら【◀】【▶】を押してピ ントを合わせます。
	- 【◀】: 近い側にピントを合 わせる
	- 【】:遠い側にピントを合 わせる

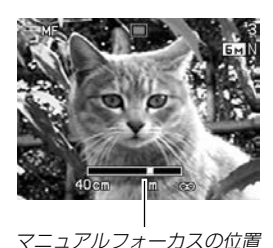

- ピントを合わせている間 は表示が拡大表示にな り、ピントの確認がしや すくなります。
- ピントを合わせずにしばらく放置すると、手順3の表示 に戻ります 。再度ピントを合わせたい場合は【SET】を 押してください。

#### **6.**【シャッター】を押して撮影します。

考 • マニュアルフォーカス撮影時に光学ズーム(46ページ) を行うと、画面上に下記のような撮影可能な距離の範囲 が表示されます。 例: MF  $\bigcap$  $\bigcap$ cm - ∞ ※ ○○には数字が入ります。

# フォーカスロック

【フォーカスフレーム】に入らない被写体にピントを合わせる場合 は、フォーカスロックを使います。フォーカスロックはオート フォーカスモード、マクロモード(KV)で使用できます。

**1.** ピントを合わせたい被写体 をフォーカスフレームに入 れて、【シャッター】を半押 しします。

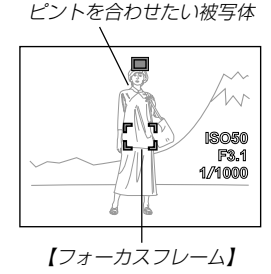

**2.**【シャッター】を半押しした まま、撮影したい構図を決 めます。

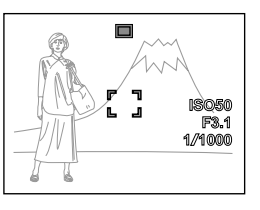

**3.**【シャッター】を全押しして撮影します。

参考 • フォーカスロックと同時に露出(AE)もロックされます。

# 露出を補正する(EVシフト)

本機は撮影時の明るさに応じて、露出値(EV値)を下記の値に手 動で補正することができます。逆光での撮影、間接照明の室内、 背景が暗い場合の撮影などに利用すると、より良好な画像が得ら れます。

露出補正値:-2.0EV~+2.0EV 補正単位 :1/3EV

## **1.** RECモードにして【MENU】を押します。

**2.**"画質設定"タブ→"EVシフ ト"と選び、【】を押しま す。

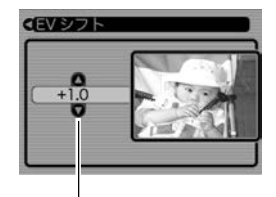

露出補正表示 **ISO50**

- **3. 【▲】【▼】で露出補正値を選** び、【SET】を押します。
	- これで露出補正値が設定 されました。

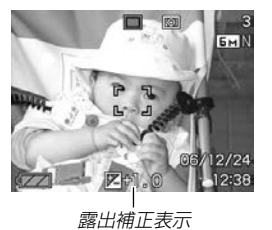

【】:+方向に補正されます。白い物の撮影や逆光での撮影 のときに押します。

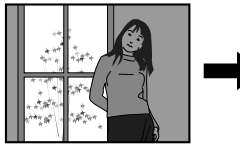

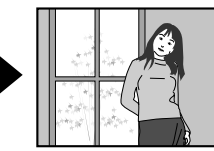

【▼】:−方向に補正されます。黒い物の撮影や晴天の野外な どのときに押します。

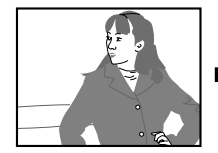

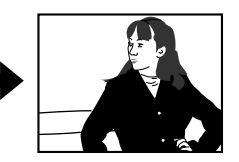

• 露出補正値を元に戻したいときは、反対方向に露出補正し て"0.0"に合わせてください。

- **4.**【シャッター】を押して撮影します。
- 重要! 明るすぎたり、暗すぎたりするときは、露出補正ができ ない場合があります。
	- 参考 測光方式をマルチパターン測光(画面全体を分割し、そ れぞれのエリアの測光データを元に露出を決めます)に 設定しているときに露出補正を行うと、測光方式が自動 的に中央重点測光(中央部を重点的に測光します)に切り 替わります。露出補正値を"0.0"に戻すとマルチパター ン測光に戻ります(88ページ)。
		- •キーカスタマイズ機能を使うと、【◀】【▶】を押すだけで 露出値を補正することができます(83ページ)。ヒスト グラム表示(81ページ)を確認しながらの撮影に便利で す。

# ホワイトバランスを変える

被写体は、太陽光や電球の光など光源の波長によって色味が異 なっています。ホワイトバランスとは、被写体を自然な色合い で撮影できるように白を基準に色味を調整することです。

- **1.** RECモードにして【MENU】を押します。
- **2.**"画質設定"タブ→"ホワイ トバランス"と選び、【▶】 を押します。

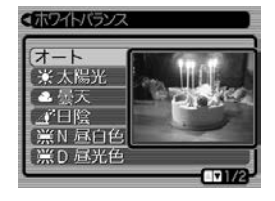

## *3.* **【▲】【▼**】で設定内容を選び、【SET】を押します。

- オート : 自動的にホワイトバランスを調整します。
- ■☆ 太陽光 : 晴天時の野外での撮影用
- ■■ 曇天 : 薄雲~雨天の野外や木陰などの撮影用
- 日陰 : ビルの陰など極端に色温度が高いところでの 撮影用
- **N** 昼白色:白色・昼白色蛍光灯下での色かぶりを抑えた 撮影用
- **※D 昼光色: 昼光色蛍光灯下での色かぶりを抑えた撮影用**
- 電球 : 電球の雰囲気を消した撮影用
- マニュアル : その場の光源に合わせて手動で設定します。 詳しくは「マニュアルホワイトバランスを設 定する」(65ページ)を参照してください。
- 参考 ホワイトバランスの"オート"では、被写体の中から白色 点を自動的に判断します。被写体の色や光源の状況に よってはカメラが白色点の判断に迷い、適切なホワイト バランスに調整されないことがあります。このような場 合は、太陽光、曇天など光源を指定する固定モードをご 使用ください。
	- •キーカスタマイズ機能を使うと、【◀】【▶】を押すだけで ホワイトバランスを変更することができます(83ペー ジ)。
	- キーカスタマイズ機能で"オート"を選ぶときにアイコン ガイド(85ページ)を使用している場合は、"AWBオー トWB"を選んでください。

# マニュアルホワイトバランスを設定する

ホワイトバランスの"オート"や太陽光、曇天など光源を指定する 固定モードでは、複数の光源下など難しい環境において調整でき る範囲に限界があります。マニュアルホワイトバランスを使う と、さまざまな光源下で適正な色に調整することができます。マ ニュアルホワイトバランスの設定のために、白い紙を用意してお いてください。

#### **1.** RECモードにして【MENU】を押します。

**2. "画質設定"タブ→"ホワイトバランス"と選び、【▶】を押** します。

## *3.* **[▲][▼**]で"マニュアル"を 選びます。

• 【液晶モニター】には、前 回調整したバランスで被 写体が表示されます。こ の設定で使う場合は、手 順5に進んでください。

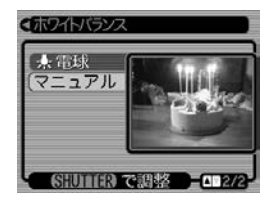

**4.** 画面全体に白い紙などを写した状態で【シャッター】を押 します。

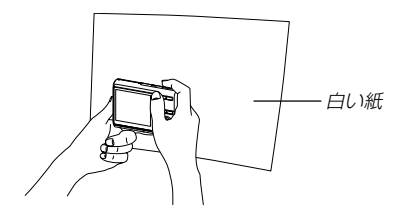

•"完了"と表示されたらホワイトバランスの調整は完了です。

## **5.**【SET】を押します。

- ホワイトバランスを決定し、撮影ができる画面に戻ります。
- 参考 •一度設定したマニュアルホワイトバランスは、新た にマニュアルホワイトバランスを設定し直さない限 り、電源を入/切しても保持されたままとなりま す。

## 連続撮影する

【シャッター】を押すたびに1枚だけ撮影する1枚撮影と異なり、 【シャッター】を押し続けている間、連続撮影ができます。次の3 つの連写ができます。

• 通常連写

メモリーの空き容量いっぱいまで連続撮影ができます。 • 高速連写

- 最大3枚まで高速連続撮影ができます。
- フラッシュ連写 フラッシュを発光し、最大3枚まで連続撮影ができます。
- **1.** RECモードにして【MENU】を押します。
- **2.**"撮影設定"タブ→"連写"と選び、【】を押します。
- **3. 【▲】【▼】で"通常連写""高速** 連写""フラッシュ連写"の

いずれかを選び、【SET】を 押します。

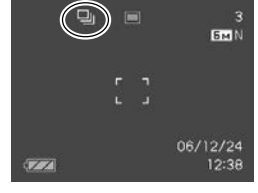

- 【液晶モニター】にアイコ ンが表示されます。
- ■:通常連写
- :高速連写
- :フラッシュ連写
- "切"を選ぶと、通常の一枚撮影になります。

重要! • 電源を切ると、連写モードは自動的に"切"に設定されます。

# 通常連写

【シャッター】を押し続けている間、メモリーの空き容量いっぱい まで連続撮影ができます。【シャッター】から指を離すと、撮影は 終了します。

- フラッシュの発光方法を切り替えることができます(48ページ)。
- 連写の速度は、使用するカードの種類によって異なります。内 蔵メモリーを使用すると連写の速度は遅くなります。

## 高速連写

【シャッター】を押し続けている間、最大3枚まで高速連続撮影が できます。3枚撮影する前に【シャッター】から指を離すと、撮影 は終了します。

- フラッシュは自動的に発光禁止になります。
- 通常の撮影と比較すると、解像感が多少落ちたり、ノイズが多 少増えます。
- ISO感度がどこに設定されていても、常に"オート"に設定されます。

# フラッシュ連写

【シャッター】を押し続けている間、最大3枚までフラッシュを発 光して連続撮影ができます。3枚撮影する前に【シャッター】から 指を離すと、撮影は終了します。

- フラッシュは自動的に強制発光になります。
- 通常の撮影と比較すると、解像感が多少落ちたり、ノイズが多 少増えます。
- ISO感度がどこに設定されていても、常に"オート"に設定されます。
- フラッシュ撮影範囲は狭くなります。

#### さまざまなシーンを選んで撮影する (ベストショットモード)

あらかじめ収録されているシーンの中から撮影したいシーンを選 ぶと、選んだシーンに合わせてカメラの設定が切り替わります。 簡単に綺麗な写真を撮影したいときに便利です。

## ■シーンのサンプル画像例

• 人物を写します • 風景を写します

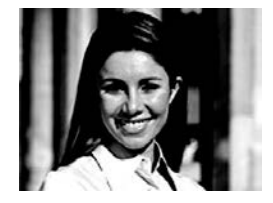

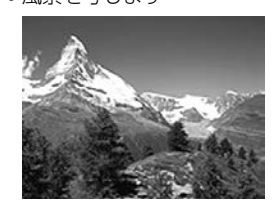

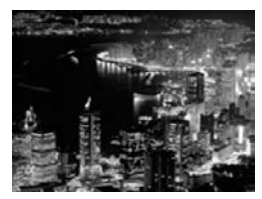

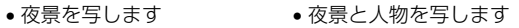

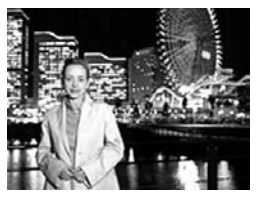

- **1.** RECモードにして【BS】 (BEST SHOT)を押します。
	- ベストショットモードに 設定すると、12個のシー ンのサンプル画像一覧が 表示されます。
	- 内蔵シーンには、静止画専 用シーン以外に、動画シー ンと音声記録(ボイスレ コード)シーンが各1シー ンずつ含まれています。

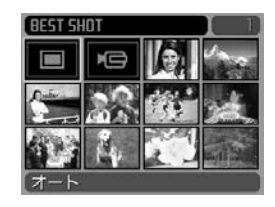

- サンプル画像は左上から順に画像が表示されます。
- 現在選ばれているシーンに枠が表示されます。
- **2. 【▲】【▼】【◀】【▶】で撮影したいシーンを選び、【SET】を押** します。
	- •【▲】【▼】【◀】【▶】を押して、枠が画面の左上端または右下 端まで行くと、前後の12個のサンプル画像一覧を表示し ます。
	- •【MENU】を押すと、枠が先頭のシーン("オート")へジャ ンプします。
	- •"オート"のシーンを選ぶと、撮影の種類は静止画のオート 撮影("□ 点灯)になります(40ページ)。

- **3.**【シャッター】を押して撮影します。
	- "ムービー"(動画)のシーンを選択した場合は、【シャッ ター】で撮影の開始と終了を行います(77ページ)。
- 重要! シーンに使用されているサンプル画像は本機で撮影され たものではありません。イメージ画像です。
	- 被写体の条件によっては、充分な効果が得られなかった り、正しく撮影されない場合があります。
	- 選んだシーンの各種設定内容は変更することができま す。変更できる設定は、カスタム登録で登録できる設定 内容と同じです(69ページ)。ただし、シーンによって は変更できない設定もあります。変更した設定内容は、 シーンを選び直したり、電源を入れ直すと、初期状態に 戻ります。変更した内容を再度使用したい場合は、カス タム登録をご利用ください。
	- 夜景や花火のシーンなどシャッター速度が遅くなる撮影 では、撮影した画像にノイズが発生するため、自動的にノ イズ低減処理を行っています。このノイズ低減処理のため に、撮影が終了するまでの時間がシャッター速度に比べて 長くなります。その間はキー操作を行わないでください。
	- 夜景や花火のシーンなどシャッター速度が遅くなる撮影 では、手ブレを防ぐために、三脚の使用をおすすめします。
	- ベストショットモードで電源を入れたとき、約2秒間、 操作ガイドと現在選ばれているシーンのサンプル画像が 表示されます。

# 1つの画面に、1つのシーンのサンプル画像を表 示する

ベストショットモードで内蔵しているシーンのサンプル画像を1 つずつ表示させて、撮影したいシーンを選ぶことができます。撮 影条件を画面上で確認することができます。

## **1.** RECモードにして【BS】(BEST SHOT)を押します。

- **2.**【ズームボタン】を押しま す。
	- 12個のサンプル画像一覧 表示から、最後に選んだ サンプル画像のシーンに 切り替わります。

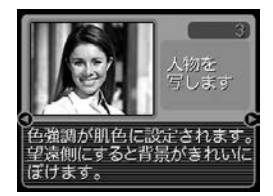

- 再度【ズームボタン】を押すと、1つのシーンのサンプル画 像から12個のサンプル画像一覧表示に戻ります。
- **3.** 【◀】【▶】で撮影したいシーンを選び、【SET】を押しま す。
	- •【MENU】を押すと、シーンのサンプル画像は先頭のシー ン("オート")に切り替わります。
- **4.**【シャッター】を押して撮影します。

## 撮影したいシーンを登録する(カスタム登録)

今まで撮影した静止画の設定内容をベストショットモードに登録 して、同じ設定で撮影することができます。

- **1.** RECモードにして【BS】(BEST SHOT)を押します。
- **2. 【▲】【▼】【◀】【▶】で"新規登録"のシーンを選び、【SET】を** 押します。
- **3.** 【◀】【▶】を押して、登録し たい静止画を選びます。

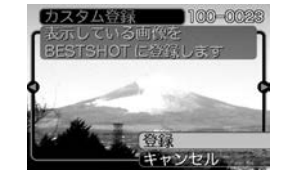

- **4.【▲】【▼】で"登録"を選び、【SET】を押します。** 
	- 登録が完了し、撮影できる状態になります。以降、67 ページと同じ操作により、この設定を選んで撮影すること ができます。
- 重要! 本機内蔵のシーンのあとに"マイベストショット"(カス タム登録したシーン)の順番でシーンが登録されます。
	- カスタム登録したシーンを選ぶと、画像の右上に「Un (n=1~)」と表示されます。
	- 内蔵メモリーをフォーマット(130ページ)すると、カ スタム登録したベストショットモードのシーンファイル は消えてしまいます。
- 参考 登録される設定内容は下記の通りです。 フォーカスモード、EVシフト、ホワイトバランス、 フラッシュモード、ISO感度、AFエリア、測光方式、 フラッシュ光量、フラッシュアシスト、フィルター、 シャープネス、彩度、コントラスト
	- 登録できるのは本機で撮影された静止画だけです。
	- 登録可能件数は最大999件です。
	- 各シーンの設定状態はメニューをたどり、各機能の設定 内容を表示させることにより、確認できます。
	- カスタム登録したシーンは、内蔵メモリー内の 「SCENE」フォルダに保存されます。ファイル名は、 「UEZ60nnn.JPE (n=0~9)」となります。

# 登録したシーンを削除する

自分で登録(カスタム登録)したシーンを削除することができま す。

- **1.** RECモードにして【BS】(BEST SHOT)を押します。
- **2.**【ズームボタン】を押して、1つのシーンのサンプル画像 表示に切り替えます。
- **3.**【◀】【▶】で削除したいシーンを選びます。
- *4.* **【▼】(俗 り)を押します。**
- **5. 【▲】【▼】で"解除"を選び、【SET】を押します。**
- **6.** 別のシーンを選び、【SET】を押します。
	- 撮影できる状態に戻ります。

# 手ブレや被写体ブレを軽減する

遠くの被写体を望遠で撮影したり、動きの速い被写体を撮影した り、薄暗い場所で撮影したりするときに起きやすい手ブレや被写 体ブレを軽減することができます。

## **1.** 次のどちらかの操作により、ブレ軽減撮影状態に設定し ます。

- ベストショットモードから設定する場合
	- 1 RECモードにして【BS】(BEST SHOT)を押します。
	- ②【▲】【▼】【◀】【▶】で"ブレ軽減"のシーンを選び、【SET】 を押します。
- メニュー画面から設定する場合
	- 1 RECモードにして【MENU】を押します。
	- ② "撮影設定"タブ→"ブレ軽減"と選び、【▶】を押します。
	- ③【▲】【▼】で"オート"を選び、【SET】を押します。
- ブレ軽減撮影状態に設定すると、【液晶モニター】にブレ軽 減アイコン " (A) "が表示されます (24ページ)。
- **2.**【シャッター】を押して撮影します。
- 重要! ISO感度を"オート"以外に設定すると、ブレ軽減機能は 働かなくなりますので、ブレ軽減で撮影するときは、必 ずISO感度を"オート"に設定してください(87ペー ジ)。
	- ブレ軽減で撮影した画像は、多少ざらついた感じがした り解像感が劣る場合があります。
	- 手ブレや被写体ブレが大きい場合、ブレを軽減できない 場合があります。
	- 動画撮影では、手ブレ軽減効果はありません。
	- シャッター速度が遅くなる撮影をした場合、手ブレによ るブレを軽減できない場合があります。その場合は、三 脚を使用してください。
	- フラッシュが自動で発光した、または強制発光やソフト 発光に設定した場合、ブレ軽減アイコン" (の)"は表示さ れていますが、ブレ軽減機能は働きません。

# 感度を上げて撮影する(高感度撮影)

通常では露出不足で撮影できないような暗い場所で撮影するとき に、感度を上げて、フラッシュ発光しなくても明るく撮影するこ とができます。

- **1.** RECモードにして【BS】(BEST SHOT)を押します。
- **2. 【▲】【▼】【◀】【▶】で"高感度"のシーンを選び、【SET】を押** します。

#### **3.**【シャッター】を押して撮影します。

- 重要! ISO感度を"オート"以外に設定すると、高感度撮影機能 は働かなくなりますので、高感度で撮影するときは、必 ずISO感度を"オート"に設定してください。
	- •"高感度"のシーンで撮影した画像は、多少ざらついた感 じがしたり解像感がやや劣る場合があります。
	- 極端に暗い環境では、思ったように明るく撮影できない 場合があります。
	- シャッター速度が遅くなる撮影をした場合、手ブレを防 ぐために三脚を使用してください。
	- フラッシュが自動で発光した、または強制発光やソフト 発光に設定した場合、高感度撮影機能は働きません。

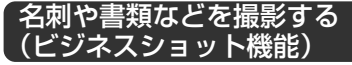

名刺や書類、ホワイトボードなどの撮影時に、撮影の立ち位置の 都合によって正面からは撮影できない場合があります。ビジネス ショットでは、斜めから撮影した画像を自動的に正面から撮影し たかのように補正して撮影することができます。

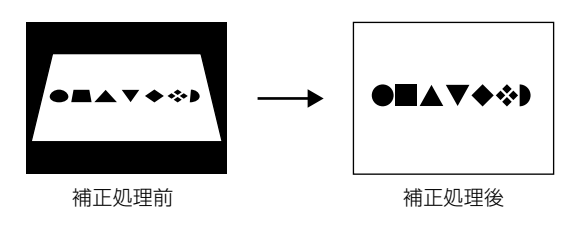

## ■ ビジネスショット用シーン

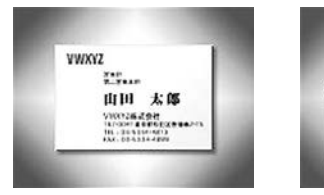

• 名刺や書類を写します • ホワイトボードなどを写します

**CAST CAST ANNUAL TANK POINT** 

**Southern County** 

**PERSONAL** 

 $\frac{1}{2}$ 

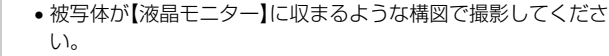

ビジネスショット機能で撮影する前に

- 被写体と背景の境界がはっきりするような構図で、できるだけ 画面いっぱいに撮影してください。
- 参考 名刺や書類の撮影時に、被写体に対してカメラが傾いて いると、「台形歪み」(長方形の被写体が遠近の関係で台 形として写ってしまう状態)が生じます。本機は台形歪 みが生じた画像を自動的に補正するため、撮影時の多少 の台形歪みを気にする必要はありません。
# ビジネスショット機能で撮影する

- **1.** RECモードにして【BS】(BEST SHOT)を押します。
- 2. 【▲】【▼】【◀】【▶】でビジネスショット用のシーンを選び、 【SET】を押します。

CASIO

PER CALIFORNIA 田中 一郎 カシオ計算機株式会社 max whatever 補正 キャンセル

- **3.**【シャッター】を押して撮影 します。
	- 補正確認画面が表示され ます。ただし、補正候補 が検出できない場合は、 補正確認画面が表示され ず、エラーメッセージが 表示されます(180ペー ジ)。その後、撮影した元 画像を保存します。
- **4.** 【◀】【▶】で補正候補を選びます。
- **5. 【▲】【▼】で"補正"を選び、** 【SET】を押します。
	- •"キャンセル"を選ぶと、 補正せずに撮影した元画 像を保存します。

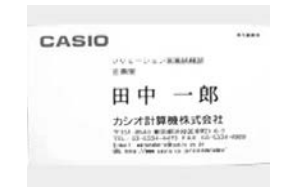

- 重要! ビジネスショット機能で撮影中は、デジタルズームは使 用できません。光学ズームのみ使用できます。
	- 下記の場合は、被写体の認識ができません。 - 被写体が【液晶モニター】からはみ出した場合 -被写体と背景が同色の場合
	- ビジネスショットでは、大きな撮影サイズに設定しても 1600×1200pixelsの画像として撮影されます。た だし、撮影サイズの設定が1600×1200pixelsより も小さい場合には、設定されている通りのサイズで撮影 されます。

#### 古く色あせた写真を蘇らせる (よみがえりショット機能)

古く色あせた写真を撮影し、あせた色を補正することにより、古 い写直を最新のデジタル写真として蘇らせることができます(よ みがえりショット)。

# よみがえりショット機能で撮影する前に

- ●古い写真が【液晶モニター】に収まるような構図で撮影してくだ さい。
- 写真と背景の境界がはっきりするような構図で、できるだけ画 面いっぱいに撮影してください。
- 写真表面の光の反射が写り込まないように注意して撮影してく ださい。
- 縦向きで撮影された古い写真は、必ず写真が横向き(横長の状 態)になるような構図で撮影してください。
- 
- 古い写真をカメラで撮影時に、被写体に対してカメラが 傾いていると、「台形歪み」(長方形の被写体が遠近の関 係で台形として写ってしまう状態)が生じます。本機は 写真の輪郭を検出し、画像を自動的に補正するため、撮 影時の多少の台形歪みを気にする必要はありません。

# よみがえりショット機能で撮影する

- **1.** RECモードにして【BS】(BEST SHOT)を押します。
- **2. 【▲】【▼】【◀】【▶】で"古い写真を写します"のシーンを選** び、【SET】を押します。

#### **3.**【シャッター】を押して、古 い写真を撮影します。

• 写真の輪郭確認画面を表 示し、続けて撮影した元 画像を保存します。ただ し、写真の輪郭が検出で きない場合は輪郭確認画 面が表示されず、エラー メッセージが表示されま す(180ページ)。

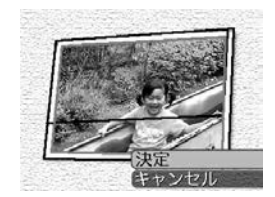

**4.**【】【】で写真の輪郭候補を選びます。

- **5. 【▲】【▼】**で"決定"を選び、 【SET】を押します。
	- 画像の一部を切り抜く操 作(トリミング)に入り、 【液晶モニター】に画像を 切り抜くための枠が表示 されます。

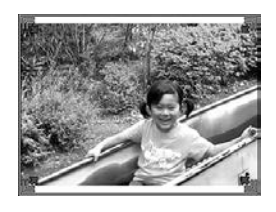

- "キャンセル"を選ぶと、 補正せずに撮影した元画 像を保存します。
- **6.**【ズームボタン】を押して、枠を拡大/縮小します。
- **7. 【▲】【▼】【◀】【▶】で切り抜きたい部分に枠を移動し、** 【SET】を押します。
	- 自動的にあせた色を補正し、画像を保存します。
	- 画像の周囲に余白を付けたくない場合は、撮影した写真よ りも小さい枠で画像を切り抜いてください。
	- 【MENU】を押すとトリミングを中止し、撮影した元画像 を保存します。

重要! • よみがえりショット機能で撮影中は、デジタルズームは 使用できません。光学ズームのみ使用できます。

- 下記の場合は、撮影した古い写真の認識ができません。 - 撮影した写真が【液晶モニター】からはみ出した場合 -古い写真と背景が同色の場合
- よみがえりショットでは、大きな撮影サイズに設定して も1600×1200pixelsの画像として撮影されます。 ただし、撮影サイズの設定が1600×1200pixelsよ りも小さい場合には、設定されている通りのサイズで撮 影されます。
- 写真の退色度合いにより、補正の効果が表れない場合が あります。

#### 動画を撮影する

メモリー容量いっぱいに、音声付き動画を撮影することができま す。用途に応じて画質を選ぶことができます。

- ●ファイル形式:AVI形式、Motion JPEG準拠
- ●撮影可能なムービーの時間 一度に撮影可能な最長時間:メモリー容量による
- ●動画ファイルサイズ(1分間録画時) 約72.8MB(画質"高品位-HQ"設定時) 約43.6MB(画質"標準-Normal"設定時) 約17.5MB(画質"長時間-LP"設定時)

#### 動画の画質を設定する

撮影前に、動画撮影時の画質を設定します。動画の画質とは、再 生したときの画像のきめ細かさや滑らかさ、美しさを示す目安で す。画質を高品位にすると美しく撮影できますが、記録できる撮 影時間は短くなります。

- **1.** RECモードにして【MENU】を押します。
- **2.**【◀】【▶】で"画質設定"タブを選びます。
- **3. 【▲】【▼】で"叵 画質"を選び、【▶】を押します。**
- **4.【▲】【▼】で設定内容を選び、【SET】を押します。**

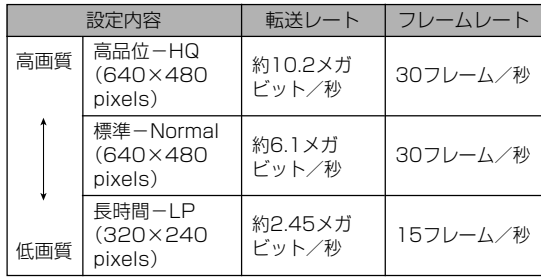

# 動画を撮影する(ムービー)

- **1.** RECモードにして【BS】(BEST SHOT)を押します。
- 2. 【◀】【▶】で"ムービー"のシーンを選び【SET】を押しま す。
	- "ムービー"のシーンを選ぶと、【液晶モニター】に"IGI"が 表示されます。
- **3.** 撮影する被写体にカメラを 向け、【シャッター】を押し ます。
	- 動画の撮影が始まります。
	- 撮影中は"●REC"が表示 されます。
	- 残りのメモリー容量の範 囲内で撮影することがで きます。

撮影可能な残り時間

撮影時間

• ムービーモードではモー ドメモリ(86ページ)の"フォーカス方式"の設定にかかわ らず、フォーカスモードが自動的にパンフォーカス(60 ページ)になります。撮影前であれば、他のフォーカス モードに切り替えることができます。ただし、オート フォーカスモードは選べません。

- **4.** 動画撮影を終了させたいときは、もう一度【シャッター】 を押してください。
	- 動画撮影が終了すると、動画ファイルがカメラのメモリー に保存されます。

#### ■動画撮影時のご注意

- 本機では音声も同時に記録されますので、次の点に注意してく ださい。
	- -指などで【マイク】をふさがない ようにご注意ください。
	- 緑音の対象がカメラから遠くに 離れると、きれいに録音されま せん。

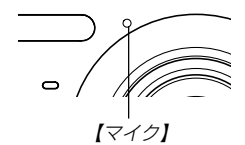

- -撮影中にボタン操作をすると、 操作音が入ることがあります。
- -音声はモノラルで録音されます。
- 極端に明るい被写体を撮影すると、【液晶モニター】上の画像 に、縦に尾を引いたような光の帯が表示される場合があります (スミア現象といいます)。これはCCD特有の現象で、故障では ありません。なお、この帯は静止画には記録されませんが、動 画にはそのまま記録されますので、ご注意ください。

- 内蔵メモリーでは撮影可能な時間が非常に短いので、動画を撮 影する際はメモリーカードを使用することをおすすめします (131ページ)。
- 使用するメモリーカードによっては、記録時間がかかるため、 コマ落ちする場合があります。このとき、 に と REC が点滅しま す。このため、最大転送速度が10MB/s以上のSDメモリー カードの使用をおすすめします。
- 動画撮影中は光学ズームは動作しません。デジタルズームのみ 使用できます。【シャッター】を押す前であれば、光学ズームは 使用できます(46ページ)。
- アップで撮影したり、高倍率ズームにしたとき、被写体のブレ が目立つため手振れにご注意ください。三脚を使用することを おすすめします。
- 撮影範囲外ではピントが合わず、ぼけた画像になります。
- マクロモードは固定焦点になります。

# 音声を記録する

#### 画像に音声を加えて記録する (音声付き静止画撮影モード)

画像撮影後に、音声を録音することができます。

- ●画像形式:JPFG形式 画像を効率よく圧縮するための画像フォーマットです。 拡張子は".JPG"となります。
- ●録音形式:WAVE/ADPCM記録形式 音声を録音するためのWindows標準フォーマットです。 拡張子は".WAV"となります。
- 録音時間: 1画像につき最長約30秒間
- ●音声ファイルサイズ: 約165KB(約5.5KB/秒で30秒間録音時)
- 参考 音声付き静止画撮影モードで録音したファイルは、 Windows Media Playerを使用して、パソコン上 で再生することもできます。
- **1.** RECモードにして【MENU】を押します。
- **2. "撮影設定"タブ→"音声付静止画"と選び、【▶】を押しま** す。

録音可能時間

- *3.* **[▲][▼**]で"入"を選び、[SET]を押します。
	- 音声付き静止画撮影モードになります。
	- "切"を選ぶと、通常の静止画撮影になります。
- **4.**【シャッター】を押して、画 像を撮影します。
	- 画像を撮影した後、音声 録音スタンバイ状態にな ります(今、撮影した画像 が表示され、 が表示さ れます)。
	- 音声録音スタンバイ状態 で【MENU】を押すと、音 声録音を解除することが できます。
- **5.**【シャッター】を押して、音声を録音します。
	- 録音中は【動作確認用ランプ】が緑色に点滅します。
- **6.**【シャッター】を押すか約30秒経つと、録音を終了しま す。
- 重要! 次の撮影では、音声付き静止画撮影はできません(音声 の録音ができません)。 セルフタイマー撮影の"×3"(トリプルセルフタイ マー)、通常連写、高速連写、フラッシュ連写

# 音声のみ記録する(ボイスレコード)

音声のみを録音することができます。

- ●録音形式:WAVF/ADPCM記録形式 音声を録音するためのWindows標準フォーマットです。 拡張子は".WAV"となります。
- ●録音時間: 内蔵メモリー使用時で最長約25分
- ●音声ファイルサイズ: 約165KB(約5.5KB/秒で30秒間録音時)
- 参考 ボイスレコードで録音したファイルは、Windows Media Playerを使用して、パソコン上で再生する こともできます。
- **1.** RECモードにして【BS】(BEST SHOT)を押します。
- 2.【▲】【▼】【◀】【▶】で"ボイス レコード"のシーンを選び、 【SET】を押します。
	- •"ボイスレコード"のシー ンを選ぶと、【液晶モニ ター】に"■■"が表示され ます。

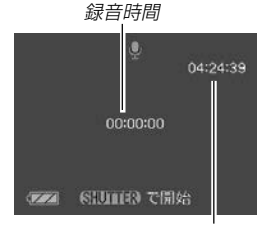

録音可能時間

#### **3.**【シャッター】を押して、音声を録音します。

- 録音中は【液晶モニター】に"録音時間"を表示します。ま た、【動作確認用ランプ】が緑色に点滅します。
- 録音中に【】(DISP)を押すと、【液晶モニター】が消灯しま す。
- 録音中に【SET】を押すと、録音位置を記憶したマークを付 けることができます。
- **4.**【シャッター】を押すかメモリーがいっぱいになるか、ま たは電池が消耗すると録音を終了し、音声を記録しま す。

#### ■ 音声記録時のご注意

• 指などで【マイク】をふさがない ようにご注意ください。

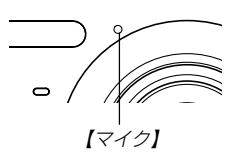

- 録音の対象がカメラから遠くに離れると、きれいに録音されま せん。
- 録音中に【電源ボタン】を押したり【■】(PLAY)を押すと、録 音は中止となり、その時点までの音声が記録されます。
- 撮影済みの静止画像に、後から音声を追加(アフターレコーディ ング機能)することができます。また、録音済みの音声を記録し 直すこともできます(108ページ)。

# ヒストグラムを活用する

【】(DISP)を押して【液晶モニター】上にヒストグラムを表示さ せることにより、露出(光の量や明るさ)をチェックしながら撮影 することができます(26ページ)。再生モードでは撮影された画 像のヒストグラムを見ることができます。

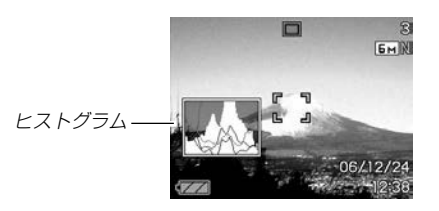

ヒストグラム(輝度成分分布表)とは、画像の明るさのレベルをピ クセル数によりグラフ化したものです。縦軸がピクセル数、横軸 が明るさを表します。ヒストグラムを見ると、補正するために充 分な画像のディテールが画像のシャドウ(左側)、中間調(中央部 分)、ハイライト(右側)に含まれているかどうかを確認すること ができます。もしもヒストグラムが片寄っていた場合は、EVシ フト(露出補正)を行うと、ヒストグラムを左右に移動させること ができます。なるべくグラフが中央に寄るように補正をすること によって、適正露出に近づけることができます。さらにR(赤)、 G(緑)、B(青)の色成分が独立したヒストグラムも同時に表示さ れますので、色ごとに「赤成分がオーバー」「青成分がアンダー」の ように各色の分布状況も直感的に把握することができます。

- **参考 •キーカスタマイズ機能で"EVシフト"の切り替えを【◀】** 【】に割り当てると(83ページ)、ヒストグラムを確認 しながら【◀】【▶】でEVシフトを行って撮影することが できます(62ページ)。
- ヒストグラムが左の方に寄ってい る場合は、暗いピクセルが多いこ とを示しています。 全体的に暗い画像はこのようなヒ ストグラムになります。また、あ まり左に寄り過ぎていると、黒つ ぶれを起こしている可能性もあり ます。

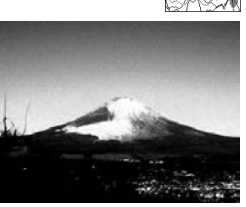

• ヒストグラムが右の方に寄ってい る場合は、明るいピクセルが多い ことを示しています。 全体的に明るい画像はこのような ヒストグラムになります。また、 あまり右に寄り過ぎていると、白 飛びを起こしている可能性もあり ます。

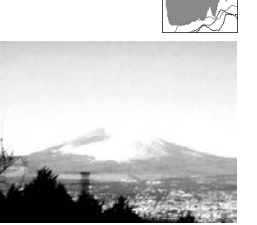

• ヒストグラムが中央に寄っている 場合、明るいピクセルから暗いピ クセルまで適度に分布しているこ とを示しています。

全体的に適度な明るさの画像はこ のようなヒストグラムになりま す。

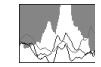

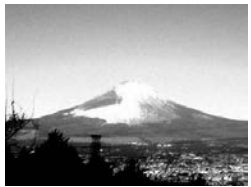

- 重要! 前記のヒストグラムはあくまでも例であり、被写体に よってはヒストグラムの形が例のようにならない場合も あります。
	- 撮影したい画像を意図的に露出オーバーやアンダーにす る場合もあるので、必ずしも中央に寄ったヒストグラム が適正となる訳ではありません。
	- 露出補正には限界がありますので、調整しきれない場合 があります。
	- フラッシュ撮影など、撮影したときの状況によっては、 ヒストグラムによりチェックした露出とは異なる露出で 撮影される場合があります。
	- RGB(色成分)ヒストグラムは、静止画にのみ表示され ます。

# 各種機能を設定する

RECモードでは、下記の機能を設定することができます。

- 左右キー設定(キーカスタマイズ)
- グリッド表示のオン/オフ
- 撮影レビュー
- アイコンガイド
- 各種設定の記憶(モードメモリ)
- ISO感度
- 測光方式
- フィルター
- シャープネス
- 彩度
- コントラスト
- タイムスタンプ
- 各種設定のリセット

左右キーに機能を割り当てる(キーカスタマイズ) 【◀】【▶】に5つの中のどれか1つの機能の操作を割り当てることに より、操作しやすくすることができます。

- **1.** RECモードにして【MENU】を押します。
- **2. "撮影設定"タブ→"左右キー設定"と選び、【▶】を押します。**
- *3.* **【▲】【▼**】で割り当てる機能を選び、【SET】を押します。
	- 【◀】【▶】を押すだけで、割り当てた機能を設定することがで きるようになります。
		- フォーカス方式 :(56ページ) EVシフト :(62ページ) ホワイトバランス :(64ページ) ISO感度 :(87ページ) セルフタイマー :(52ページ)
		- 切 :【◀】【▶】に操作を割り当てません。
- 重要! 静止画撮影と動画撮影中に、【】【】により割り当てた 機能を設定することができるようになります。ただし、 動画撮影待機中はISO感度の設定はできません。また、 動画撮影中に変更できるのはEVシフトのみです。

# グリッドを表示する

撮影時、【液晶モニター】に方眼を表示します。カメラを水平や垂 直に保つのに便利です。

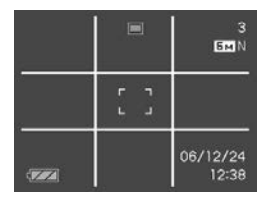

- **1.** RECモードにして【MENU】を押します。
- **2. "撮影設定"タブ→"グリッド表示"と選び、【▶】を押しま** す。
- *3.* **【▲】【▼】で設定内容を選び、【SET】を押します。**

入:グリッドを表示します。 切:グリッドは表示しません。 撮影した画像を確認する(撮影レビュー)

撮影した直後に撮影した画像を【液晶モニター】で確認することが できます。

- **1.** RECモードにして【MENU】を押します。
- **2. "撮影設定"タブ→"撮影レビュー"と選び、【▶】を押します。**

#### *3.* **【▲】【▼】**で設定項目を選び、【SET】を押します。

- 入:撮影した画像が約1秒間表示されます。
- 切:撮影した画像は表示されません。

### 画面上のアイコンの意味を確認する (アイコンガイド機能)

RECモード時に【液晶モニター】上でアイコンの意味を確認しなが ら操作することができます(24ページ)。

- アイコンの意味を確認できる機能は、次の通りです。 フラッシュモード、フォーカスモード、ホワイトバランス、セ ルフタイマー、撮影の種類、露出補正 ただし、フォーカスモード、ホワイトバランス、セルフタイ マー、露出補正のアイコンの意味は、キーカスタマイズ機能 (83ページ)を"フォーカス方式"(フォーカスモード)、"ホワイ トバランス"、"セルフタイマー"、"露出補正"に設定したときに のみ表示されます。
- **1.** RECモードにして【MENU】を押します。
- **2. "撮影設定"タブ→"アイコンガイド"と選び、【▶】を押し** ます。
- **3. 【▲】【▼】で設定内容を選び、【SET】を押します。** 
	- 入:各種撮影機能を切り替えたとき、切り替えた機能を示す アイコンの近くに、アイコンの意味が表示されます。
	- 切:アイコンの意味を表示しません。
- 重要! アイコンガイドを " 切"に設定すると、下記のアイコン も表示されません。
	- ーフラッシュモードの"AA" (48ページ)
	- ーフォーカスモードの"AF" (56ページ)
	- -ホワイトバランスの"AWB"(64ページ)

# 各種設定を記憶させる(モードメモリ)

モードメモリとは、電源を切ったときでも直前の状態を記憶して おく機能です。電源の入/切で毎回設定をし直す手間がはぶけま す。

#### ●モードメモリで設定できる機能

ベストショット、フラッシュ、フォーカス方式、ホワイト バランス、ISO感度、AFエリア、測光方式、セルフタイマー、 フラッシュ光量、デジタルズーム、MF位置、ズーム位置

- **1.** RECモードにして【MENU】を押します。
- **2. "撮影設定"タブ→"モードメモリ"と選び、【▶】を押しま** す。
- *3.* **【▲】【▼】**で設定したい機能を選び、【▶】を押します。
- **4. 【▲】【▼】で設定内容を選び、【SET】を押します。**

入:電源を切ったときにその時点の設定を記憶します。

切:電源を切ったときに初期設定に戻ります。

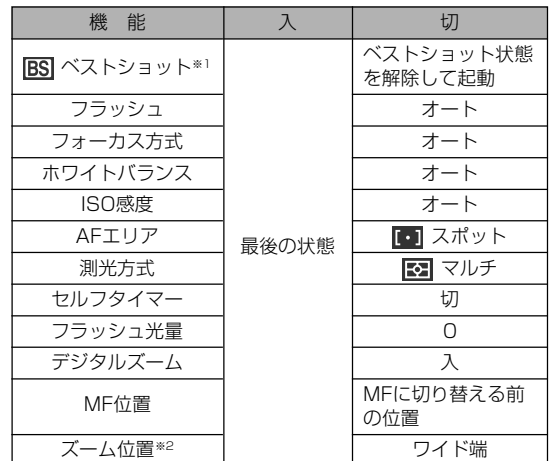

- ※1 ベストショットのシーン選択状態のまま起動するかどう かを設定します。「入」の場合はベストショットの前回使 用したシーンで起動しますが、「切」にすると必ず「オー ト」の状態で起動します。
- ※2 ズーム位置では光学ズームの位置のみ記憶します。

重要! • ベストショットモードでは、シーンの選択をしたり、電 源のオン/オフを行うと、モードメモリが入/切のどち らに設定されていても、撮影設定("ズーム位置"以外)は 各シーンの初期設定値となります。

#### ISO感度を変える

暗い場所で撮影するときやシャッター速度を速くしたいとき、 ISO感度が変更できます。使用目的に応じてISO感度を設定して ください。

• ISO感度とは、光に対する感度をISO(写真フィルムの感度単 位)の数値で表したものです。数値が大きいほど感度が高くな り、暗い場所での撮影に強くなります。

#### **1.** RECモードにして【MENU】を押します。

**2. "画質設定"タブ→"ISO感度"と選び、【▶】を押します。** 

#### *3.* **【▲】【▼】**で設定内容を選び、【SET】を押します。

オート :撮影条件により自動調整します。 ISO 50 :感度が低い ISO 100 ISO 200 ISO 400 :感度が高い

- 重要! 同じ撮影条件下でISO感度を上げるとシャッター速度は 早くなりますが、画像は多少ざらついた感じ(ノイズが 増加した画像)になりますので、きれいに撮りたいとき はなるべくISO感度を下げてください。
	- ISO感度を上げてフラッシュ撮影すると、近くの被写体 の明るさが適正にならない場合があります。
	- 動画撮影では、ISO感度がどこに設定されていても、常 に"オート"に設定されます。
- 参考 キーカスタマイズ機能を使うと、【】【】を押すだけで ISO感度を変更することができます(83ページ)。

# 測光方式を変える

測光方式とは、被写体のどの部分の露出を測るかを決定する方式 のことです。本機では測光方式が変更できます。

- **1.** RECモードにして【MENU】を押します。
- 2. "画質設定"タブ→"測光方式"と選び、【▶】を押します。

# *3.* **【▲】【▼】**で設定内容を選び、【SET】を押します。

#### マルチ(マルチパターン):

画面の全体を分割し、それぞれのエリアにつ いて測光します。測光結果の明暗パターンに よって撮影環境をカメラが自動的に判断し、 露出を決定します。さまざまなシーンで失敗 の少ない露出が得られます。

#### ■ 中央重点:

中央部を重点的に測光します。カメラ任せで はなく、自分である程度露出をコントロール したいときに使います。

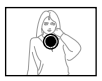

#### $\overline{\phantom{a}}$   $\overline{\phantom{a}}$   $\overline{\$

センターのごく狭い部分を測光します。周囲 の影響を受けずに、写したい被写体に露出を 合わせることができます。

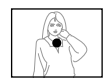

- **重要! •** "マルチ"設定時にEVシフト(62ページ)を行うと、測光 方式が自動的に"中央重点"に切り替わります。EVシフ トを"0.0"に戻すと、元の測光方式に戻ります。
	- •"マルチ"設定時は、RECモードの情報表示に戻ったと きにアイコンが表示されません(24ページ)。

色を変える(フィルター)

フィルター機能を使用して、撮影時の画像の色彩効果を変更する ことができます。

- **1.** RECモードにして【MENU】を押します。
- 2. "画質設定"タブ→"フィルター"と選び、【▶】を押しま す。
- *3.* **【▲】【▼】で設定内容を選び、【SET】を押します。** 切/白黒/セピア/赤/緑/青/黄/ピンク/紫
- 参考 フィルター機能を使うと、色彩効果用のレンズフィル ターを装着して撮影したような画像になります。

# シャープネスを変える 撮影される画像の鮮鋭度を設定できます。

- **1.** RECモードにして【MENU】を押します。
- **2. "画質設定"タブ→"シャープネス"と選び、【▶】を押しま** す。
- *3.* **【▲】【▼】で設定内容を選び、【SET】を押します。**

+2: 鮮鋭度が高い

 $+1$ 

 $\bigcap$ 

- $-1$
- -2: 鮮鋭度が低い

# 彩度を変える

撮影される画像の色の鮮やかさを設定できます。

- **1.** RECモードにして【MENU】を押します。
- **2.**"画質設定"タブ→"彩度"と選び、【】を押します。

# **3. 【▲】【▼】で設定内容を選び、【SET】を押します。**

+2: 色の鮮やかさが高い  $+1$  $\cap$  $-1$ -2: 色の鮮やかさが低い

# コントラストを変える

撮影される画像の明暗の差を設定できます。

- **1.** RECモードにして【MENU】を押します。
- **2.**"画質設定"タブ→"コントラスト"と選び、【】を押しま す。
- *3.* **【▲】【▼】で設定内容を選び、【SET】を押します。** 
	- +2: 明暗がクッキリする  $+1$  $\bigcap$  $-1$ -2: 明暗が平坦になる

日付や時刻を写し込む(タイムスタンプ)

撮影時に画像の右下に、日付や時刻を写し込むことができます。

- **1.** RECモードにして【MENU】を押します。
- **2.**"設定"タブ→"タイムスタンプ"と選び、【】を押しま す。

#### *3.* **【▲】【▼】で設定内容を選び、【SET】を押します。**

例)2006年12月24日 午後1時25分

- 日付 : 日付(2006/12/24)が写し込まれます。
- 日付+時刻: 日付/時刻(2006/12/24 1:25pm)が写 し込まれます。
- 切 : 日付/時刻は写し込まれません。

- 重要! いったん画像に写し込まれた日付や時刻は消すことはで きません。
	- 年/月/日の表示は"表示スタイル"の設定(125ペー ジ)に従って表示されます。
	- 時刻の表示は"日時"の設定(37、124ページ)に従って 表示されます。
	- タイムスタンプを設定して撮影すると、デジタルズーム は働きません(47ページ)。
	- 下記の撮影では、タイムスタンプは無効となります。 ベストショット撮影の一部("名刺や書類を写します"、 "ホワイトボードなどを写します"、"古い写真を写しま す")

# 各種設定をリセットする

本機の設定内容を初期値に戻すことができます。初期値について は「メニュー一覧表」(169ページ)をご覧ください。

# **1.**【MENU】を押します。

**2. "設定"タブ→"リヤット"と選び、【▶】を押します。** 

# *3.* **[▲][▼**]で"リセット"を選び、[SET]を押します。

- リセットしない場合は"キャンセル"を選びます。
- 重要! 下記の項目は、リセットしても初期値に戻りません (170ページ)。
	- -ホームタイムの詳細設定
	- -ワールドタイムの詳細設定
	- -日時設定
	- -表示スタイル
	- -Language
	- -ビデオ出力

# 再生する 再生する

本機は【液晶モニター】を備えていますので、記録されているファ イルを本機だけで確認することができます。

# 基本的な再生のしかた

記録されているファイルを順次送ったり戻したりしながら見るこ とができます。

# 1. [■](PLAY)を押します。

- PLAYモードになり、再生で きる状態になります。
- 【液晶モニター】に画像または メッセージが表示されます。

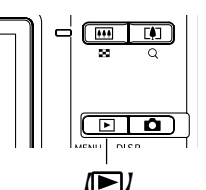

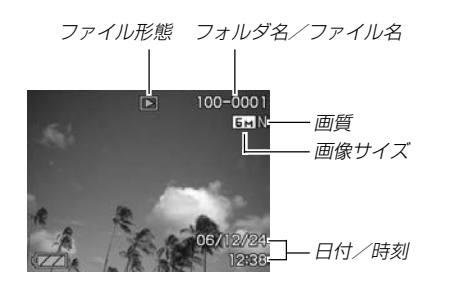

2. 【**∢】[▶]でファイルを見ていきます。** 

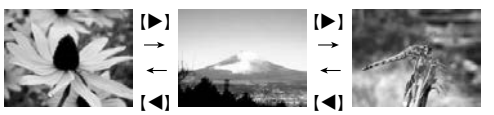

【】を押す:進みます。 【】を押す:戻ります。

参考 •【◀】【▶】を押し続けると、ファイルは早送りされます。 • 初めに表示される画像は簡易画像のため、粗い表示に なっていますが、すぐ後に精細な画像が表示されます。 ただし、他のデジタルカメラからコピーした画像は、こ の限りではありません。

# 音声付き画像を再生する

音声付きの画像( の)が表示される画像)を見るときは、下記のよ うに操作してください。

- **1.** PLAYモードにして【】【】で音声付き画像を表示させ ます。
- **2.**【SET】を押します。
	- 画像に録音された音声が スピーカーから再生され ます。

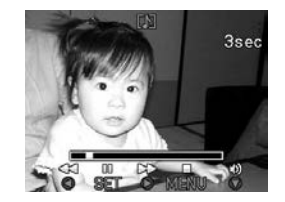

- 音声再生中に、次のような操作ができます。 音声を早戻し/早送りする ............【◀】【▶】を押し続ける 再生と一時停止を切り替える.........【SET】を押す 音量を調整する ................................【-】を押した後、【】 【▼】を押す 表示内容を切り替える ....................【】(DISP)を押す 再生を中断する ................................【MENU】を押す
- 重要! 音声付き画像の音量調整は、再生/一時停止中に可能で す。

# 画像を拡大して表示する

撮影した画像を8倍まで拡大して表示させることができます。

- **1. PLAYモードにして【◀】【▶】で拡大したい画像を表示さ** せます。
- 2. 【ズームボタン】のQ 側を 押して、画像を拡大しま す。
	- 画像の右下に拡大されて いる位置が表示されま す。

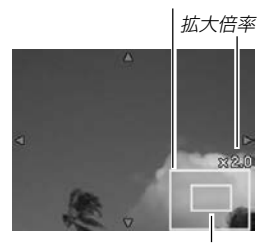

拡大されている位置

画像の外周

- **3. 【▲】【▼】【◀】【▶】で拡大した画像を上下左右にスクロール** することができます。
- **4.**【MENU】を押すと、画像は元の大きさに戻ります。
- 重要! 画像のサイズによっては、8倍までの拡大表示ができな い場合があります。

# 画像サイズを変える(リサイズ)

撮影した静止画像を、3種類のサイズに変えることができます。

#### **1.** PLAYモードにして【MENU】を押します。

**2.**"再生機能"タブ→"リサイ ズ"と選び、【】を押しま す。

> • 静止画が【液晶モニター】 に表示されているときの み操作することができま

す。

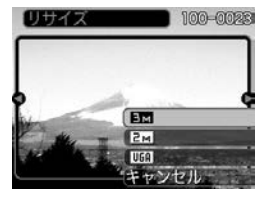

- **3.**【】【】でサイズを変えたい画像を表示させます。
- **4.【▲】【▼】**でリサイズ内容を選び、【SET】を押します。
	- 画像サイズを選択している際に、画素数とプリントサイズ を切り替えて表示します。プリントサイズは、選んだ画素 数に対して、プリント時に最適な用紙のサイズを示してい ます。

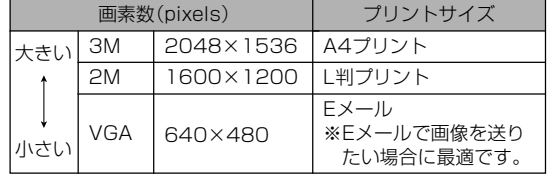

※ Mはメガ(100万)の意味です。

- リサイズを中止したいときは、"キャンセル"を選びます。
- 重要! リサイズした画像は、リサイズする前の画像とは別に最 新ファイルとして保存されます。
	- 次の画像はリサイズできません。
		- -画像サイズが640×480pixels以下の画像
		- -動画、ボイスレコードファイルのアイコン
		- -モーションプリント機能により作成した画像
		- このカメラで撮影した画像以外の画像
	- リサイズした画像を保存できるだけのメモリー容量が 残っていない場合は、リサイズできません。
	- リサイズした画像をカメラで表示した場合、日付はリサ イズした日付ではなく、撮影した日付が表示されます。
	- リサイズした画像をカレンダー表示した場合、画像はリ サイズした日付上に表示されます(104ページ)。

# 画像の一部を切り抜く(トリミング)

拡大した画像から必要な箇所を切り抜くことができます。

- **1.** PLAYモードにして【】【】でトリミングしたい画像を 表示させます。
- **2.**【MENU】を押します。
- **3.**"再生機能"タブ→"トリミン グ"と選び、【▶】を押しま す。
	- 画像の右下に切り抜かれ る部分の位置が表示され ます。

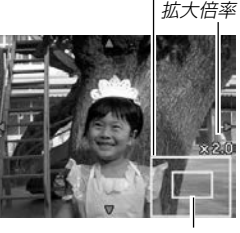

画像の外周

切り抜かれる部分

- **4.**【ズームボタン】を押して、画像を拡大/縮小します。
	- 【液晶モニター】に表示されている画像部分が切り抜かれる 部分となります。
- **5. 【▲】【▼】【◀】【▶】**で切り抜きたい部分を上下左右にスク ロールします。

# **6.**【SET】を押します。

- トリミングを中止する場合は【MENU】を押します。
- 重要! トリミングした画像は、トリミングする前の画像とは別 に最新ファイルとして保存されます。
	- 次の画像はトリミングできません。 -動画、ボイスレコードファイルのアイコン
		- -モーションプリント機能により作成した画像
		- このカメラで撮影した画像以外の画像
	- トリミングした画像を保存できるだけのメモリー容量が 残っていない場合は、トリミングできません。
	- トリミングした画像をカメラで表示した場合、日付はト リミングした日付ではなく、撮影した日付が表示されま す。
	- トリミングした画像をカレンダー表示した場合、画像は トリミングした日付上に表示されます(104ページ)。

#### 黒板やポスターを正面から見たように補正す る(アングル補正機能)

すでに撮影した黒板、書類、ポスターや写真などの静止画を、正 面から撮影したように(長方形・正方形に)ゆがみを補正します。 アングル補正した画像は、アングル補正する前の画像とは別に、 最新ファイルとして1600×1200pixelsのサイズで保存され ます。

- **1.** PLAYモードにして【】【】で補正したい静止画を表示 させます。
- 2. "**再生機能"タブ→"アングル補正"と選び、【▶】を押しま** す。
	- 補正確認画面が表示されます。
	- 静止画が【液晶モニター】に表示されているときのみ操作す ることができます。
- **3.**【】【】で補正候補を選び ます。

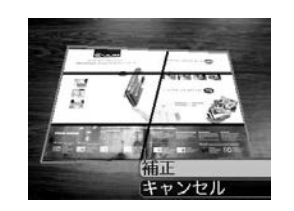

- **4.[▲] [▼]で"補正"を選び、[SET]を押します。** 
	- 補正を中止する場合は"キャンセル"を選びます。
- 重要! 元の画像サイズが1600×1200pixelsより小さい場 合は、元の画像と同じサイズで保存されます。
	- 次の画像はアングル補正できません。 -動画、ボイスレコードファイルのアイコン -モーションプリント機能により作成した画像 - このカメラで撮影した画像以外の画像
	- アングル補正した画像を保存できるだけのメモリー容量 が残っていない場合は、アングル補正できません。
	- アングル補正した画像をカメラで表示した場合、日付は アングル補正した日付ではなく、撮影した日付が表示さ れます。
	- アングル補正した画像をカレンダー表示した場合、画像 はアングル補正した日付上に表示されます(104ペー ジ)。

# 古く色あせた写真を補正する(退色補正機能)

デジタルカメラで撮影した古く色あせた写真を、後から退色の補 正をすることができます。すでに撮影した古い写真やポスターな どを補正するのに便利です。退色補正した画像は、退色補正する 前の画像とは別に、最新ファイルとして1600×1200pixels のサイズで保存されます。

- **1.** PLAYモードにして【】【】で補正したい静止画を表示 させます。
- 2. "**再生機能"タブ→"退色補正"と選び、【▶】を押します。**
- 3. 【**→】[▶]で写真の輪郭候補を選びます。**
- **4.【▲】【▼】で"決定"を選び、【SET】を押します。** 
	- 画像の一部を切り抜く操作(トリミング)に入り、【液晶モ ニター】に画像を切り抜くための枠が表示されます。
	- "キャンセル"を選ぶと、補正せず、何も保存されずに終了 します。
- **5.**【ズームボタン】を押して、枠を拡大/縮小します。
	- 表示されている画像のサイズによって、トリミングできる 枠の大きさが変わります。
- *6.* **【▲】【▼】【◀】【▶】**で切り抜きたい部分に枠を移動し、 【SET】を押します。
	- 自動的にあせた色を補正し、画像を保存します。
	- 画像の周囲に余白を付けたくない場合は、撮影した写真よ りも小さい枠で画像を切り抜いてください。
	- •【MENU】を押すとトリミングを中止し、何も保存されず に退色補正が終了します。
- 重要! 元の画像サイズが1600×1200pixelsより小さい場 合は、元の画像と同じサイズで保存されます。
	- 次の画像は退色補正できません。
		- -動画、ボイスレコードファイルのアイコン
		- -モーションプリント機能により作成した画像
		- このカメラで撮影した画像以外の画像
	- 退色補正した画像を保存できるだけのメモリー容量が 残っていない場合は、退色補正できません。
	- 退色補正した画像をカメラで表示した場合、日付は退色 補正した日付ではなく、退色補正で設定した日付が表示 されます。
	- 退色補正した画像をカレンダー表示した場合、画像は退 色補正した日付上に表示されます(104ページ)。
- 参考 退色補正を撮影から補正まで一貫して行いたい場合は、 「古く色あせた写真を蘇らせる(よみがえりショット機 能)」(74ページ)をご覧ください。

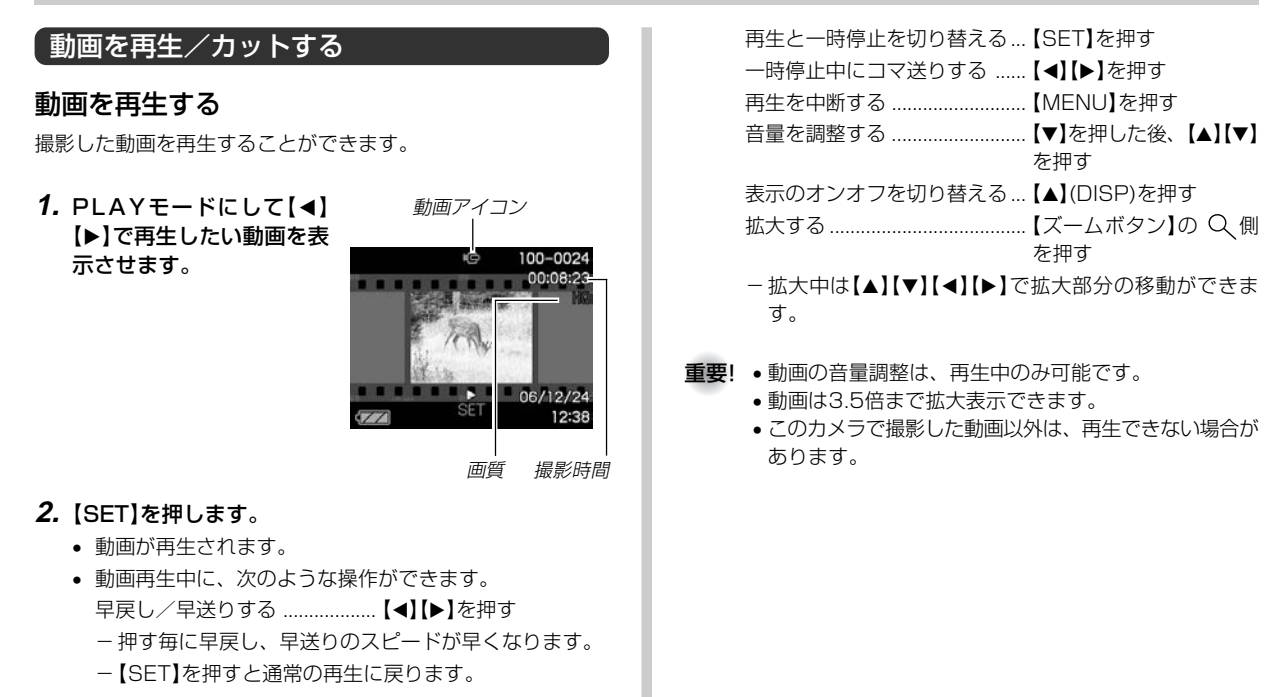

### 動画をカットする(ムービーカット機能)

動画のカット(削除)編集ができます。

- カット(前カット) : 選択した場面から前をカットし ます。
- ■ カット(中カット): 選択した場面と場面の間をカッ トします。
- カット(後カット) :選択した場面から後をカットし ます。
- 重要! この操作では再生中の画像そのものをカットしますの で、カット後に消してしまった場面をもとに戻すことは できません。
	- このカメラで撮影した動画以外は、ムービーカットでき ません。
	- 5秒未満の短い動画は、ムービーカットできません。
	- メモリーカードの機種によって、カット編集処理に時間 がかかる場合がありますが、故障ではありません。
	- カット編集しようとしている動画ファイルよりも残りの メモリー容量が少ない場合は、ムービーカットできませ ん。その場合は不要なファイルを消去するなどして、残 りのメモリー容量を増やしてください。
	- 動画を二つに分けたり、二つの動画を一つにすることは カメラ上ではできません。

■前カットと後カットのしかた

- **1.** 動画再生中に【SET】を押し ます。
	- 動画が一時停止します。

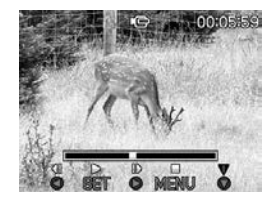

- **2.【▼】を押します。** 
	- ※ PLAYモードにして【MENU】を押し、"再生機能"タブ→ "ムービーカット"と選んで【】を押しても、同じ表示に なります。
- *3.* **【▲】【▼】で"蓝|| |||||||||||** カット(前カット)"または" カット(後カット)"を選び、【SET】を押します。
	- •"キャンセル"を選ぶとカットを中止します。

**4.** 下記のボタンでカットした い地点(境界のコマ)を探し ます。

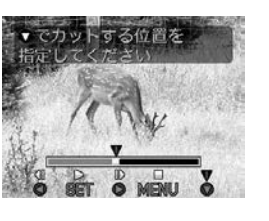

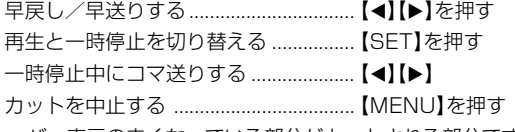

• バー表示の赤くなっている部分がカットされる部分です。

**5.** カットしたい地点(コマ)を 表示したら【▼】を押しま す。

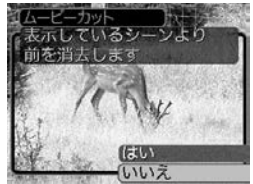

# **6. 【▲】【▼**】で"はい"を選び、【SET】を押します。

- "処理中です しばらくお待ちください"と表示され、この 表示が消えるとカットは完了します。
- "いいえ"を選ぶとカットを中止します。

■中カットのしかた

- **1.** 動画再生中に【SET】を押し ます。
	- 動画が一時停止します。

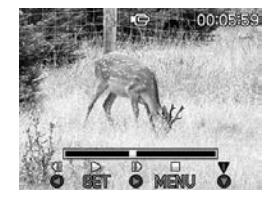

#### **2.【▼】を押します。**

- ※ PLAYモードにして【MENU】を押し、"再生機能"タブ→ "ムービーカット"と選んで【】を押しても、同じ表示に なります。
- *3.* **【▲】【▼】で"〓〓〓】カット**(中カット)"を選び、【SET】 を押します。
	- "キャンヤル"を選ぶとカットを中止します。

# **4.** 下記のボタンでカットしたい地点(境界のコマ)を探しま す。

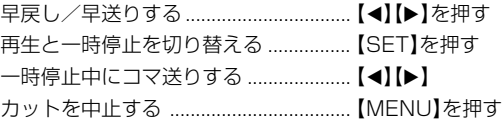

**5.** カットする始めの場面(コ マ)を表示したら【▼】を押 します。

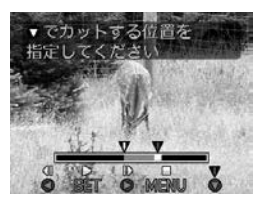

- **6.** 手順4と同様に操作し、 カットする終わりの場面が 表示されたら【▼】を押しま す。
	- バー表示の赤くなってい る部分がカットされる部 分です。

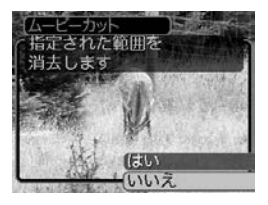

- **7. [▲] [▼]で"はい"を選び、[SET]を押します。** 
	- "処理中です しばらくお待ちください"と表示され、この 表示が消えるとカットは完了します。
	- "いいえ"を選ぶとカットを中止します。

# 動画から静止画を作成する(モーションプリント 機能)

本機で撮影した動画から印刷に適した静止画を作ることができま す。静止画のレイアウトは9コマと1コマの2種類です。画像サ イズは選んだレイアウトによって決まっています。

- 9コマで作成
	- (1600×1200pixels)
	- 選んだ場面を最も大きくレ イアウトした9コマの静止画 が1枚に記録されます。

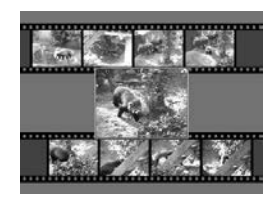

• 1コマで作成(640×480pixels)

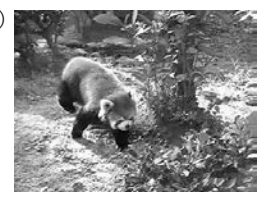

- **1.** PLAYモードにして【】【】で素材にしたい動画を表示 させます。
- **2.**【MENU】を押します。
- **3. "再生機能"タブ→"モーションプリント"と選び. 【▶】を** 押します。
- **4.【▲】【▼】で作成したいレイ** アウトを選びます。
	- "キャンセル"を選ぶと作 成を中止します。

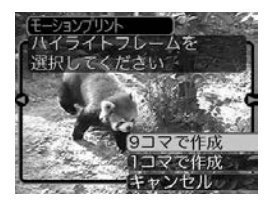

- **5.**【◀】【▶】で静止画にしたい場面を探します。
	- 押し続けると早送り、早戻しができます。
- **6.** 最も良いと思うコマを選ん で、【SET】を押します。
	- 作成された画像が表示さ れます。
	- "9コマで作成"を選んだ場 合は、ここで選んだコマ が最も大きく中央にレイ アウトされます。

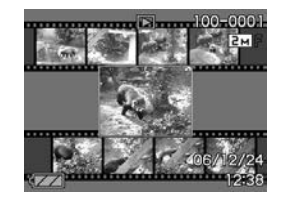

- "1コマで作成"を選んだ場合は、ここで選んだコマが静止 画になります。
- 重要! このカメラで撮影した画像以外は、モーションプリント できません。

# 1つの画面に9つの画像を表示する

撮影した内容を9つまで同時に一覧表示させることができます。

# 1. PLAYモードにして【ズームボタン】の 日側を押します。

- 9つの画像が表示され、最後に表示されていた画像に枠が 付きます。
- 画像の総数が9枚以下の場合は、左上から順に画像が表示 されます。枠は直前まで【液晶モニター】に表示されていた 画像に付きます。
- 【◀】【▶】を押して、枠が画面の左端または右端まで行く と、次の9枚を表示します。
- ムービーファイル(99ページ)には画面の上下に ■■■の 帯が表示されます。
- ボイスレコードファイル(109ページ)にはい が表示され ます。
- このカメラで表示できないデータの場合は アが表示され ます。

# **2. [▲][▼][◀][▶]で画像を見ていきます。**

例:画像の総数が20枚で、1番目の画像を最初に表示して いた場合

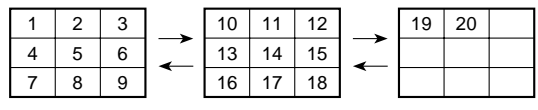

• 通常表示(1画面表示)で見 たいときは、目当ての画 像に枠を移動して【▲】【▼】 【◀】【▶】以外のボタンを押 します。

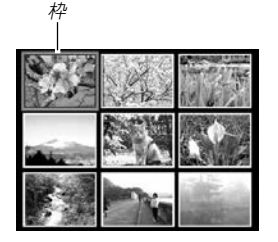

3. 【▲】【▼】【●】【▶】と【シャッター】以外のボタンを押すと、 9画面表示は終了します。

# カレンダー表示をする

1ヶ月分のカレンダー表示の日付上に、その日に記録した最初の ファイルを表示させて、再生したいファイルを素早く探すことが できます。

- **1.** PLAYモードにして【ズー ムボタン】の ■ 側を2回押 します。
	- •【MENU】を押してから、 "再生機能"タブ→"カレン ダー表示"と選び、【▶】を 押してもカレンダー表示 になります。

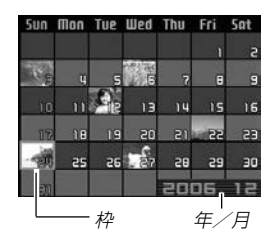

- 年/月の表示は"表示スタ イル"の設定(125ページ) に従って表示されます。
- 各日付上にその日に記録した最初のファイルが表示されま す。
- カレンダー表示を終えるには【MENU】または【BS】を押し ます。
- ボイスレコードファイル(109ページ)には が表示さ れます。
- このカメラで表示できないデータの場合は 2 が表示され ます。

# **2. 【▲】【▼】【◀】【▶】で見たいファイルのある日付に枠を移動** し、【SET】を押します。

• その日に記録した最初のファイルが表示されます。

# 画像を自動的にページめくりさせる(スライドショー)

撮影した内容を自動的に次々とページめくりさせる機能(スライ ドショー)です。ページめくりの間隔を設定することもできま す。

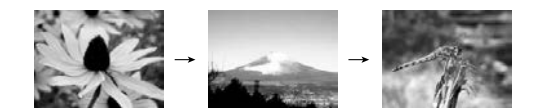

- **1.** PLAYモードにして【MENU】を押します。
- **2. "再生機能"タブ→"スライドショー"と選び、【▶】を押し** ます。
- **3.** 表示させる画像の種類や時間を設定します。

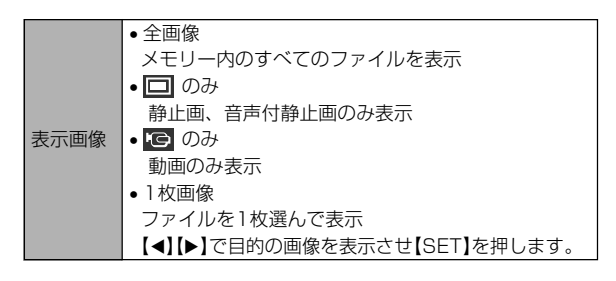

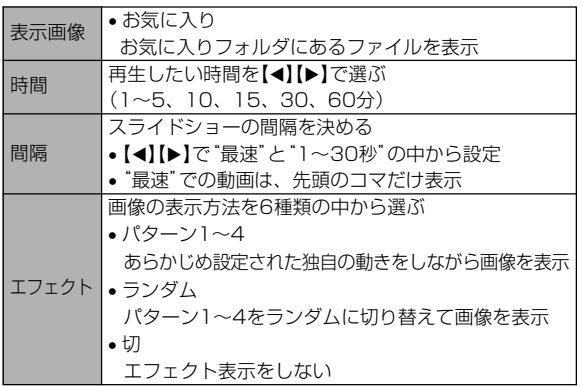

- **4.【▲】【▼】で"開始"を選び、【SET】を押します。** 
	- 指定した条件でスライドショーが始まります。
- **5.** もう一度【SET】を押すと、スライドショーが終了しま す。
	- 【MENU】、【▲】【▼】【◀】【▶】以外のボタンを押してもスラ イドショーは終了します。
	- "時間"で設定した時間が経過すると自動的に終了します。
- 重要! 画面の切り替わり中はボタン操作が効かなくなります。 画面が静止しているときにボタン操作をしてください。 ボタンが効かない場合は、しばらくボタンを押し続けて ください。
	- スライドショー再生中に【◀】【▶】を押すと、画像を送る ことができます。
	- 動画は音声とともに1回再生します。
	- ボイスレコードファイルと音声付き静止画は音声を1回 再生します。
	- •"表示画像"を"1枚画像"にしたときに動画を選ぶと、動 画は設定された時間内で繰り返し再生します。
	- ●スライドショーの"間隔"を"最速"に設定した場合は動 画、音声付き静止画、ボイスレコードの音声は再生され ません。"最速"以外に設定している場合は何秒に設定し ても動画と音声(音声付き静止画、ボイスレコード)は最 後まで再生されます。
	- •音声再生中に【▼】を押した後、【▲】【▼】を押すことによ り、音量を調整することができます。
	- スライドショーの"表示画像"を"Le のみ" (動画のみ)ま たは"お気に入り"に設定した場合、またはスライド ショーの"間隔"を"最速"、"1秒"、"2秒"に設定した場 合、エフェクトの設定は無効となります。
	- パソコンからコピーした画像や、他のデジタルカメラの 画像では、設定した間隔より長くなる場合があります。
	- •【】(DISP)を押すことで、画面の表示内容を切り替え ることができます(26ページ)。

### 回転表示させる

画像の回転情報(向き)を画像ファイルに書き込むことができま す。再生時には回転情報をもとに画像を表示することができま す。縦置きで撮影した画像に使用すると便利です。

- **1.** PLAYモードにして【MENU】を押します。
- **2. "再生機能"タブ→ "回転表示"と選び、【▶】を押します。** 
	- 静止画が【液晶モニター】に表示されているときのみ操作す ることができます。
- 3. 【◀】【▶】で回転させたい画像を表示させます。
- **4.【▲】【▼】で"回転"を選び、** 【SET】を押します。
	- " 回 転 "を 選 ん だ 状 態 で 【SET】を押すたびに、 90° ごとに左まわりに回 転します。

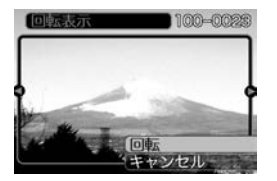

**5.**【MENU】を押して、設定を終了します。

- 重要! メモリープロテクトをかけたファイルを回転させること はできません。メモリープロテクトを解除してから操作 してください(116ページ)。
	- 他のデジタルカメラで撮影した画像は、回転できない場 合があります。
	- 次の画像は回転表示できません。
		- -動画、ボイスレコードファイルのアイコン
		- -モーションプリント機能により作成した画像
	- 下記の場合は回転表示を設定しても、回転させる前の画 像が表示されます。
		- -9画面表示内の画像※
		- -カレンダー表示中の画像
		- -拡大表示された画像
		- ※1枚を表示した場合は回転表示します。

#### 画像に音声を追加する (アフターレコーディング機能)

アフターレコーディング機能(アフレコ)により、撮影済みの画像 に音声を追加することができます。また、音声付き画像(■■が表 示される画像)に録音された音声を、記録し直すことができま す。

- 録音形式:WAVF/ADPCM記録形式 音声を録音するためのWindows標準フォーマットです。 拡張子は"WAV"となります。
- 緑音時間:1画像につき最長約30秒間
- 音声ファイルサイズ: 約165KB(約5.5KB/秒で30秒間録音時)
- **1.** PLAYモードにして【】【】で音声を追加したい画像を 表示させます。
- **2.**【MENU】を押します。
- **3.**"再生機能"タブ→"アフレ コ"と選び、【▶】を押しま す。

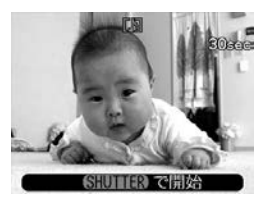

- **4.**【シャッター】を押して、音声を録音します。
- **5.**【シャッター】を押すか約30秒経つと録音を終了し、音声 を記録します。

### 音声を記録し直す

- **1.** PLAYモードにして【】【】で音声を記録し直したい画 像を表示させます。
- **2.** 音声追加(アフレコ)の手順2~3と同じ操作により"アフ レコ"を選び、【▶】を押します。

#### *3.* **【▲】【▼】で"消去"を選び、【SET】を押します。**

- 音声を消すだけにしたいときは、上の手順3操作後に 【MENU】を押してください。
- **4.** 音声追加(アフレコ)の手順4~5と同じ操作により、音声 を録音します。
	- 前に録音していた音声は消え、新しい音声が録音されま す。
- 
- 重要! 指などで【マイク】をふ さがないようにご注意 ください。
	- 録音の対象がカメラか ら遠くに離れると、き れいに録音されませ  $h_{\alpha}$

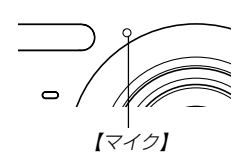

- ●音声を追加した画像には、 ■■ (音声アイコン)が表示さ れます。
- メモリー容量が少ないときは、録音できない場合があり ます。
- 次の画像は音声を追加することはできません。 -動画
	- -モーションプリント機能により作成した画像
	- -メモリープロテクトがかかっている画像
- 音声を記録し直した場合または音声を消去した場合、前 に録音していた音声は消え、二度と元に戻すことはでき ません。音声を記録し直す際は、よく確かめてから行っ てください。

## 音声を再生する

ボイスレコードファイルに録音した音声を再生します。

**1.** PLAYモードにして【】【】で再生したい音声が録音さ れたボイスレコードファイル( が表示される画像)を表 示させます。

## **2.**【SET】を押します。

• ボイスレコードファイル の音声がスピーカーから 再生されます。

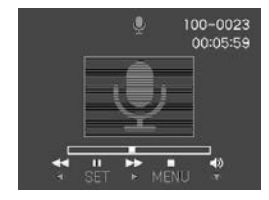

• 音声再生中に、次のような操作ができます。 音声を早戻し/早送りする ......【◀】【▶】を押し続ける 再生と一時停止を切り替える...【SET】を押す 音量を調整する .............................【▼】を押した後、【▲】【▼】 を押す 表示のオンオフを切り替える...【】(DISP)を押す 再生を終了する ..........................【MENU】を押す

#### 再生する

- 重要! ボイスレコードファイルの音量調整は、再生/一時停止 中に可能です。
	- 録音時にマークを付けたボイスレコードファイルでは、 一時停止中に【◀】【▶】を押すことにより、 マークを付け た位置まで再生位置を移動させることができます。続け て【SET】を押すと、マークを付けた位置から再生を始 めることができます(80ページ)。

# テレビに画像を映し出す

カメラで撮影した内容や撮影中の表示を、テレビの画面に映すこ とができます。テレビの画面に映すときは、本機と映像入力端子 を備えたテレビを接続してください。

### **1.** 付属のAVケーブルでカメラの【USB/AV接続端子】とテ レビの映像入力端子を接続します。

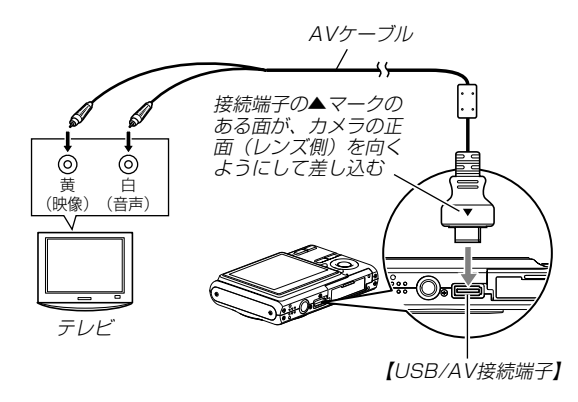

• AVケーブルの黄色プラグをテレビの映像入力端子(黄色) に、AVケーブルの白色プラグをテレビの音声入力端子(白 色)に接続してください。

再生する

- **2.** テレビの映像入力を"ビデオ入力"に切り替えます。
- **3. カメラの[下](PLAY)または[【】(REC)を押して、カ** メラの電源を入れます。以降、本機で再生または撮影の 操作を行ってください。
- **重要! •** テレビに映像を映すとき、カメラの【■】(REC)/ 【 (PLAY) 】 の動作を必ず"パワー オン"または"パワー オン/オフ" に設定しておいてください(129ページ)。
	- •【液晶モニター】に表示されるアイコンなどは、そのまま テレビ画面に表示されます。
	- 音声はモノラルとなります。
	- テレビ画面の大きさによっては、撮影した画像や撮影中 の表示の一部が表示されない場合があります。
	- テレビに映像を映し出したとき、動画や音声の再生音量 は最大で出力されます。音量の調整はテレビのボリュー ムなどで行ってください。
- 参考 DVDレコーダーやビデオデッキとカメラを接続して、 カメラの画像を録画することができます。付属のAV ケーブルは、テレビの代わりにDVDレコーダーやビデ オデッキの映像入力端子、音声入力端子に接続してくだ さい。
	- -カメラでスライドショーを実行すれば、静止画や動 画を記録した思い出のDVDやビデオテープが簡単に 作れます。また、スライドショーの設定を" ロ のみ" にすれば、動画だけの録画もできます(105ペー ジ)。
	- -【▲】(DISP)を押して画面上の情報表示を消すこと で、画像だけを録画することができます(26ペー ジ)。

#### 再生する

## ビデオ出力の方式を変更する

テレビのビデオ方式に合わせて、カメラの出力信号を変更するこ とができます。ビデオ方式には、NTSCとPALの2種類がありま す。

- **1.** RECモードまたはPLAYモードにして【MENU】を押し ます。
- 2. "設定"タブ→"ビデオ出力"と選び、【▶】を押します。
- *3.* **【▲】【▼】で設定内容を選び、【SET】を押します。** NTSC:日本やアメリカなどで使用している方式です。 PAL :ヨーロッパなどで使用している方式です。
- 重要! ビデオ方式が異なると、正しく表示されません。
	- 本機は、NTSC方式とPAL方式のみに対応しておりま す。その他の方式のテレビ(モニター)では、画像が正し く表示されません。

消去する 消去する

ファイルを消去するには次の2 つの方法があります。

1 ファイル :1 ファイルずつ消去する。 全ファイル:すべてのファイルを消去する。

- 重要! 一度消去してしまった記録内容は、二度と元に戻すこと はできません。消去の操作を行う際は、本当に不要な ファイルかどうかをよく確かめてから行ってください。 特に全ファイル消去の操作では、記録したすべての内容 を一度に消去してしまいますので、内容をよく確かめて から操作してください。
	- メモリープロテクトのかかったファイルは消去できませ ん。メモリープロテクトを解除してから操作してくださ い(116 ページ)。
	- すべてのファイルがメモリープロテクト(117 ページ) されている状態では、消去は実行できません。
	- 音声付き静止画を消去すると、画像ファイルと音声ファ イルの両方を消去します。

## 1ファイルずつ消去する

*1.* **PLAYモードにして【▼】** (俗 りを押します。

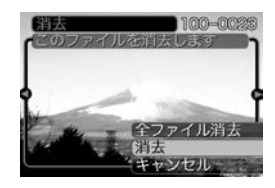

- **2. 【◀】【▶】で消去したいファイルを表示させます。**
- *3.* **【▲】【▼】で"消去"を選びます。** 
	- 消去を中止したいときは、"キャンセル"を選んでくださ い。
- **4.**【SET】を押して、表示しているファイルを消去します。
	- 手順2~4 を繰り返して、他のファイルを消去することが できます。
- **5.**【MENU】を押して、消去操作を終了します。

#### 消去する

# すべてのファイルを消去する

- **1. PLAYモードにして【▼】(俗 り)を押します。**
- *2.*【▲】【▼】で"全ファイル消去"を選び、【SET】を押しま す。
- *3.* **【▲】【▼】**で"はい"を選びます。
	- 消去を中止したいときは、"いいえ"を選んでください。
- **4.**【SET】を押して、すべてのファイルを消去します。
	- すべてのファイルが消去されると、"ファイルがありませ ん"と表示されます。

# ファイルの管理について ファイルの管理について

本機では画像の撮影や再生の他、ファイルの消去防止等の設定が できます。

# フォルダの分類について

本機は内蔵メモリーやメモリーカード内に、フォルダを自動的に 作成します。

# メモリー内のフォルダ/ファイルについて

撮影した画像は連番を名前としたフォルダの中に自動的に記録さ れます。フォルダは最大900作成されます。フォルダ名は次の 通りです。

例:連番100のフォルダ名

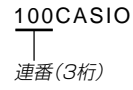

各フォルダには最大9,999番までのファイルが登録できます。 10,000枚以上撮影した場合は、次の連番のフォルダが自動的に 作成されます。ファイル名は次の通りです。

例:26番目に記録したファイル名

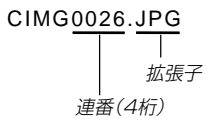

- このフォルダ名、ファイル名はパソコンで見ることができま す。カメラでの表示については25ページを参照してくださ  $\mathcal{L}$
- 保存できるフォルダ数、ファイル数はサイズや画質、またはメ モリーカードの容量によって異なります。
- 詳しいフォルダ構造に関しては「メモリー内のフォルダ構造」 (155ページ)をご覧ください。

#### ファイルの管理について

## 記録したファイルにメモリープロテクト (消去防止)をかける

大事なファイルを誤って消去してしまうことを防止する機能(メ モリープロテクト)がついています。メモリープロテクトをかけ たファイルは、消去操作(113ページ)により消去することはで きません。メモリープロテクトのかけかたには、1ファイル単 位、全ファイルの2通りがあります。

- 重要! メモリープロテクトをかけたファイルでも、フォーマッ ト操作(130、133ページ)を行うと、消去されてしま います。
- 1ファイル単位でメモリープロテクトをかける
- **1.** PLAYモードにして【MENU】を押します。
- **2.**"再生機能"タブ→"プロテ クト"と選び、【】を押し ます。

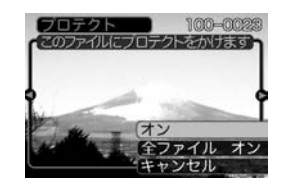

- 3. 【◀】【▶】でメモリープロテクトをかけたいファイルを表示 させます。
- **4. [▲][▼]で"オン"を選び、** 【SET】を押します。
	- メモリープロテクトがか かり、 • が画面上に表示 されます。

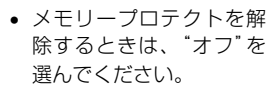

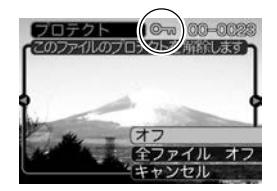

**5.**【MENU】を押して、メモリープロテクトを終了します。

## 全ファイルにメモリープロテクトをかける

- **1.** PLAYモードにして【MENU】を押します。
- 2. "**車生機能"タブ→"プロテクト"と選び、【▶】を押しま** す。
- *3.* **[▲][▼**]で"全ファイル オン"を選び、[SET]を押しま す。
	- メモリープロテクトを解除するときは、"全ファイル オ フ"を選んでください。
- **4.**【MENU】を押して、メモリープロテクトを終了します。

## お気に入りフォルダを使う

記録した思い出の風景や家族の写真など好きな静止画を「記録 フォルダ」(155ページ)から内蔵メモリーの「お気に入りフォル ダ("FAVORITE"フォルダ)」(155ページ)に縮小(320× 240pixels)してコピーすることができます。通常の再生では表 示されないので、プライベートな画像を持ち歩くのに便利です。 メモリーカードを入れ替えても画像は消えませんので、いつでも 見ることができます。

## お気に入りフォルダにファイルをコピー(登録)する

#### **1.** PLAYモードにして【MENU】を押します。

**2.**"再生機能"タブ→"お気に 入り"と選び、【▶】を押し ます。

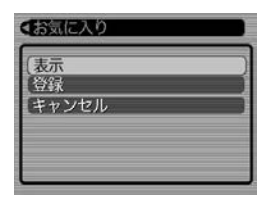

*3.* **【▲】【▼】で"登録"を選び、** 【SET】を押します。

> • 内蔵メモリーまたはメモ リーカード内のファイル 名が表示されます。

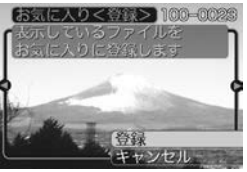

#### ファイルの管理について

- 4. 【◀】【▶】でお気に入りフォルダに登録したいファイルを選 びます。
- **5. [▲][▼**]で"登録"を選び、[SET]を押します。
	- 内蔵メモリー内のお気に入りフォルダにファイルを登録し ます。
- **ゟ.** 設定を終えるには【▲】【▼】で"キャンセル"を選び、 【SET】を押します。
- 参考 •画像は、320×240pixelsのQVGAサイズにリサイズ してコピーされます。
	- 登録したファイルには、連番(0001~9999)がファ イル名として自動的に付けられます。ただし、登録でき るファイル数は画質等により異なり、内蔵メモリーの空 き容量の範囲内となります。
- 重要! お気に入りフォルダにリサイズしてコピーされたファイ ルは、元の画像サイズに戻すことはできません。
	- お気に入りフォルダに登録されているファイルは、メモ リーカードにコピーすることはできません。

お気に入りフォルダのファイルを表示する

- **1.** PLAYモードにして【MENU】を押します。
- **2. "再生機能"タブ→"お気に入り"と選び、【▶】を押しま** す。

### *3.* **【▲】【▼】で"表示"を選び、【SET】を押します。**

- お気に入りフォルダにファイルが登録されていないとき は、"お気に入りのファイルがありません"と表示されま す。
- **4.**【◀】【▶】でお気に入りフォ ルダに登録したファイル を見ていきます。

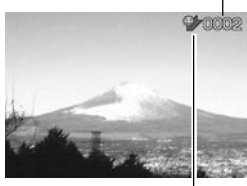

ファイル名

お気に入りフォルダアイコン

**5.** 表示を終えるには【MENU】を2回押します。

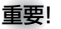

重要! • お気に入りフォルダ("FAVORITEフォルダ")は内蔵メ モリーにのみ作成されるため、パソコン上でお気に入り フォルダのファイルを表示するときは、カメラからメモ リーカードを取り出した状態でUSB通信を行ってくだ さい(133、145ページ)。

お気に入りフォルダから1ファイルずつ消去する

- **1.** PLAYモードにして【MENU】を押します。
- **2. "再生機能"タブ→"お気に入り"と選び、【▶】を押しま** す。
- *3.* **【▲】【▼】で"表示"を選び、【SET】を押します。**
- **4.【▼】(巛 り)を押します。**
- **5.** 【◀】【▶】でお気に入りフォルダから消去したいファイルを 選びます。
- **ゟ. [▲][▼]**で"消去"を選び、[SET]を押します。
	- 消去を中止したいときは"キャンセル"を選んでください。
- **7. 消去を終えるには【▲】【▼】で"キャンセル"を選び、** 【SET】を押します。
- 重要! お気に入りフォルダのファイルは、113ページの消去 操作により消去することはできません。ただし、フォー マット操作(130ページ)を行うと、消去されてしまい ます。

#### ファイルの管理について

# お気に入りフォルダの全ファイルを消去する

- **1.** PLAYモードにして【MENU】を押します。
- **2. "再生機能"タブ→"お気に入り"と選び、【▶】を押しま** す。
- *3.* **【▲】【▼】で"表示"を選び、【SET】を押します。**
- **4.【▼】(巛 り)を押します。**
- **5. 【▲】【▼】で"全ファイル消去"を選び、【SET】を押しま** す。
- 重要! お気に入りフォルダのファイルは、113ページの消去 操作により消去することはできません。ただし、フォー マット操作(130ページ)を行うと、消去されてしまい ます。

# カメラの音を設定する

4種類の音(起動音/ハーフシャッター音/シャッター音/操作 音)とその音量を設定することができます。

# 4種類の音を設定する

- **1.**【MENU】を押します。
- **2.**"設定"タブ→"操作音"と選び、【】を押します。
- <mark>3. 【▲</mark>】【▼】で設定したい音を選び、【▶】を押します。
- **4.【▲】【▼】で設定内容を選び、【SET】を押します。** サウンド1~5 :内蔵されたサンプル音が鳴ります。 切 :音は鳴りません。

## 操作音量を設定する

- **1.**【MENU】を押します。
- **2. "設定"タブ→"操作音"と選び、【▶】を押します。**
- **3. 【▲】【▼】で"■》**操作音"を選びます。
- **4.**【◀】【▶】で再生したい音量を選び、【SET】を押します。
	- 音量は「0」(小)~「7」(大)の8段階の間で設定できます。
	- 音量を「0」に設定すると、音は鳴りません。
- 重要! 操作音の設定はビデオ出力時(110ページ)音量に反映 されます。

## 再生音量を設定する

操作音とは別に、動画や音声付き静止画の音量を設定することが できます。

- **1.**【MENU】を押します。
- 2. "設定"タブ→"操作音"と選び、【▶】を押します。
- **3. [▲][▼]で" ③ 再生音"を選びます。**
- **4.** 【◀】【▶】で再生したい音量を選び、【SET】を押します。
	- 音量は「0」(小)~「7」(大)の8段階の間で設定できます。
	- 音量を「0」に設定すると、音は鳴りません。
- 重要! 再生音の設定はビデオ出力時(110ページ)音量に反映 されません。

# 起動画面のオン/オフを切り替える

RECモードで電源を入れたとき、カメラが記録している画像を起 動画面として、【液晶モニター】に表示するかどうかを切り替える ことができます。

- **1.**【MENU】を押します。
- **2.**"設定"タブ→"起動画面"と選び、【】を押します。
- 3. 【◀】【▶】で設定したい起動画面を表示させます。

## **4.【▲】【▼】で設定内容を選び、【SET】を押します。**

- 入: 設定時に表示していた画像を起動画面として表示しま す。
- 切: 起動画面は表示しません。
- 
- 参考 設定可能な画像は、下記の通りです。
	- 内蔵されている車用画像
	- -静止画
	- -音声付き静止画(音声は再生されません)
- 起動画面は、1つだけ登録できます。起動画面を別の撮 影画像に変更すると、メモリー内の画像は上書きされま すので、変更する前の撮影画像に戻すときは、変更する 前の画像データが必要となります。
- 登録した起動画像は、内蔵メモリーのフォーマット操作 (130ページ)を行うと消去されます。

# ファイルの連番のカウント方法を切り替える

撮影時にファイル(画像データ)に付く連番(115ページ)のカウ ント方法を切り替えることができます。

- **1.**【MENU】を押します。
- **2. "設定"タブ→"ファイルNo."と選び、【▶】を押します。**

## **3. 【▲】【▼】で設定内容を選び、【SET】を押します。**

- メモリする :今まで撮影したファイルの連番を記憶しま す。ファイルを消去したり、メモリーカー ドを交換しても、記憶した連番からファイ ル名を付けます。
- メモリしない :ファイルをすべて消去したり、メモリー カードを交換すると、ファイルの連番を継 続せずに、0001番からファイル名を始め ます。

## 日時を設定し直す

日時を設定し直したいときは、ホームタイムの都市を設定してか ら、日時の設定を行います。ホームタイムの都市の変更が必要の ない方は、「ホームタイムの日時を設定し直す」の操作のみで日時 の設定を行うことができます。

重要! • 日時の設定を行う前にホームタイムを自分の住んでいる 地域に正しく設定しないと、ワールドタイム(125ペー ジ)の日時が正しく表示されませんのでご注意くださ い。

# ホームタイムの都市を設定し直す

- **1.**【MENU】を押します。
- **2.**"設定"タブ→"ワールドタイム"と選び、【】を押しま す。
	- 現在設定されている内容が表示されます。
- *3.* **【▲】【▼】で"自宅"を選び、【▶】を押します。**
- **4.[▲] [▼]** で"都市"を選び、[▶]を押します。
- **5. 【▲】【▼】【◀】【▶】で自宅の地域を選び、【SET】を押しま** す。
- **6. 【▲】【▼】で自宅の都市を選び、【SET】を押します。** 
	- 日本で使う場合は"Tokyo"を選んでください。
- **7.**【SET】を押して、設定を完了します。

## ホームタイムの日時を設定し直す

- **1.**【MENU】を押します。
- **2. "設定"タブ→ "日時設定"と選び、【▶】を押します。**

# **3.** 日付と時刻を合わせます。 【▲】【▼】:カーソル(選択枠)の部分の数字を変えます。

【◀】【▶】: カーソル(選択枠)を移動します。

【BS】 :12時間表示と24時間表示の切り替えができます。

**4.**【SET】を押して、設定を終了します。

## 日付の表示スタイルを切り替える

画面に表示される日付の表示スタイルを3通りの中から選ぶこと ができます。

- **1.**【MENU】を押します。
- **2. "設定"タブ→"表示スタイル"と選び、【▶】を押します。**
- **3. 【▲】【▼】で設定内容を選び、【SET】を押します。** 
	- 例)2006年12月24日
		- 年/月/日:06/12/24 日/月/年:24/12/06
		- 月/日/年:12/24/06

## ワールドタイムを表示する

購入時に設定した自宅の日時とは別に、海外旅行などで訪問する 都市の日時を1都市選んで表示することができます。世界162都 市(32タイムゾーン)に対応しています。

## ワールドタイムを表示させる

- **1.**【MENU】を押します。
- 2. "設定"タブ→"ワールドタイム"と選び、【▶】を押しま す。

## **3. 【▲】【▼】で"訪問先"を選びます。** 自宅 :購入時に設定した自宅の日時を表示します。 訪問先 :訪問先として設定した都市の日時を表示します。

**4.**【SET】を押して、設定を終了します。

ワールドタイムを設定する

- **1.**【MENU】を押します。
- **2.**"設定"タブ→"ワールドタイム"と選び、【】を押します。

訪問先の都市選択

- **3. 【▲】【▼】で"訪問先"を選び、【▶】を押します。**
- **4.【▲】【▼】で"都市"を選び、** 【】を押します。
	- サマータイムを設定する ときは"サマータイム"を 選び、"入"、"切"を設定 します。
	- サマータイムとは、夏の 一定期間、日照時間を有 効に使うため、通常の時 刻から1時間進める夏時 間制度のことです。
	- サマータイムの採用時期は国や地域によって異なります (日本では採用されていません)。

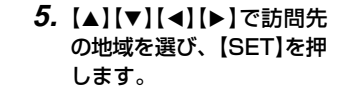

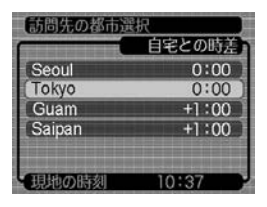

- **6.【▲】【▼】で訪問先の都市を選び、【SET】を押します。**
- **7.**【SET】を押して、設定を終了します。

## 撮影画像の日時情報を修正する

すでに撮影した画像の日時情報(撮影日/撮影時刻)をカメラで修 正することができます。次のようなときに便利です。

- 日時設定(37ページ)をしないで、誤った日時のままで撮影し てしまったとき
- 旅行中にワールドタイム(125ページ)の訪問先を変更しない で、撮影してしまったとき
- **1.** PLAYモードにして【】【】で日時を修正したい画像を 表示させます。
- **2.**【MENU】を押します。
- **3. "再生機能"タブ→"日時編集"と選び、【▶】を押します。**

#### **4.** 日付と時刻を修正します。

- 【▲】【▼】:カーソル(選択枠)の部分の数字を変えます。
- 【◀】【▶】:カーソル(選択枠)を移動します。
- 【BS】 :12時間表示と24時間表示の切り替えができます。
- **5.**【SET】を押して、修正を終了します。
	- 修正後は、画面を表示して、日時が正しく修正されたかど うかを確認してください。
- 重要! 次のファイルは日付を修正できません。 -動画、ボイスレコード
	- -モーションプリント機能により作成した画像
	- タイムスタンプ機能により写し込んだ日付と時刻は修正 できません(91ページ)。
	- メモリープロテクトのかかったファイルは、日時を修正 できません。メモリープロテクトを解除してから、日時 を修正してください。
	- 入力できる日付は、1980年1月1日~2049年12月 31日となります。

# 表示言語を切り替える

画面のメッセージを7つの言語の中から選ぶことができます。

- **1.**【MENU】を押します。
- **2.**"設定"タブ→"Language"と選び、【】を押します。
- **3. 【▲】【▼】【●】【●】で設定内容を選び、【SET】を押します。**

# USB端子の通信方法を切り替える

パソコンやプリンタなどの外部機器と接続するときの、USB端 子の通信方法を切り替えることができます。接続する機器にあわ せて切り替えてください。

**1.**【MENU】を押します。

## **2. "設定"タブ→"USB"と選び、【▶】を押します。**

- *3.* **【▲】【▼】**で使用する機器にあわせて設定を選び、【SET】 を押します。
	- Mass Storage (USB DIRECT PRINT): パソコンやUSB DIRECT - PRINT対応(139ページ)の プリンタを接続する場合、こちらを選びます。パソコンに カメラを外部記憶装置として認識させる方法です。通常、 パソコンへの画像の保存の操作時(付属のソフト「Photo Loader」使用時)はこちらを選んでください。
	- PTP (PictBridge):

PictBridge対応(139ページ)のプリンタを接続する場 合、こちらを選びます。画像データを外部接続機器に簡単 に転送するための接続方法です。

# 【□ (REC)/【■ (PLAY)の動作を設定する

【■】(REC)や【■】(PLAY)を押しても電源が入らないように したり、【■】(REC)や【■】(PLAY)を押して電源を切ること ができるように設定することができます。

- **1.**【MENU】を押します。
- **2. "設定"タブ→"REC/PLAY"と選び、【▶】を押します。**
- *3.* **【▲】【▼】で設定内容を選び、【SET】を押します。** 
	- パワー オン : 【 】(REC)や【■ 】(PLAY)を押す と、電源が入ります。
	- パワーオン/オフ:【■■】(REC)や【■■】(PLAY)を押し て、電源を入れたり切ったりできま す。
	- 切 : 【 】【 】(REC)や【 】(PLAY)を押して も、電源は入りません。
- 重要! •"パワーオン/オフ"に設定しているときは、RECモー ドで【■】(REC)を押した場合とPLAYモードで【■】 (PLAY)を押した場合に電源が切れます。
	- RECモードで【■】(PLAY)を押したときはPLAYモー ドに、PLAYモードで【■】(REC)を押したときは RECモードに切り替わります。
	- テレビに画像を映し出す場合は、"切"以外を設定する必 要があります。
	- 参考 初期設定は、"パワー オン"となります。

## 内蔵メモリーをフォーマットする

内蔵メモリーをフォーマットすると、内蔵メモリーの内容がすべ て消去されます。

- 重要! 内蔵メモリーをフォーマットすると、二度とデータを元 に戻すことはできません。フォーマット操作を行う際 は、本当にフォーマットしてもよいかどうかをよく確か めてから行ってください。
	- 次の画像も同時に消去されます。
		- -メモリープロテクトされた画像
		- -お気に入りフォルダの画像
		- -ベストショットモードでカスタム登録した内容
		- 起動画面に設定した画像
	- フォーマット操作は、充分に充電された電池を使用して ください。フォーマット中に電源が切れると、正しく フォーマットされず、カメラが正常に動作しなくなる恐 れがあります。
	- フォーマット中に【電池カバー】を開けたりすることは、 絶対におやめください。カメラが正常に動作しなくなる 恐れがあります。
- **1.** 本機にメモリーカードが入っていないことを確認します。
	- メモリーカードが入っている場合は、取り出してください (133ページ)。
- **2.**【MENU】を押します。
- **3.**"設定"タブ→"フォーマット"と選び、【】を押します。
- **4.[▲] [▼**]で"フォーマット"を選び、[SET]を押します。
	- フォーマットを実行しないときは、"キャンセル"を選んで ください。
	- フォーマットが完了すると、PLAYモードの場合は"ファ イルがありません"と表示されます。

# メモリーカードを使用する

本機は、市販のメモリーカード(SDメ モリーカードまたはMMC〈マルチメ ディアカード〉)を使用することによ り、記録用のメモリーを拡張すること ができます。また、内蔵メモリーから メモリーカードに、またはメモリー カードから内蔵メモリーにファイルを コピーすることもできます。

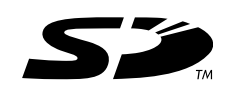

• 撮影画像など (ファイル)が記録されるメモリーは、次のように 自動的に切り替わります。

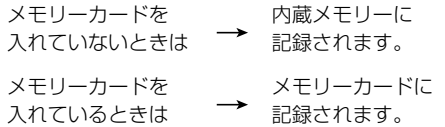

• メモリーカードを入れた状態で内蔵メモリーを使用することは できません。

重要! • メモリーカードは当社で動作確認されたSDメモリー カードまたはMMC(マルチメディアカード)をおすすめ します。

> 動作確認を行ったメモリーカードについては、カシオデジ タルカメラオフィシャルWebサイト(http://dc.casio. jp/)をご覧ください。

- メモリーカードを使う際はメモリーカードの取扱説明書 もあわせてお読みください。
- カードの種類によって処理速度が遅くなる場合がありま す。特に、高品位(HQ)の動画は正常に記録できない場 合があります。また、使用するメモリーカードによって は、記録時間がかかるため、コマ落ちする場合がありま す。このとき、 Ce と REC が点滅します。メモリーカー ドは、最大転送速度が10MB/s以上のSDメモリーカー ドの使用をおすすめします。
- SDメモリーカードには、書き込み禁止スイッチがあり ます。誤って消去する不安があるときは使用してくださ い。ただし、撮影・フォーマット・消去時は解除しない と各操作が実行できません。
- 静電気、電気的ノイズ等により記録したデータが消失ま たは破壊することがありますので、大切なデータは別の メディア(CD-R、CD-RW、MOディスク、ハードディ スクなど)にバックアップして控えをとることをおすす めします。

#### メモリーカードを使用する

# メモリーカードを使う

- 重要! メモリーカードの抜き差しは、電源を切った状態で行っ てください。
	- カードには、表裏、前後の方向があります。無理に入れ ようとすると破損の恐れがあります。

## メモリーカードを入れる

**1.** 本体底面の【電池カバー】を押 しながら、矢印の方向にスラ イドさせて開きます。

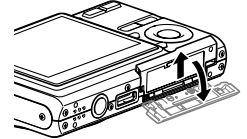

**2.** メモリーカードの表面を上(【液晶モニター】側)にして、 【メモリーカード挿入口】に「カチッ」と音がするまでしっ かり押し込みます。

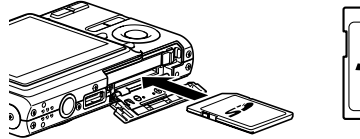

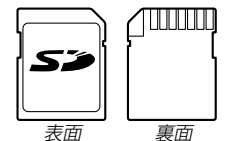

**3.**【電池カバー】を図のように矢 印の方向に押しつけながら、 スライドして閉めます。

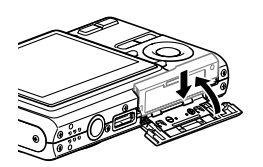

## メモリーカードを交換する

**1.** メモリーカードを押す と、メモリーカードが 少し出てきます。

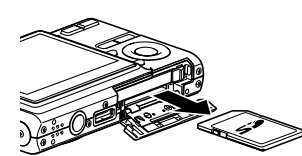

- **2.** メモリーカードを引き抜きます。
- **3.** 別のメモリーカードを入れます。
- 重要! 故障の原因となりますので、絶対に【メモリーカード挿 入口】にはSDメモリーカードおよびMMC(マルチメ ディアカード)以外のものは入れないでください。
	- 万一異物や水がメモリーカード挿入部に入り込んだ場合 は、本機の電源を切り、電池を抜いて、販売店またはカ シオテクノ修理相談窓口にご連絡ください(195ペー ジ)。
	- •【動作確認用ランプ】が緑色に点滅している間にメモリー カードを取り出さないでください。撮影された画像がメ モリーカードに記録されなかったり、メモリーカードを 破壊する恐れがあります。

#### メモリーカードをフォーマットする

メモリーカードをフォーマットすると、メモリーカードの内容が すべて消去されます。

- 重要! メモリーカードは必ずカメラでフォーマットしてくださ い。パソコンでフォーマットすると処理速度が著しく遅 くなります。またSDメモリーカードの場合、SD規格 非準拠となり、互換性・性能等で問題が生じる場合があ ります。
	- メモリーカードをフォーマットすると、二度とデータを 元に戻すことはできません。フォーマット操作を行う際 は、本当にフォーマットしてもよいかどうかをよく確か めてから行ってください。
	- ファイルデータにメモリープロテクト(116ページ)を かけていても、メモリーカードをフォーマットすると、 すべてのデータが消去されます。
	- メモリーカードの機種や使用状況によっては、フォー マットに時間がかかることがあります。
- **1.** 本機にメモリーカードを入れます。
- **2.** 電源を入れ、【MENU】を押します。
- **3. "設定"タブ→"フォーマット"と選び、【▶】を押します。**

#### メモリーカードを使用する

- **4.[▲] [▼**]で"フォーマット"を選び、[SET]を押します。
	- フォーマットを実行しないときは、"キャンセル"を選んで ください。
	- フォーマットが完了すると、PLAYモードの場合は"ファ イルがありません"と表示されます。

## ■ メモリーカードのご注意

- 万一メモリーカードの異常が発生した場合は、メモリーカード のフォーマット操作で復帰できますが、外出先などでこの操作 を行えない場合に備えて複数枚のメモリーカードを持たれるこ とをおすすめします。
- 異常と思われる画像を撮影したり、新たにメモリーカードをご 購入された場合は、一度フォーマット(初期化)してお使いいた だくことをおすすめいたします。
- SDメモリーカードは撮影/消去を繰り返すとデータ処理能力 が落ちてきますので、定期的にフォーマットすることをおすす めします。
- フォーマット操作は、フル充電状態の電池を使用してくださ い。フォーマット中に電源が切れると、正しくフォーマットさ れず、メモリーカードが正常に動作しなくなる恐れがありま す。
- フォーマット中に【電池カバー】を開けたりすることは、絶対に おやめください。メモリーカードが正常に動作しなくなる恐れ があります。

## ファイルをコピーする

内蔵メモリーとメモリーカードの間で、ファイルをコピーするこ とができます。

- 重要! コピーできるのはカメラで撮影した静止画、動画、音声 付き静止画、ボイスレコードファイルだけです。その他 のファイルはコピーできません。
	- お気に入りフォルダに登録されているファイルは、コ ピーできません。
	- ●音声付き画像は画像ファイルと音声ファイルの両方をコ ピーします。

## 内蔵メモリーからメモリーカードにファイルをコ ピーする

すべての画像がまとめてコピーされます。

- **1.** 本機にメモリーカードを入れます。
- **2.** 電源を入れ、PLAYモードにして【MENU】を押します。
- **3.**"再生機能"タブ→"コピー" と選び、【】を押します。

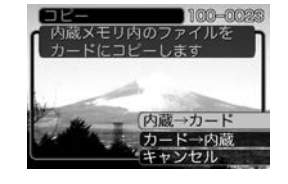

- **4.【▲】【▼】で"内蔵→カード"を選び、【SET】を押します。** 
	- コピーが始まり、"処理中です しばらくお待ちください" と表示されます。
	- コピーが終わると、コピーしたフォルダの一番最後にある ファイルを表示します。
- 重要! すべてのファイルをコピーできるだけの容量がメモリー カードに残っていない場合は、コピーできません。

## メモリーカードから内蔵メモリーにファイルをコ ピーする

ファイルのコピーは画像を確認しながら、1枚ずつ行います。

- **1.**「内蔵メモリーからメモリーカードにファイルをコピーす る」の手順1~3と同じ操作を行います。
- *2.* **【▲】【▼**】で"カード→内蔵"を選び、【SET】を押します。
- **3. 【◀】【▶】でコピーしたいファイルを選びます。**
- **4.[▲] [▼]**で"コピー"を選び、[SET]を押します。
	- コピーが始まり、"処理中です しばらくお待ちください" と表示されます。
	- コピーが終わると、コピー前に表示していたファイルに戻 ります。
	- 手順3~4を繰り返して、他の画像をコピーすることがで きます。
- **5.**【MENU】を押して、コピーの操作を終了します。
- 参考 ファイルは内蔵メモリー内の一番大きい番号のフォルダ にコピーされます。

# プリント(印刷)するには

デジタルカメラで撮影した画像は、さまざまな方法でプリント (印刷)することができます。プリント方法は大きく分けて下記の 3つになります。ご使用されている環境にあわせてプリントして ください。

# ■ お店でプリントする場合

DPOF 機能を利用することで、希望の画像を希望の枚数でプリ ントを依頼することができます。

→「DPOF 機能について」(137ページ)

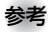

参考 • お店でプリントをする場合、DPOF機能を利用できな い場合や、他の方法でプリントを受け付けている場合が あります。その際は、店頭のサービスに従ってプリント をご依頼ください。

## ■ カードスロット付/デジタルカメラ接続対応プリン タでプリントする場合

DPOF 機能を利用することで、希望の画像を希望の枚数でプリ ントすることができます。また、PictBridgeまたはUSB DIRECT‐ PRINT に対応しているプリンタでは、カメラを直接 プリンタに接続してプリントすることができます。

- →「DPOF 機能について」(137ページ)
- →「PictBridge/USB DIRECT‐ PRINT について」(139ペー ジ)

## ■ パソコンソフトを使用してプリントする場合

Windows では、パソコンにカメラを接続して、付属のソフト (Photo LoaderとPhotohands)をインストールすることで、 画像の取り込み、管理、プリントをすることができます。 →お持ちのパソコンがWindowsの場合(145、157ページ)

Macintosh では、パソコンにカメラを接続して、付属のソフト (Photo Loader)をインストールすることで、画像の取り込み、 管理ができます。ただし、プリントはできません。市販のプリン ト用ソフトをご利用ください。

→お持ちのパソコンがMacintoshの場合(151、165ページ)

# DPOF機能について

DPOF(Digital Print Order Format)とはデジ タルカメラで撮影した中からプリントしたい画像 や枚数などの設定情報をメモリーカードなどの記 録媒体に記録するためのフォーマットです。 DPOF対応の家庭用プリンタやサービスラボでプ リントすることができます。

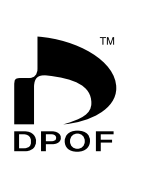

本機では撮影された画像ファイル名などを意識す ることなく、【液晶モニター】で確認しながらプリ ントしたい画像の設定を行うことができます。

• 設定可能な内容 画像/枚数/日付

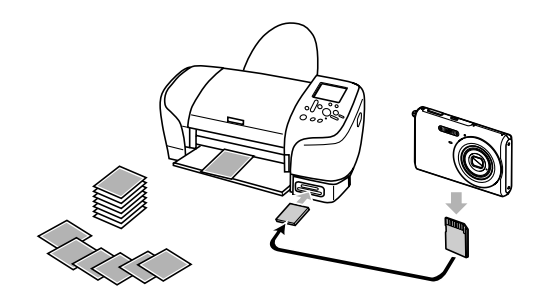

1画像単位で印刷設定する

- **1.** PLAYモードにして【MENU】を押します。
- **2.**"再生機能"タブ→"DPOF" と選び、【】を押します。

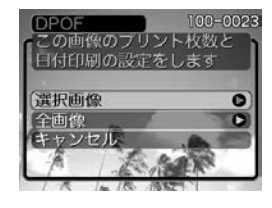

- *3.* **【▲】【▼】で"選択画像"を選び、【▶】を押します。**
- **4.** 【◀】【▶】で印刷したい画像 を表示させます。

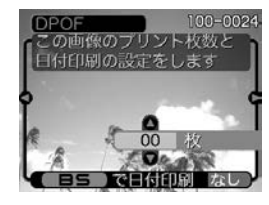

- **5. 【▲】【▼】で印刷する枚数を決めます。** 
	- 印刷設定できる枚数は99枚までです。印刷したくない場 合は"00"にしてください。

- **6.** 日付を印刷したい場合は、 【BS】を押して"あり"を表 示させます。
	- "あり"は日付印刷が設定 されたことを表します。
	- このとき、枚数が"00" の 場合、"01"に自動的に設 定されます。他の枚数の ときは枚数は変わりませ  $h_{\alpha}$
	- 日付が不要なときは、 【BS】を押して"なし"を表 示させてください。
	- 他の画像を印刷する場合 は、手順4~6を繰り返し てください。

# **7.**【SET】を押します。

• 印刷する枚数が設定されます。

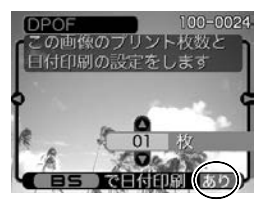

## 全画像に印刷設定する

- **1.** PLAYモードにして【MENU】を押します。
- **2. "再生機能"タブ→"DPOF"と選び、【▶】を押します。**
- **3. 【▲】【▼】で"全画像"を選び、【▶】を押します。**

## **4.【▲】【▼】**で印刷する枚数を 決めます。

• 印刷設定できる枚数は99 枚までです。印刷したく ない場合は"00"にしてく ださい。

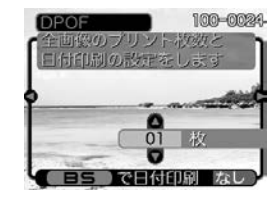

- **5.** 日付を印刷したい場合は、【BS】を押して"あり"を表示さ せます。
	- •"あり"は日付印刷が設定されたことを表します。
	- このとき、枚数が"00"の場合、"01"に自動的に設定され ます。他の枚数のときは枚数は変わりません。
	- 日付が不要なときは、【BS】を押して"なし"を表示させて ください。
- **6.**【SET】を押します。
	- 印刷する枚数が設定されます。

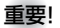

- 重要! 印刷が完了してもDPOFの設定は自動的に解除されま せん。次回印刷時にも前回設定した画像がある場合、同 じ画像が印刷されてしまいます。以前印刷した画像を印 刷しない場合は、一度「全画像に印刷設定する」(138 ページ)の操作で、全画像印刷の枚数設定を "00" にし てから、あらためて印刷枚数の設定をしてください。
	- お店にプリントを注文する場合は、注文時に「DPOFで プリントする画像、枚数、日付を設定済みです」とお伝 えください。お伝えいただかないと、設定された内容 (画像、枚数、日付)が反映されず、すべての画像が印刷 されたり、日付が印刷されなかったりしてしまうことが あります。
	- プリントをするお店によってはDPOF機能に対応して いない場合がありますので、あらかじめご確認くださ  $\mathcal{L}$
	- プリンタによっては日付の設定が無効になったり、 DPOFに対応していない場合がありますので、プリン タの取扱説明書に従って操作してください。
	- タイムスタンプ機能(91ページ)により日付や時刻を写 し込んた画像にDPOFで日付印刷を設定すると、日付 が2重に印刷されてしまいますので、DPOFにより日付 印刷は設定しないでください。

## PictBridge/USB DIRECT - PRINTについて

本製品はPictBridgeまたは、USB DIRECT - PRINT対応プリンタに直接 接続し、デジタルカメラのモニター上 で写真選択や印刷開始を指示すること ができます。DPOF機能(137ページ) で指定した画像も印刷することができ ます。

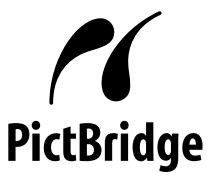

本製品は下記の規格に対応していま す。

• PictBridge(ピクトブリッジ): カメラ映像機器工業会(CIPA)制定の 規格です。

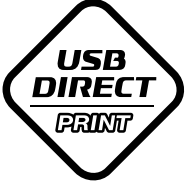

• USB DIRECT - PRINT: セイコーエプソン株式会社提唱の規 格です。

## ■ USB端子の通信方法を設定する

#### **1.**【MENU】を押します。

- **2. "設定"タブ→ "USB"と選び、【▶】を押します。**
- *3.* **【▲】【▼】で使用するプリンタにあわせて設定を選び、** 【SET】を押します。
	- Mass Storage (USB DIRECT PRINT): ご使用のプリンタがUSB DIRECT - PRINT対応の場合、 こちらを選びます。パソコンにカメラを外部記憶装置とし て認識させる方法です。通常、パソコンへの画像の保存の 操作時はこちらを選んでください。
	- PTP (PictBridge):

ご使用のプリンタがPictBridge対応の場合、こちらを選 びます。画像データを外部接続機器に簡単に転送するため の接続方法です。

## ■ カメラとプリンタを接続する

- **1.** カメラの【電源ボタン】を押して電源を切り、電池残量が 十分な電池をセットします。
	- USBケーブルからは電源は供給されません。
- **2.** カメラに付属のUSBケーブルでカメラとプリンタを接続 します。

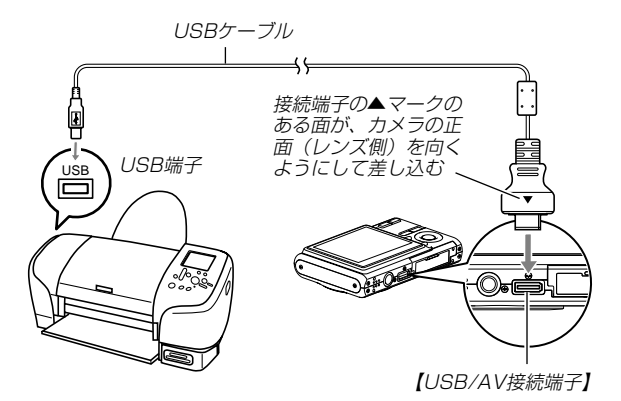

• USBケーブルをプリンタとカメラに接続するときは、そ れぞれの機器のUSB 端子の形状とケーブルの接続端子の 形状を合わせて接続してください。

## ■ プリントする

- **1.** プリンタの電源を入れます。
- **2.** プリンタの印刷用紙をセットします。
- **3.** カメラの電源を入れます。
	- カメラにプリントメニュー 画面が表示されます。

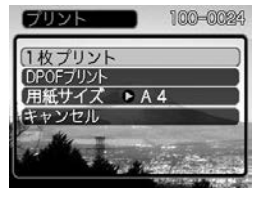

- **4.【▲】【▼】で"用紙サイズ"を選び、【▶】を押します。**
- **5. 【▲】【▼】で** プリントする用紙サイズを選び、【SET】を押 します。
	- 用紙サイズは次の通りです。 L判、2L判、はがき、A4、Letter、プリンタで設定
	- "プリンタで設定"を選ぶと、プリンタ側で設定した用紙サ イズでプリントされます。
	- 用紙について設定できる内容は、接続したプリンタによっ て異なります。詳しくはプリンタの取扱説明書をご覧くだ さい。
- **6. [▲][▼]**でプリントの方法 を指定します。
	- 1枚ずつプリントする場合: "1枚プリント"を選び、 【SET】を押します。続け て【】【】でプリントした い画像を選びます。

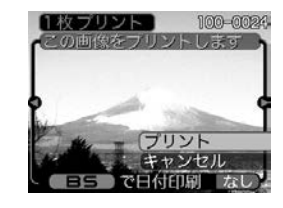

- 複数の画像やすべての画像をプリントする場合: "DPOFプリント"を選び、【SET】を押します。DPOF機 能で設定した画像が印刷されます。設定方法については 137ページをご覧ください。
- •【BS】を押すことで、日付印刷の"あり"/"なし"を切り替 えることができます。"あり"を表示させると、日付がプリ ントされます。

- **7. [▲][▼**]で"プリント"を選び、[SET]を押します。
	- プリントを開始すると"処理中です しばらくお待ちくだ さい"と【液晶モニター】に表示されます。しばらくすると 表示が消えますが、印刷は終了していません。カメラの何 かボタンを押すことで、プリントの状況を【液晶モニター】 に再表示させることができます。
	- プリントが終了すると、プリントメニュー画面が表示され ます。
	- •"1枚プリント"で別の画像を印刷する場合は、手順6から 同様の操作を行ってください。
- **8.** プリントが終了したらカメラの電源を切り、カメラを USBケーブルから取りはずします。

# 日付プリントについて

本機で日付設定をすると、以下のような方法で画像に撮影時の日 付を入れてプリントすることができます。

- 撮影前に、本機のタイムスタンプ機能により日付や時刻の写し 込みを設定してください(91ページ)。
- 本機のDPOF機能設定時に、日付印刷を設定してください (137ページ)。
	- -タイムスタンプ機能(91ページ)により日付や時刻を写し込 んだ画像にDPOF で日付印刷を設定すると、日付が2重に印 刷されてしまいますので、DPOFにより日付印刷は設定しな いでください。
	- -プリンタによっては日付の設定が無効になったり、DPOF機 能に対応していない場合がありますので、プリンタの取扱説 明書に従って操作してください。
	- -プリントをするお店によってはDPOF機能に対応していない 場合がありますので、あらかじめご確認ください。
- 付属のソフト「Photohands」で日付印刷を設定してください。
- -Photohandsの取扱説明書(PDFファイル)の27ページをお 読みください(PDFファイルは付属のCD-ROM内に収録され ています)。
- お店にプリントを注文する場合は、日付プリントすることを指 定してください。
	- -プリントするお店によっては日付をプリントできない場合が ありますので、あらかじめご確認ください。

# ■ プリントについてのご注意

- 印刷品位や用紙の設定についてはプリンタの取扱説明書をご覧 ください。
- PictBridgeやUSB DIRECT-PRINT対応プリンタの機種名や プリンタのバージョンアップ等については、プリンタメーカー へお問い合わせください。
- 印刷中はケーブルを抜いたり、カメラの操作を行わないでくだ さい。プリンタがエラーを起すことがあります。

# PRINT Image MatchingⅢについて

本製品はPRINT Image MatchingⅢに対 応しています。PRINT Image Matching Ⅲ対応プリンタでの出力及び対応ソフトウ エアでの画像処理において、撮影時の状況 や撮影者の意図を忠実に反映させることが 可能です。

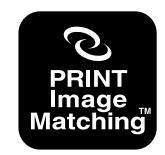

PRINT Image Matching及びPRINT Image MatchingⅢに関する著作権はセイ コーエプソン株式会社が所有しています。

# Exif Printについて

Exif Print (Exif2.2) は、対 応プリンタをお使いの場合に 画像ファイルに記録された撮 影情報を印刷出力に反映させ ることを可能にします。

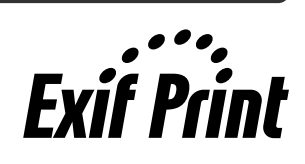

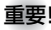

重要! • Exif Print対応プリンタの機種名やプリンタのバージョ ンアップ等については、各プリンタメーカーへお問い合 わせください。
このカメラはUSB端子を備えたパソコンと接続して、パソコン でファイルを見たり、保存することができます。USB接続を行 うには、使用するパソコンによっては付属のCD-ROM(カシオデ ジタルカメラアプリケーションソフトウェア)からUSBドライバ をパソコンにインストールする必要があります。

• お手持ちのパソコンがMacintoshの場合は、151ページから ご覧ください。

# お持ちのパソコンがWindowsの場合

パソコンにファイルを取り込むためには次の手順で操作します。

- 1. Windows 98SE/98を使っている場合はUSBドライバを パソコンにインストールする。
	- 初めて使用するときだけ必要です。
	- Windows XP/2000/Meの場合はインストールの必要 はありません。

a sa

2. カメラとパソコンを接続する。

3. 画像ファイルを見る/コピーする。

具体的な操作方法は以降に記載されていますので、手順に従って 操作してください。また、接続するパソコンの取扱説明書もあわ せてお読みください。

- 重要! パソコンとの通信を行った際、電池が消耗していると、 通信中にカメラの電源が切れる可能性があります。
	- 内蔵メモリーに保存されているファイルデータをパソコ ンに転送する場合は、カメラからメモリーカードを取り 出した状態でパソコンに接続してください。

## ■ USBドライバをインストールする

**USBドライバをインストールする前に、カメラをパソコンに 接続しないでください。パソコンがカメラを認識しなくなりま す。**

- Windows 98SE/98をお使いの場合は、USBドライバ のインストールが必要です。この場合、インストール前に カメラをパソコンに接続しないでください。
- Windows XP/2000/Meをお使いの場合は、USBドラ イバのインストールは不要です。
- **1.** Windows 98SE/98をお使いの場合は、手順2へ進ん でください。Windows XP/2000/Meをご使用の場合 は、USBドライバをインストールする必要はありません ので、手順5に進んでください。
	- この操作手順はWindows98をもとに制作されていま す。
- **2.** 付属のCD-ROM(カシオデジタルカメラアプリケーショ ンソフトウェア)をパソコンのCD-ROMドライブにセッ トします。
	- 日本語のMENU画面がパソコンに表示されます。
	- MENU上の「English」をクリックすると英語のMENU画 面が表示され、英語版のソフトをインストールすることが できますが、通常は日本語版のソフトのみインストールし てください。
- **3.**「USB driver B」の「インストール」をクリックします。
	- インストールが開始されます。
	- ダイアログの指示に従って「次へ」を選択してください。
- **4.** セットアップ完了の画面が表示されると、ご使用のOSに よってはパソコンの再起動を要求されることがありま す。その場合は、再起動させます。
	- この操作が終わったら、「終了」をクリックしてメニューを 終了してからCD-ROMを取り出してください。
	- パソコンが自動的に再起動した場合は、再起動後にCD-ROMのメニューが表示される場合があります。「終了」を クリックしてメニューを終了してからCD-ROMを取り出 してください。

# ■ カメラとパソコンを接続する

- **1.** 電池残量が十分な電池をセットします。
- **2.** カメラの電源を入れます。
	- USB接続は、RECモードでもPLAYモードでも可能です。
- **3.**【MENU】を押します。
- **4. "設定"タブ→"USB"と選び. 【▶】を押します。**
- **5. 【▲】【▼】で"Mass Storage"を選び、【SET】を押します。**
- **6.** カメラの電源を切り、付属のUSBケーブルでカメラの 【USB/AV接続端子】とパソコンのUSB端子を接続します。

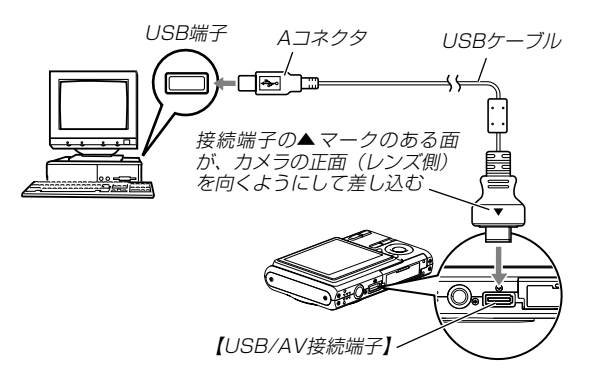

• USBケーブルをパソコンとカメラに接続するときは、そ れぞれの機器のUSB端子の形状とケーブルの接続端子の 形状を合わせて接続してください。

#### **7.** カメラの電源を入れます。

- カメラ内のメモリーカードまたは内蔵メモリーが認識され ます。次回からはパソコンとカメラをUSBケーブルを介 して接続するだけで、カメラ内のメモリーカードまたは内 蔵メモリーを認識します。
- カメラの【動作確認用ラン プ】が緑色に点灯します。
- パソコンのOSの環境によっ ては、「リムーバブルディス ク」ガイダンスが表示される ことがあります。この場合 は、ガイダンスを閉じてく ださい。

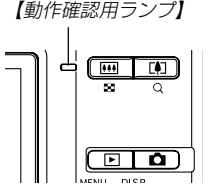

## ■ 画像ファイルを見る/コピーする

- **1.**「マイ コンピュータ」をダブルクリックします。
	- Windows XPでは、画面上の「スタート」→「マイ コン ピュータ」の順でクリックします。

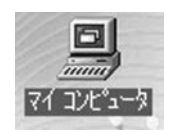

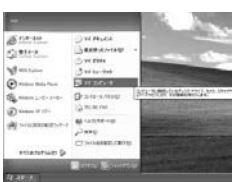

Windows 98/98SE/Me/ 2000の場合

- **2.**「リムーバブルディスク」をダブルクリックします。
	- メモリーカードまたは内蔵メモリーは、「リムーバブル ディスク」として認識されています。

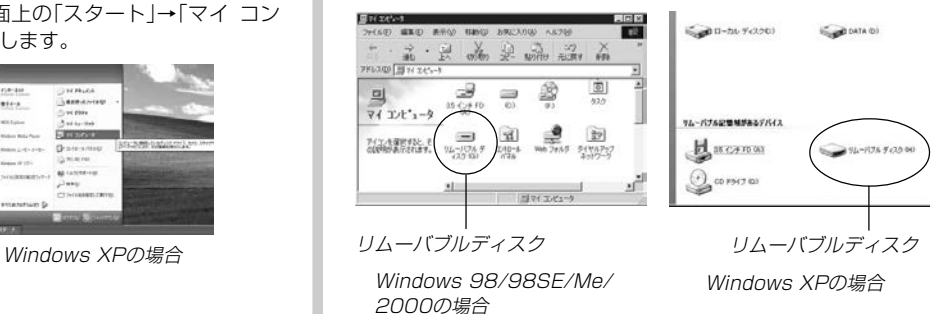

# **3.**「DCIM」フォルダをダブルクリックします。

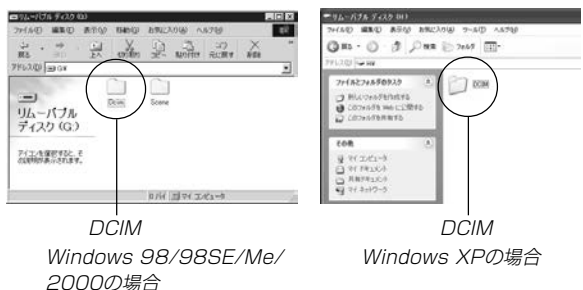

4. 見たい画像の入ったフォルダをダブルクリックします。 ■ 参考 •回転表示させた画像を「リムーバブルディスク」から見た

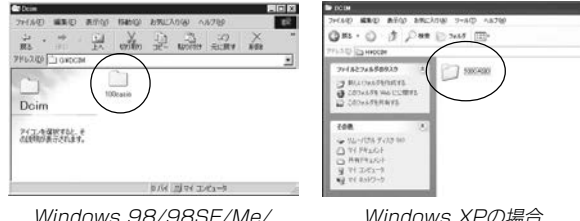

2000の場合

**5.** 見たい画像ファイルをダブルクリックして、画像を見ま す。

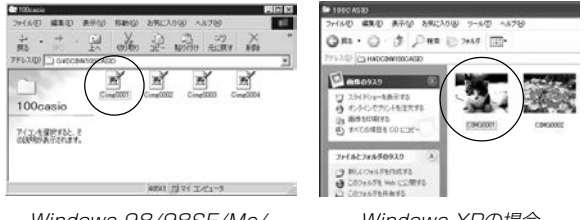

#### Windows 98/98SE/Me/ 2000の場合

Windows XPの場合

● ファイル名については「メモリー内のフォルダ構造」(155 ページ)を参照ください。

りコピーした場合は、回転させる前の画像が表示されま す(107ページ)。

### **6.** ファイルを保存する場合は、次のように操作します。

- Windows 2000/Me/98SF/98の場合:
	- 1「リムーバブルディスク」内の「DCIM」フォルダを右ボタ ンでクリックします。
	- 2 メニューの「コピー」をクリックします。
	- 3「マイドキュメント」をダブルクリックして開きます。
	- 4「マイドキュメント」のメニューで「編集」→「貼り付け」 の順でクリックします。
	- これで「DCIM」フォルダ(画像ファイルが保存されてい るフォルダ)が「マイドキュメント」フォルダにコピーさ れます。
- Windows XPの場合:
	- 1「リムーバブルディスク」内の「DCIM」フォルダを右ボタ ンでクリックします。
	- 2 メニューの「コピー」をクリックします。
	- 3「スタート」→「マイドキュメント」の順でクリックしま す。
	- 4「マイドキュメント」メニューで「編集」→「貼り付け」の 順でクリックします。
	- これで「DCIM」フォルダ(画像ファイルが保存されてい るフォルダ)が「マイドキュメント」フォルダにコピーさ れます。

- 参考 この操作は2回目から「DCIM」フォルダを上書きしてし まいますので、フォルダ名"DCIM"を変更するなどを 行ってから操作することをおすすめします。
- 重要! カメラ内やメモリーカード内の画像に対して、パソコン で修正・削除・移動・名前の変更などを行わないでくだ さい。パソコンで修正・削除・移動・名前の変更などを 行った場合は、画像管理データと整合性がとれず、カメ ラで再生できなくなったり、撮影枚数が極端に変わった りします。修正・削除・移動・名前の変更などはパソコ ンにコピーした画像で行ってください。

## **7.** USB接続を終えます。

- Windows XP/98SE/98の場合: カメラの【電源ボタン】を押して、【動作確認用ランプ】が消 灯したのを確認してから、カメラを取りはずします。
- Windows 2000/Meの場合:

パソコン画面上のタスクトレイのカードサービスを左ク リックし、カメラに割り当てられているドライブ番号の停 止を選択します。その後、カメラを取りはずし、カメラの 電源を切ります。

## ■ USB接続時のご注意

- パソコンのモニターに同一の画像を表示して放置しておくことは お止めください。残像現象(画面焼け)を起す場合があります。
- 通信中にケーブルを抜いたり、カメラの操作を行わないでくだ さい。データが破壊される恐れがあります。

# お持ちのパソコンがMacintoshの場合

Macintoshにファイルを取り込むためには次の手順で操作しま す。

**重要! •** Mac OS 8.6以前、またはMac OS Xの10.0ではご 使用できません。Mac OS 9、X(10.1、10.2、 10.3、10.4)のみで使用できます(OS標準のUSBド ライバを使用)。

1. カメラとMacintoshを接続する。

2. 画像ファイルを見る/コピーする。

具体的な操作方法は以降に記載されていますので、手順に従って 操作してください。また、接続するパソコンの取扱説明書もあわ せてお読みください。

- 重要! 内蔵メモリーに保存されているファイルデータをパソコ ンに転送する場合は、カメラからメモリーカードを取り 出した状態でパソコンに接続してください。
- カメラとMacintoshを接続する
- **1.** 電池残量が十分な電池をセットします。
- **2.** カメラの電源を入れます。
	- USB接続は、RECモードでもPLAYモードでも可能です。
- **3. "設定"タブ→"USB"と選び、【▶】を押します。**
- **4.[▲] [▼]で"Mass Storage"を選び、[SET]を押します。**
- **5.** カメラの電源を切り、付属のUSBケーブルでカメラの 【USB/AV接続端子】とパソコンのUSB端子を接続します。

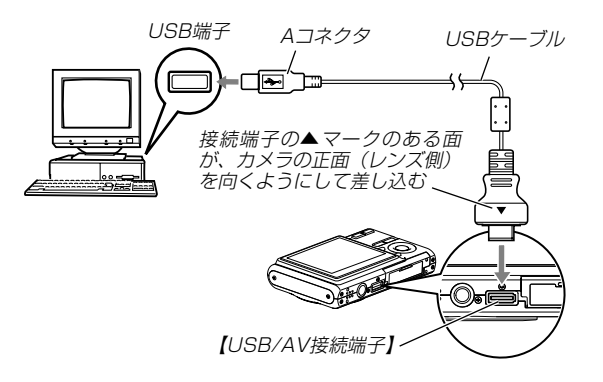

• USBケーブルをパソコンとカメラに接続するときは、そ れぞれの機器のUSB端子の形状とケーブルの接続端子の 形状を合わせて接続してください。

- **6.** カメラの電源を入れます。
	- カメラ内のメモリーカードまたは 内蔵メモリーが「ドライブ」として 認識されます。

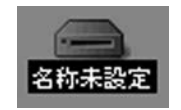

- Mac OSのバージョンにより、表 示されるアイコンが異なる場合が あります。
- 次回からはMacintoshとカメラをUSBケーブルを介して 接続するだけで、カメラ内のメモリーカードや内蔵メモ リーを「ドライブ」として認識します。

■ 画像ファイルを見る/コピーする

- **1.** 表示されたドライブ→「DCIM」フォルダ→見たい画像の 入ったフォルダの順でダブルクリックします。
- **2.** 見たい画像ファイルをダブルクリックして、画像を見ま す。
	- ファイル名については「メモリー内のフォルダ構造」(155 ページ)を参照ください。
- 参考 回転表示させた画像を「ドライブ」から見たりコピーした 場合は、回転させる前の画像が表示されます(107ペー ジ)。
- **3.** ファイルを保存する場合は「DCIM」フォルダを保存した いフォルダにドラッグアンドドロップします。
	- •「DCIM」フォルダがMacintosh内のフォルダにコピーさ れます。
- 参考 ドラッグアンドドロップとは、マウスのポインタ(矢印) が画像ファイルのアイコン上に重なった状態でマウスの ボタンを押し、そのままマウスを移動(ドラッグ)させ て、別の場所でマウスのボタンを離す(ドロップ)操作の ことをいいます。
- 重要! カメラ内やメモリーカード内の画像に対して、パソコン で修正・削除・移動・名前の変更などを行わないでくだ さい。パソコンで修正・削除・移動・名前の変更などを 行った場合は、画像管理データと整合性がとれず、カメ ラで再生できなくなったり、撮影枚数が極端に変わった りします。修正・削除・移動・名前の変更などはパソコ ンにコピーした画像で行ってください。
- **4.** USB接続を終えるには、画面上のカメラのドライブをゴ ミ箱へドラッグアンドドロップします。その後、カメラ をUSBケーブルから取りはずし、カメラの電源を切りま す。

## ■ USB接続時のご注意

- パソコンのモニターに同一の画像を表示して放置しておくこと はおやめください。残像現象(画面焼け)を起す場合がありま す。
- 通信中にケーブルを抜いたり、カメラの操作を行わないでくだ さい。データが破壊される恐れがあります。

# メモリーカードを直接接続して取り込む

パソコンとのファイルのやりとりをメモリーカードから直接行う ことができます。パソコンの機種によって接続方法が異なりま す。代表的な接続方法は次の通りです。

- SDメモリーカードスロットのある機種 SDメモリーカードを直接差し込みます。
- PCカードスロットのある機種 市販のPCカードアダプター(SDメモリーカード/MMC用)を 使用します。 具体的な使用方法は、PCカードアダプターとパソコンに付属の

取扱説明書を参照ください。

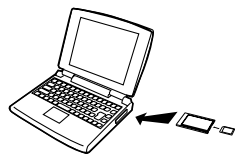

#### • 前記以外の機種

1) 市販のSDメモリーカード用リーダー/ライターを使用します。 具体的な使用方法は、SDメモリーカード用リーダー/ライ ターに付属の取扱説明書を参照ください。

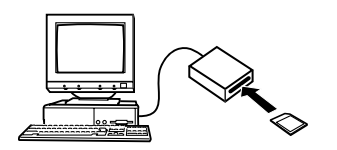

2) 市販のPCカード用リーダー/ライターと市販のPCカードア ダプター(SDメモリーカード/MMC用)を使用します。 具体的な使用方法は、PCカード用リーダー/ライターとPC カードアダプターに付属の取扱説明書を参照ください。

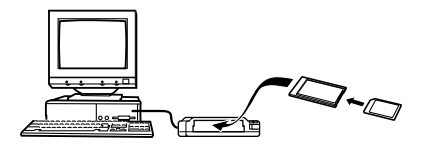

# メモリー内のデータについて

本機で撮影された画像やその他のデータは、DCF(Design rule for Camera File system)規格に準拠した方法でメモリーへ保 存されます。DCF規格とは、画像ファイルと画像に関連するファ イルをデジタルカメラと関連機器の間で簡単に交換することを目 的とした規格です。

# DCF規格について

DCF規格対応の機器(デジタルカメラやプリンタなど)の間で画像 の互換性があります。画像ファイルのデータ形式やメモリー内の フォルダ構造に規定がありますので、本機で撮影した画像をDCF 規格対応の他社のカメラで見たり、この規格対応の他社のプリン タで印刷したりすることができます。逆にDCF規格対応の他社の デジタルカメラの画像も本機で見ることができます。

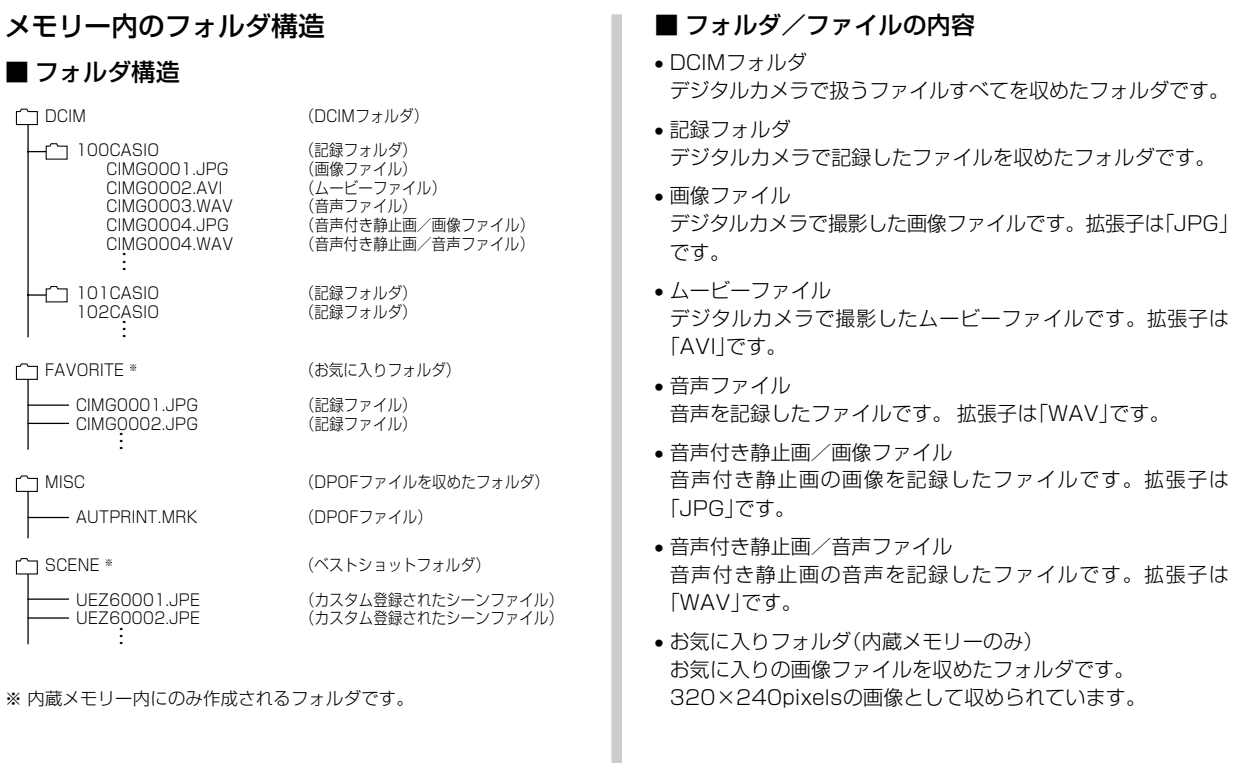

- DPOFファイルを収めたフォルダ DPOFファイルなどを収めたフォルダです。
- ベストショットフォルダ(内蔵メモリーのみ) カスタム登録されたシーンファイルを収めたフォルダです。
- カスタム登録されたシーンファイル (内蔵メモリーのみ) ベストショットモードで使用されるファイルです。

# このデジタルカメラで扱える画像ファイル

- 本機で撮影した画像ファイル
- DCF規格に対応している画像ファイル
- ※ DCF規格の画像ファイルでも、使用できない機能がある場合がありま す。また、本機以外で撮影された画像の場合、再生にかかる時間が長く なる場合があります。

## ■ パソコン上で内蔵メモリー/メモリーカードを扱う ときのご注音

- メモリーの内容をパソコンのハードディスクやCD-R、MOディ スクなどに保存する際は"DCIM"フォルダごと保存してくださ い。その際"DCIM"フォルダの名前を年月日などに変えておく と、あとで整理するときに便利です。ただし、パソコンのハー ドディスクなどに保存したファイルを再度メモリーに戻して本 機で再生する場合は、フォルダ名をパソコン上で"DCIM"に戻し てからご使用ください。本機では"DCIM"以外の名前のフォルダ は認識されません。"DCIM"フォルダ内の他のフォルダ名を変え た場合も同様です。元の名前に戻してから使用してください。
- フォルダやファイルをカメラで正しく認識させるためには、メ モリー内のフォルダ構造が155ページの「フォルダ構造」の通り である必要があります。

付属のCD-ROM内に収録されているソフトウェアをインストールすることで、パソコンでいろいろなことができます。 • お手持ちのパソコンがMacintoshの場合は、165ページからご覧ください。

## お持ちのパソコンがWindowsの場合

本機には、パソコンで画像を活用するための便利なソフトが付属しています。目的に応じてソフトをインストールしてください。

# 使用目的とソフトについて

使用目的に応じてソフトをパソコンにインストールしてください。

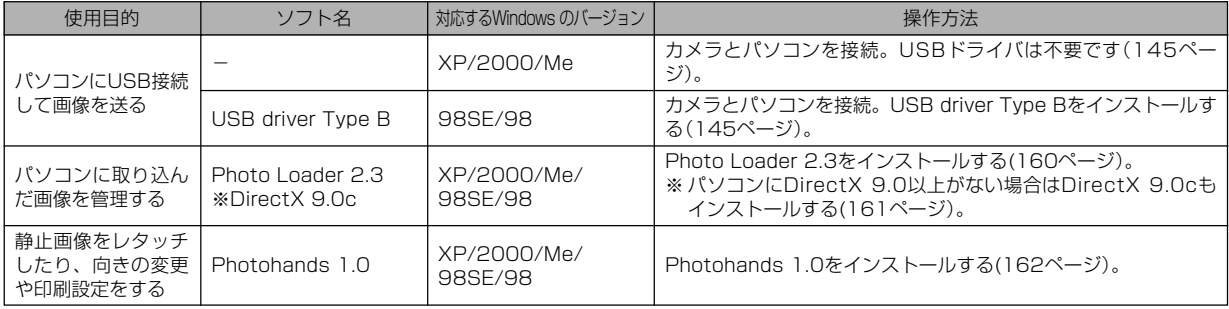

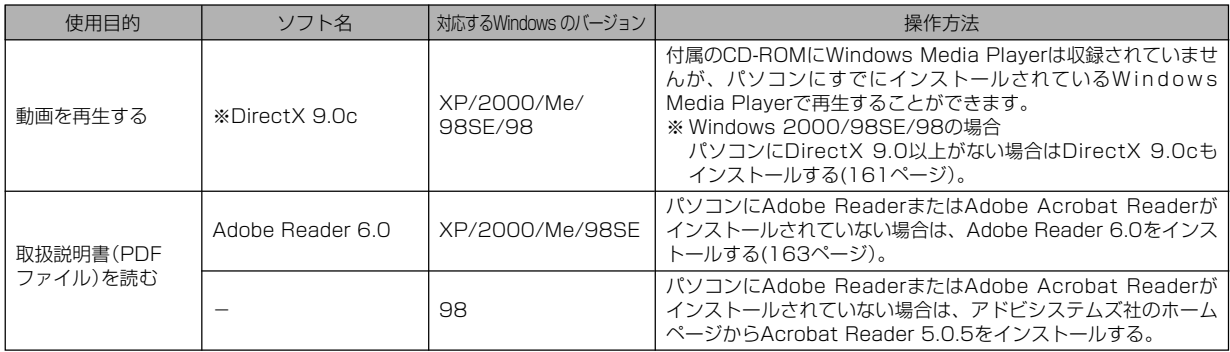

# パソコンの動作環境について

使用するソフトによって、必要な動作環境が異なりますので、必 ず確認してください。また、各ソフトの動作環境はアプリケー ションを動作させる最小値です。取り扱う画像サイズや枚数に よって、これ以上のスペックを必要とします。

## USB driver Type B

- OS :98SE/98
- ※ Windows XP/2000/Meの場合は、カメラとパソコンを接続しま す。付属のCD-ROMからUSB driverをインストールする必要はあり ません。
- ※ Windows 95/3.1からバージョンアップしたパソコンでは動作保証 いたしません。

## Photo Loader 2.3

- OS :XP/2000/Me/98SE/98
- メモリ :16MB以上
- HD :約7MB以上
- その他 :IE5.5以上、DirectX 9.0以上

## Photohands 1.0

- OS :XP/2000/Me/98SE/98
- メモリ :64MB以上
- HD :約10MB以上

### DirectX 9.0c

- OS :XP/2000/Me/98SE/98
- HD :インストールに65MB(HDは18MB)

### Adobe Reader 6.0

- OS : XP/2000/Me/98SE
- CPU : Pentium
- メモリ :32MB
- HD :60MB
- その他 :IE5.01以上
- 重要! Windowsの詳しい動作環境については、付属のCD-ROM(カシオデジタルカメラアプリケーションソフト ウェア)内の「お読みください」ファイルを参照して、確 認してください。

# パソコンに取り込んだ画像を管理する

パソコンに取り込んだ画像を管理するには、付属のCD-ROMに 収録されているPhoto Loaderをパソコンにインストールしま す。

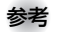

- 参考 すでにパソコンにPhoto Loaderをインストールして いる場合は、バージョンを確認してください。もしも バージョンが古い場合は、古いバージョンのPhoto Loaderをアンインストールした後、新しいバージョン のPhoto Loaderをインストールしてください。
	- CD-ROM(カシオデジタルカメラアプリケーションソフ トウェア)には日本語と英語のアプリケーションが搭載 されていますので、必要な言語の方をインストールして ください(2重インストールには対応していません )。

## ■ 準備

- **1.** パソコンを起動させ、付属のCD-ROMをパソコンのCD-ROMドライブに入れると、日本語のMENU画面が自動 的に表示されます。
	- パソコンの設定によっては自動的にMENU画面が表示さ れない場合があります。その場合は、CD-ROMが割り当 てられているドライブを開き、MENU.exeをダブルク リックして起動させてください。
	- 英語のアプリケーションソフトをインストールしたい場合 は"Language"の「English」をクリックしてください。

# ■「お読みください」を読む

インストールする前に、必ず"Photo Loader"の「お読みくださ い」をお読みください。インストールするために必要な条件や動 作環境が書かれています。

**1.**"Photo Loader"の「お読みください」をクリックしま す。

## ■ ソフトのインストール

**1.**"Photo Loader"の「インストール」をクリックします。

**2.** 手順に従ってインストールします。

重要! • Photo Loaderのバージョンアップ、再インストール やパソコンを変更する場合で、以前使用していたライブ ラリ情報を継続させる方法については、「お読みくださ い」をご覧になり、手順をご確認願います。 手順通りにインストールしないと、以前のライブラリ管 理情報やカレンダー形式のHTMLファイルがPhoto Loaderで見ることができなくなるばかりか、取り込ん だ画像ファイルが消失する恐れがあります。

### ■ DirectXの確認

Photo Loaderで取り込んだ画像を管理するには、パソコンに DirectX 9.0以上がインストールされている必要があります。パ ソコンの 「DirectX 診断ツール」を見てDirectX のバージョンを 確認してください。

- **1.** パソコンのメニューで「スタート」→「プログラム」→「アク セサリ」→「システムツール」の順でたどり「システム情報」 を開きます。
- **2.** メニューバーから「ツール」→「DirectX 診断ツール」の順 で開きます。
- **3.**「システム」タブをクリックし"DirectX バージョン"が 9.0以上であることを確認してください。
- **4.**「終了」をクリックして「DirectX 診断ツール」を終了しま す。
	- DirectX 9.0以上がインストールされている場合は、付属 のCD-ROMに収録されている「DirectX 9.0c」をインス トールする必要はありません。
	- DirectX 9.0以上がインストールされていない場合は、付 属のCD-ROMに収録されている「DirectX 9.0c」をイン ストールしてください。

# 静止画像のレタッチ/向きの変更/印刷設定をする

静止画像のレタッチ、向きの変更や印刷設定をするには、付属の CD-ROMに収録されているPhotohandsをパソコンにインス トールします。

- 重要! すでにパソコンにPhotohandsをインストールしてい る場合は、バージョンを確認してください。もしもバー ジョンが古い場合は、古いバージョンのPhotohands をアンインストールした後、新しいバージョンの Photohandsをインストールしてください。
	- CD-ROM(カシオデジタルカメラアプリケーションソフ トウェア)には日本語と英語のアプリケーションが搭載 されていますので、必要な言語の方をインストールして ください(2重インストールには対応していません)。

## ■ 準備

- **1.** パソコンを起動させ、付属のCD-ROMをパソコンのCD-ROMドライブに入れると、日本語のMENU画面が自動 的に表示されます。
	- パソコンの設定によっては自動的にMENU画面が表示さ れない場合があります。その場合は、CD-ROMが割り当 てられているドライブを開き、MENU.exeをダブルク リックして起動させてください。
	- 英語のアプリケーションソフトをインストールしたい場合 は"Language"の「English」をクリックしてください。

## ■「お読みください」を読む

インストールする前に、必ず"Photohands"の「お読みくださ い」をお読みください。インストールするために必要な条件や動 作環境が書かれています。

- 1. "Photohands"の「お読みください」をクリックします。
- ソフトのインストール
- **1.**"Photohands"の「インストール」をクリックします。
- **2.** 手順に従ってインストールします。

## 動画を再生する

動画はパソコンにすでにインストールされているWindows Media Playerで再生することができます。

### ■ 動画再生のご注意

- 必ず動画データはパソコンに保存してから再生してください。 ネットワーク上やメモリーカードなどにある動画データを再生 しても、正しく再生できない場合があります。
- お使いのパソコンの性能によっては、正しく動作しない場合が あります。その場合は以下をお試しください。
	- -動画の画質を"標準-Normal"あるいは"長時間-LP"に設定て 撮影する。
	- -最新のWindows Media Playerにバージョンアップする。
	- -開いている他のソフトウェアを閉じたり、常駐ソフトを止め る。

なお、パソコンで正しく動作しない場合でも、付属のAVケーブ ルを使って映像入力端子を持ったテレビやパソコンで再生するこ とができます。

# 取扱説明書(PDFファイル)を読む

- **1.**"取扱説明書"のお読みになりたいアプリケーションソフ トの名前をクリックします。
- 重要! 取扱説明書をお読みになるには、パソコンにAdobe ReaderまたはAdobe Acrobat Readerがインストー ルされている必要があります。インストールされていな い場合は、「ソフトのインストール」でAdobe Reader をインストールしてください。

## ユーザー登録をする

パソコンからインターネットを通してのみ、ユーザー登録をする ことができます。ユーザー登録をするには、パソコンがインター ネットに接続されていることが必要です。

※「カシオデジタルカメラオフィシャルWebサイト」へのユー ザー登録となります。ユーザー登録で登録いただいた個人情 報のお取り扱いに関しては、Webサイト上の「ご利用になる前 に」に記載されておりますので、ご確認をお願い致します。 ユーザー登録はデジタルカメラ本体や付属ソフトのバージョ ンアップのご連絡その他情報発信を目的としております。付 属ソフトウェアについては、ユーザー登録をしなくてもイン ストールや使用は可能です。

## **1.**「オンラインユーザ登録」をクリックします。

- Webブラウザソフトが起動し、ユーザー登録が可能にな ります。画面の指示に従ってユーザー登録を行ってくださ い。
- **2.** ユーザー登録が終了したら、インターネットの接続を終 了してください。
	- 下記のアドレスからもユーザー登録ができます。 ユーザー登録アドレス http://casio.jp/reg/dc/

# 終了

- 1. 「終了」をクリックします。
	- MENUを終了します。

## お持ちのパソコンがMacintoshの場合

本機には、パソコンで画像を活用するための便利なソフトが付属しています。目的に応じてソフトをインストールしてください。

# 使用目的とソフトについて

使用目的に応じてソフトをパソコンにインストールしてください。

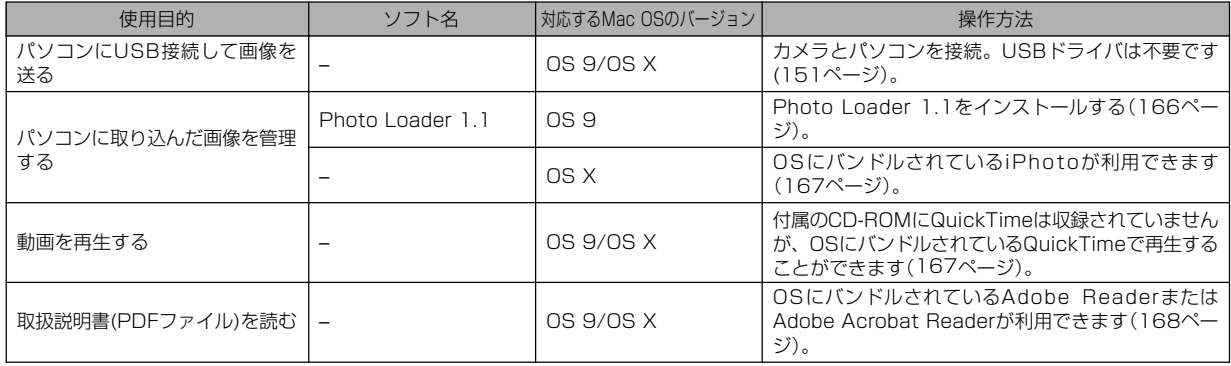

# パソコンの動作環境について

使用するソフトによって、必要な動作環境が異なりますので、必 ず確認してください。また、各ソフトの動作環境はアプリケー ションを動作させる最小値です。取り扱う画像サイズや枚数に よって、これ以上のスペックを必要とします。

#### Photo Loader 1.1

- $OS$  :  $OS.9$
- メモリ :32MB
- HD :約3MB以上
- ※ USB接続は、Mac OS 9/Xで可能です。標準搭載のドライバで動作 しますので、そのままUSBケーブルでカメラとパソコンを接続してく ださい。
- 重要! Macintoshの詳しい動作環境については、付属のCD-ROM(カシオデジタルカメラアプリケーションソフト ウェア)内の「お読みください」ファイルを参照して、確 認してください。
	- 付属のCD-ROM(カシオデジタルカメラアプリケーショ ンソフトウェア)は、Mac OS Xには対応していませ  $h_{\alpha}$

# パソコンに取り込んだ画像を管理する

## ■ Mac OS 9の場合

パソコンに取り込んだ画像を管理するには、付属のCD-ROMに 収録されているPhoto Loaderをパソコンにインストールしま す。

### ●ソフトのインストール

インストールする前に、インストールするPhoto Loaderの「は じめにお読みください」を必ずお読みください。インストールす るために必要な条件や動作環境が書かれています。

- **1.** 付属のCD-ROMをCD-ROMドライブにセットします。
- **2.** CD-ROM内の「CD-ROMの使いかた」ファイルを開きま す。
- **3.**「ソフトウェアについて」をクリックします。
- **4.** インストールするソフトウェア名をクリックし、インス トール方法を確認します。
- **5.** 手順に従ってインストールします。

重要! • Photo Loaderのバージョンアップ、再インストール やパソコンを変更する場合で、以前使用していたライブ ラリ情報を継続させる方法については、「お読みくださ い」ファイルをご覧になり、手順をご確認願います。 手順通りにインストールしないと、以前のライブラリ管 理情報やカレンダー形式のHTMLファイルがPhoto Loaderで見ることができなくなるばかりか、取り込ん だ画像ファイルが消失する恐れがあります。

## ■ Mac OS Xの場合

OSにバンドルされているiPhotoをご利用ください。静止画像の 管理ができます。

## 動画を再生する

動画はOSにバンドルされているQuickTimeで再生することがで きます。

## ■ 動画再生のご注意

- 必ず動画データはパソコンに保存してから再生してください。 ネットワーク上やメモリーカードなどにある動画データを再生 しても、正しく再生できない場合があります。
- お使いのMacintoshの性能によっては、正しく動作しない場 合があります。その場合は以下をお試しください。
	- -動画の画質を"標準-Normal"あるいは"長時間-LP"に設定し て撮影する。
	- -最新のQuickTimeにバージョンアップする。
	- -開いている他のソフトウェアを閉じる。

なお、Macintoshで正しく動作しない場合でも、付属のAVケー ブルを使って映像入力端子を持ったテレビやMacintoshで再生 することができます。

# 取扱説明書(PDFファイル)を読む

- **1.** 付属のCD-ROMをCD-ROMドライブにセットします。
- **2.** CD-ROM内の「CD-ROMの使いかた」ファイルを開きま す。
- **3.**「取扱説明書を読む」をクリックします。
- **4.** 読みたいソフトウェア名をクリックし、取扱説明書を表 示させます。
- 重要! 取扱説明書をお読みになるには、パソコンにAdobe ReaderまたはAdobe Acrobat Readerがインストー ルされている必要があります。インストールされていな い場合は、アドビシステムズ社のホームページより Adobe Reader をダウンロードして、Adobe Reader をインストールしてください。

# ユーザー登録をする

パソコンからインターネットを通してのみ、ユーザー登録をする ことができます。「カシオデジタルカメラオフィシャルWebサイ ト」にて登録を行ってください。

ユーザー登録アドレス http://casio.jp/reg/dc/

※「カシオデジタルカメラオフィシャルWebサイト」へのユー ザー登録となります。ユーザー登録で登録いただいた個人情 報のお取り扱いに関しては、Webサイト上の「ご利用になる前 に」に記載されておりますので、ご確認をお願い致します。 ユーザー登録はデジタルカメラ本体や付属ソフトのバージョ ンアップのご連絡その他情報発信を目的としております。付 属ソフトウェアについては、ユーザー登録をしなくてもイン ストールや使用は可能です。

付録 the contract of the contract of the contract of the contract of the contract of the contract of the contract of the contract of the contract of the contract of the contract of the contract of the contract of the contr

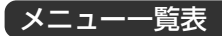

RECモード、PLAYモードの各タブのメニューに表示される項目 の一覧表です。

• 下線の引いてある項目は初期値です。

## ■ RECモード

●撮影設定タブメニュー

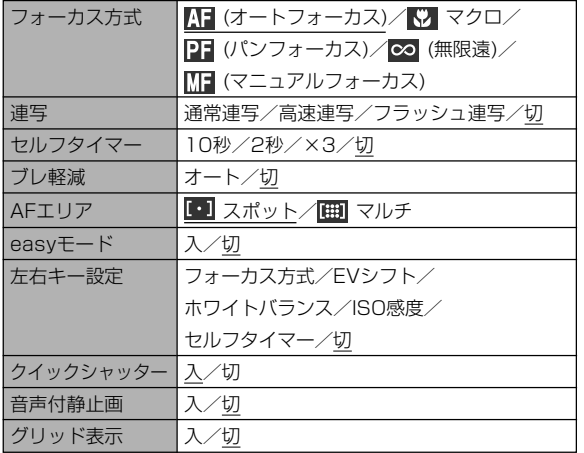

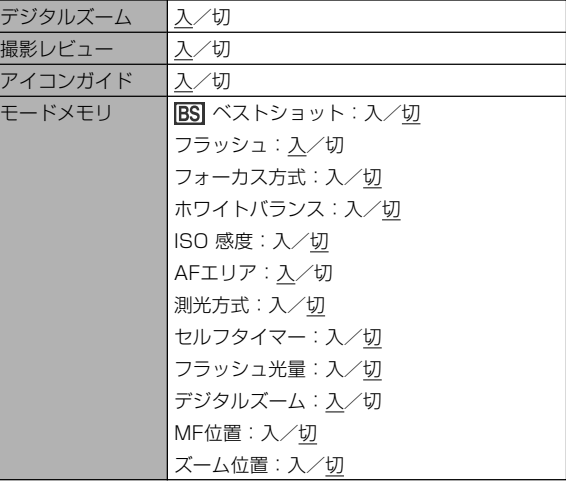

## 付録

## ●画質設定タブメニュー

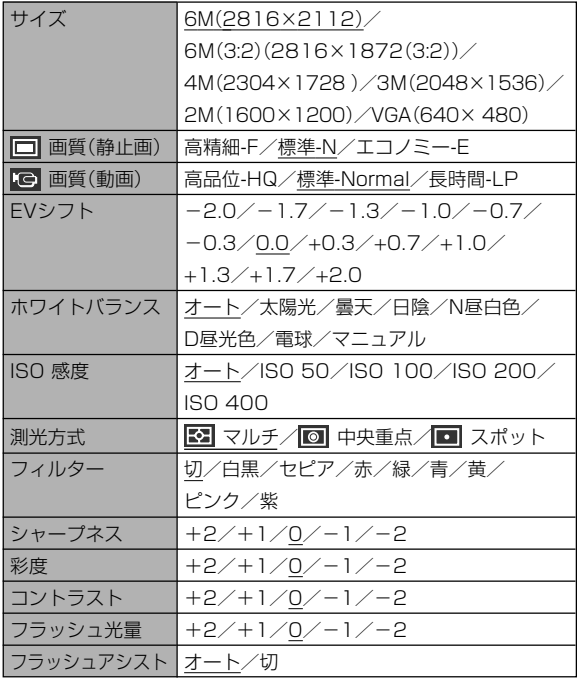

## ●設定タブメニュー

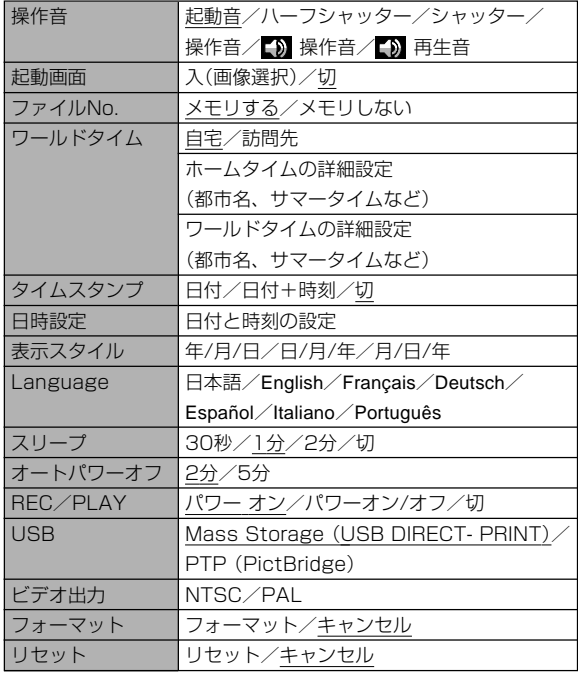

## ■ PLAYモード

#### ●再生機能タブメニュー

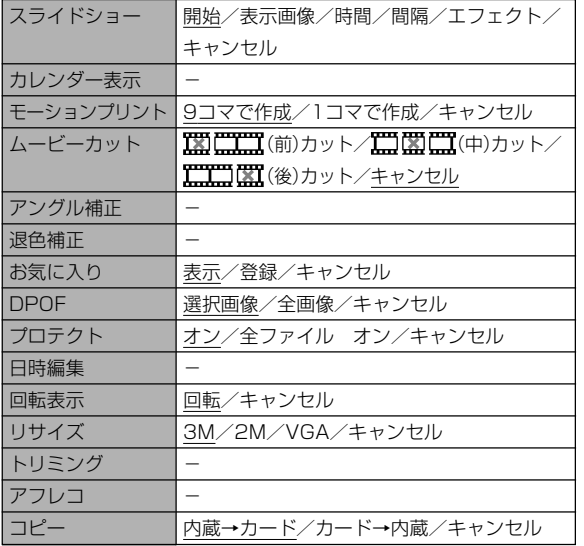

#### ●設定タブメニュー

• PLAYモードの設定タブメニューは、RECモードの設定タブメ ニューと同じ内容です。

# ランプの状態と動作内容

カメラ本体には【動作確認用ランプ】と【セルフタイマーランプ】の 2つのランプがあります。これらのランプは、カメラの動作内容 によって、点灯したり点滅したりします。

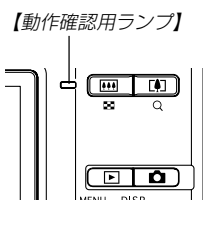

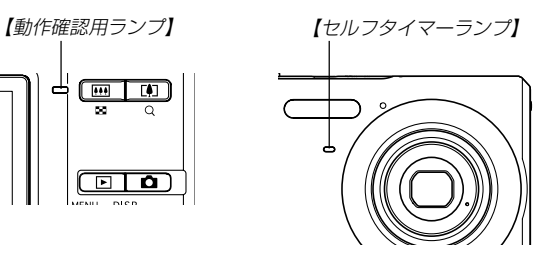

※ランプの点滅間隔は3種類あります。点滅1では1秒間に1 回、点滅2では1秒間に2回、点滅3では1秒間に4回点滅しま す。

#### 付録

# ■ RECモード

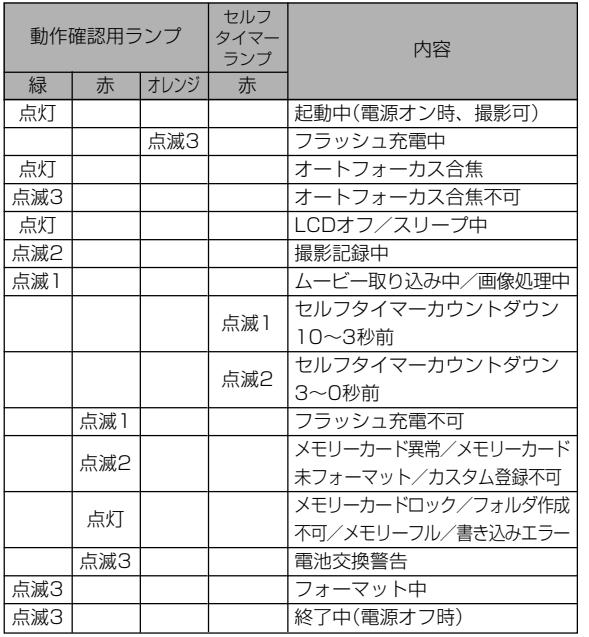

重要! • カメラにメモリーカードを入れているときは、【動作確 認用ランプ】が緑色に点滅中にメモリーカードを取り出 すことは絶対におやめください。撮影された画像がメモ リーカードに記録されずに消えてしまいます。

## ■ PLAYモード

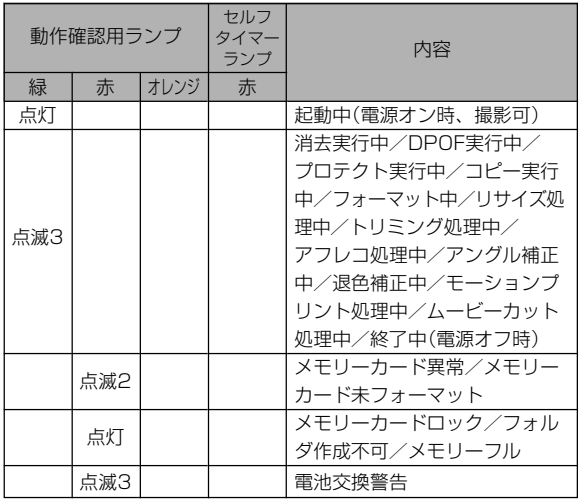

# ■ リチウムイオン充電器のランプ

• リチウムイオン充電器には【CHARGEランプ】があり、充電器 の動作内容によって、点灯したり、点滅したりします。

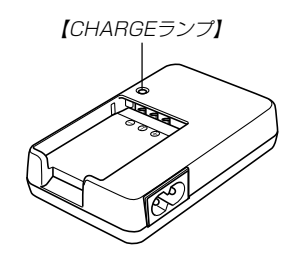

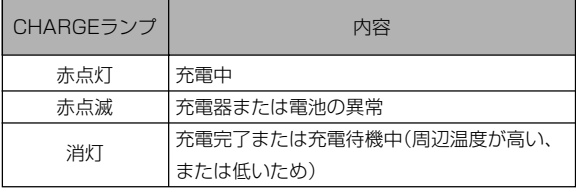

# 故障かな?と思ったら

# 現象と対処方法

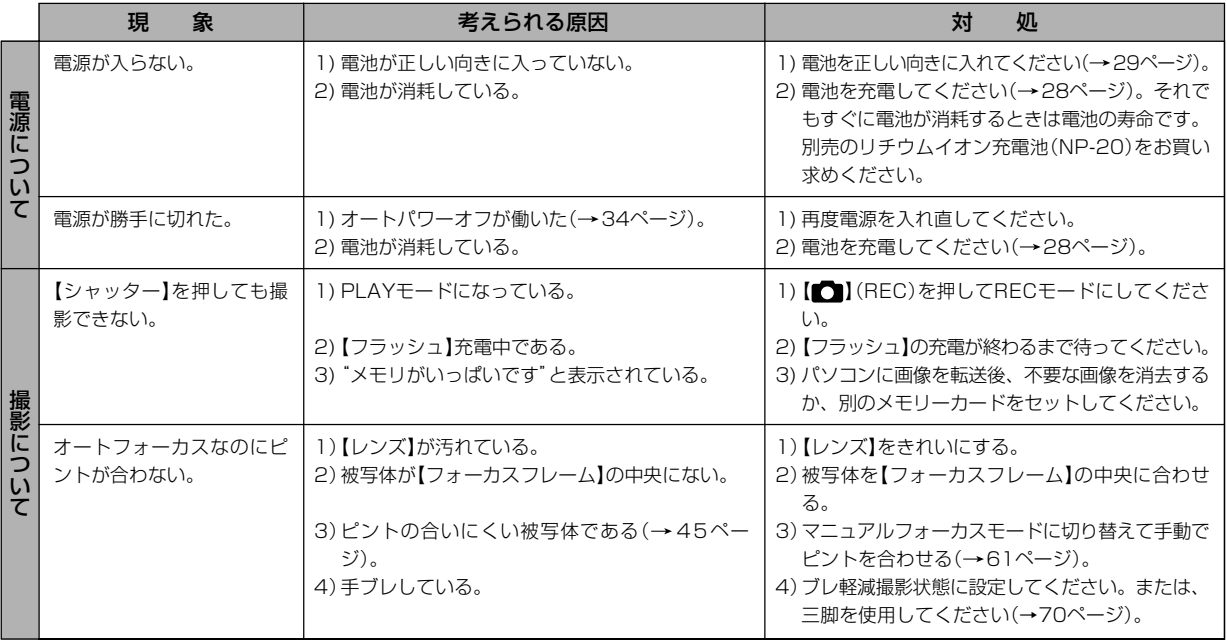

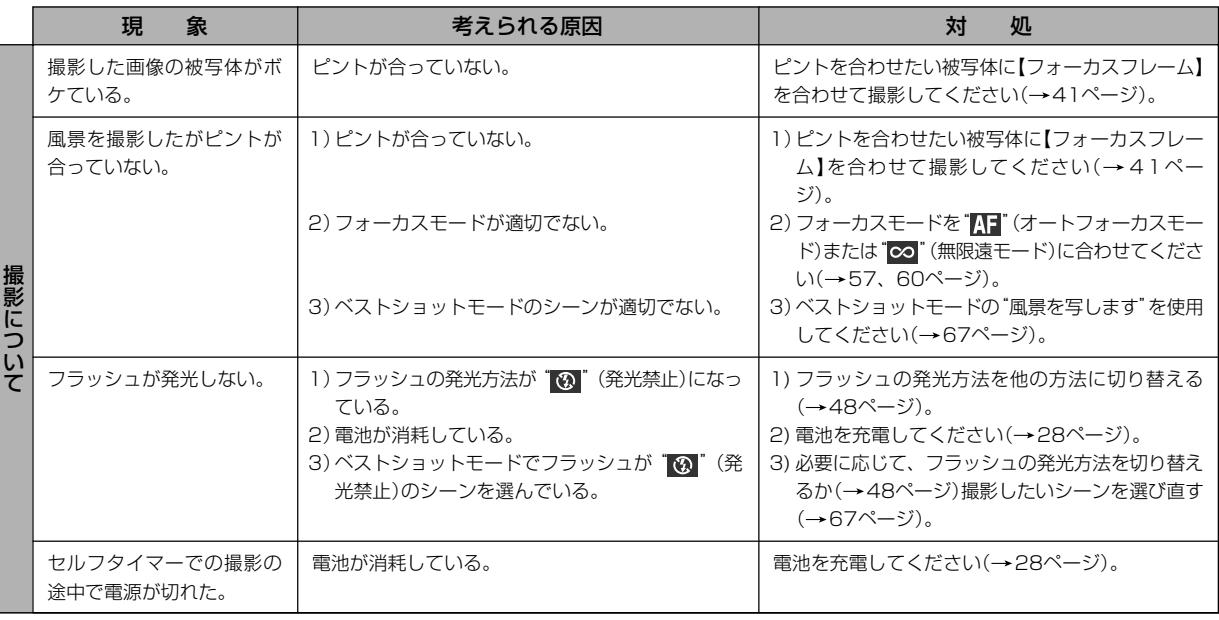

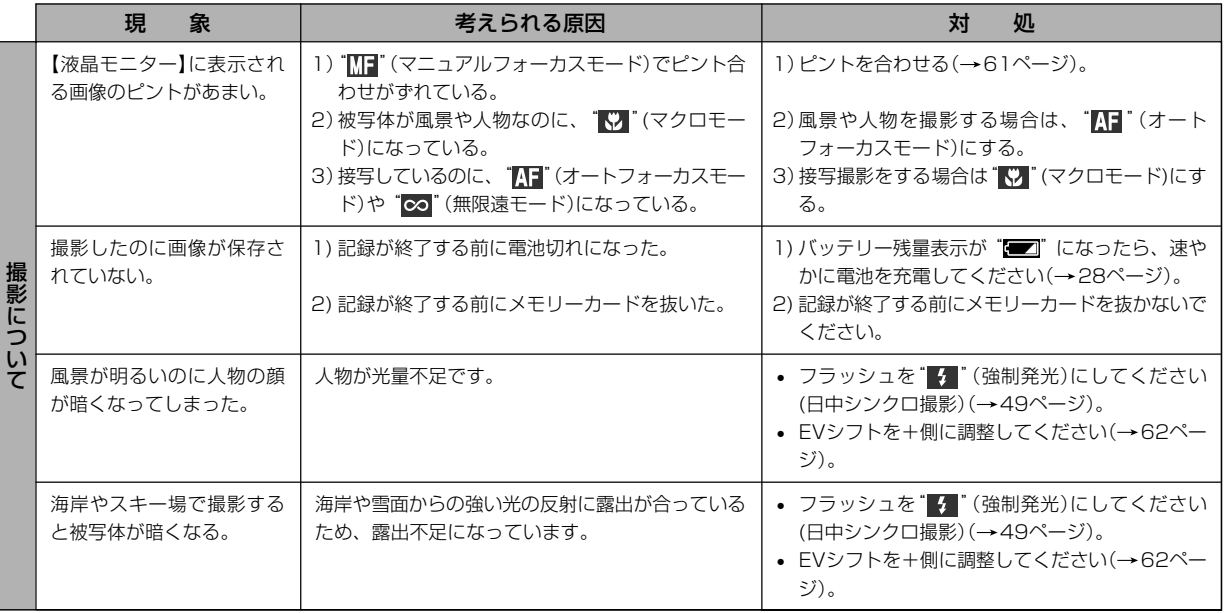

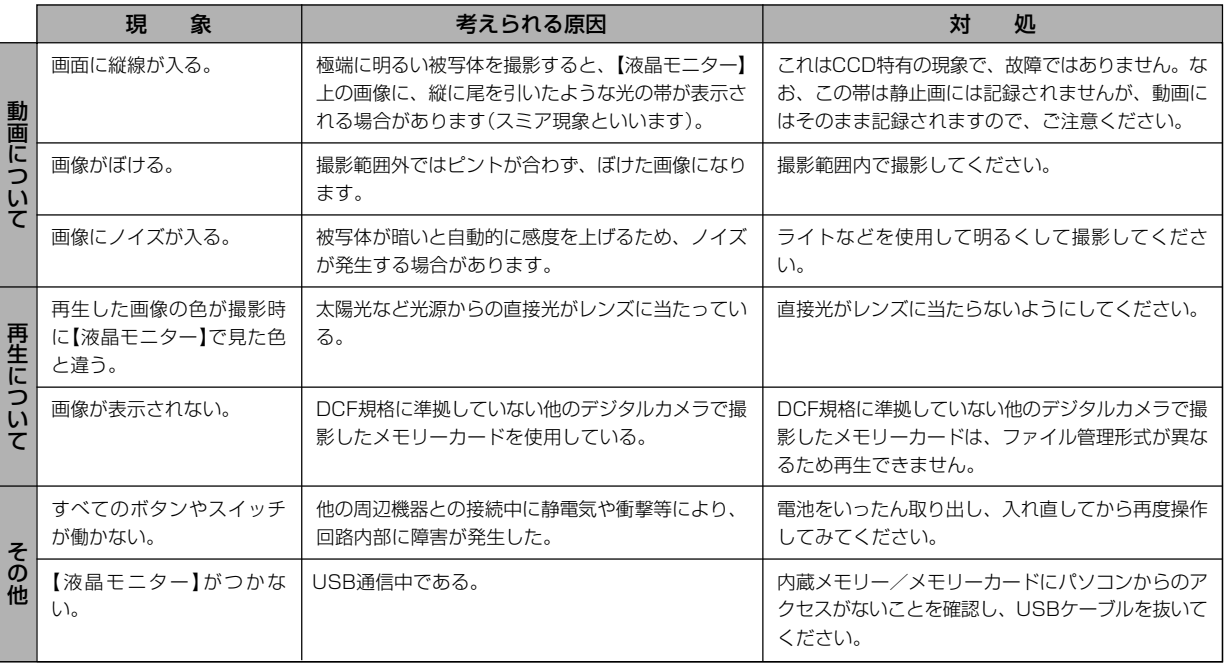

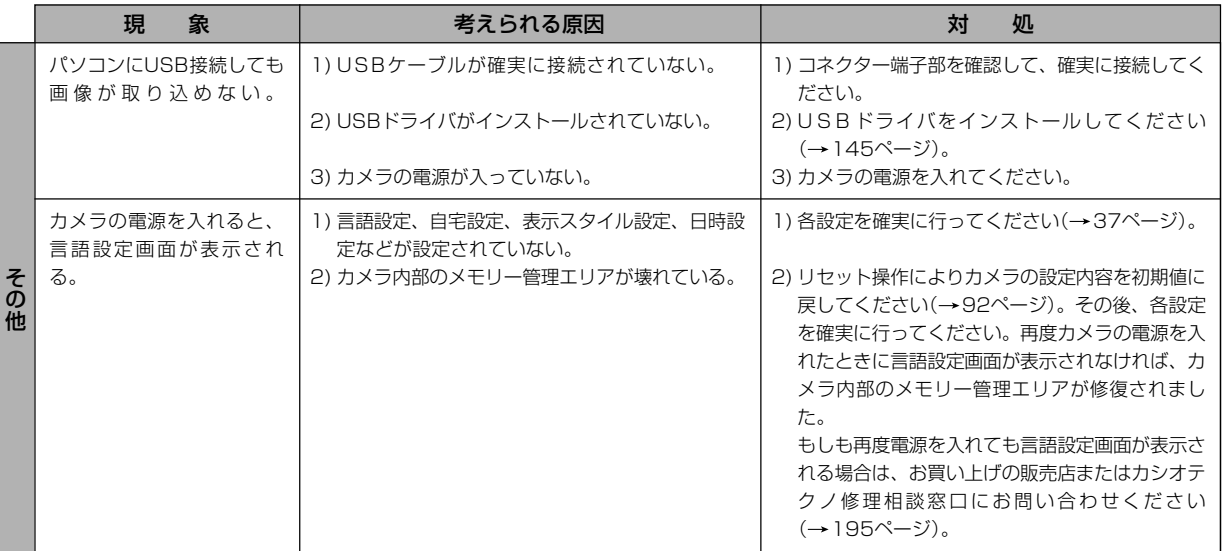

## USBドライバを正しくインストールできない場合は

Windows 98SE/98でUSBドライバをインストールしようとしたが、正しくインストールできない場合は、次のような原因が考えられ ます。

#### ● 考えられる原因

1)Windows 98SE/98を使用しているパソコンで、付属のCD-ROM(カシオデジタルカメラアプリケーションソフトウェア)からUSB ドライバをインストールする前にUSBケーブルでカメラを接続したことなどにより、別のドライバをインストールしてしまった。 2)他の原因で正しくUSBドライバがインストールできなかった。

#### ● 対処方法

パソコンとデジタルカメラをUSB接続して、「マイ コンピュータ」を開いても「リムーバブルディスク」が表示されない場合は、以下の 手順で「不明なデバイス」を削除してから再インストールしてください。

- 1 パソコンとカメラをUSBケーブルで接続します。
- ② カメラの電源を入れます。
- 3 スタートメニューから「設定」→「コントロールパネル」→「システム」→「デバイスマネージャ」タブを選択し、「種類別に表示」を選択し て一覧から「不明なデバイス」を探し削除してください。
- 4「不明なデバイス」を削除したらカメラの電源を切り、USBケーブルを抜きます。
- 5 パソコンを再起動し、145ページの操作に従って付属のCD-ROM(カシオデジタルカメラアプリケーションソフトウェア)から USBドライバを再インストールしてください。
- 重要! 詳しい情報につきましては、付属のCD-ROM(カシオデジタルカメラアプリケーションソフトウェア)に収録されている 「USB driver Type B」の「お読みください」をお読みいただくか、カシオデジタルカメラオフィシャルWebサイト (http://dc.casio.jp/)をご覧ください。

# 画面に表示されるメッセージ

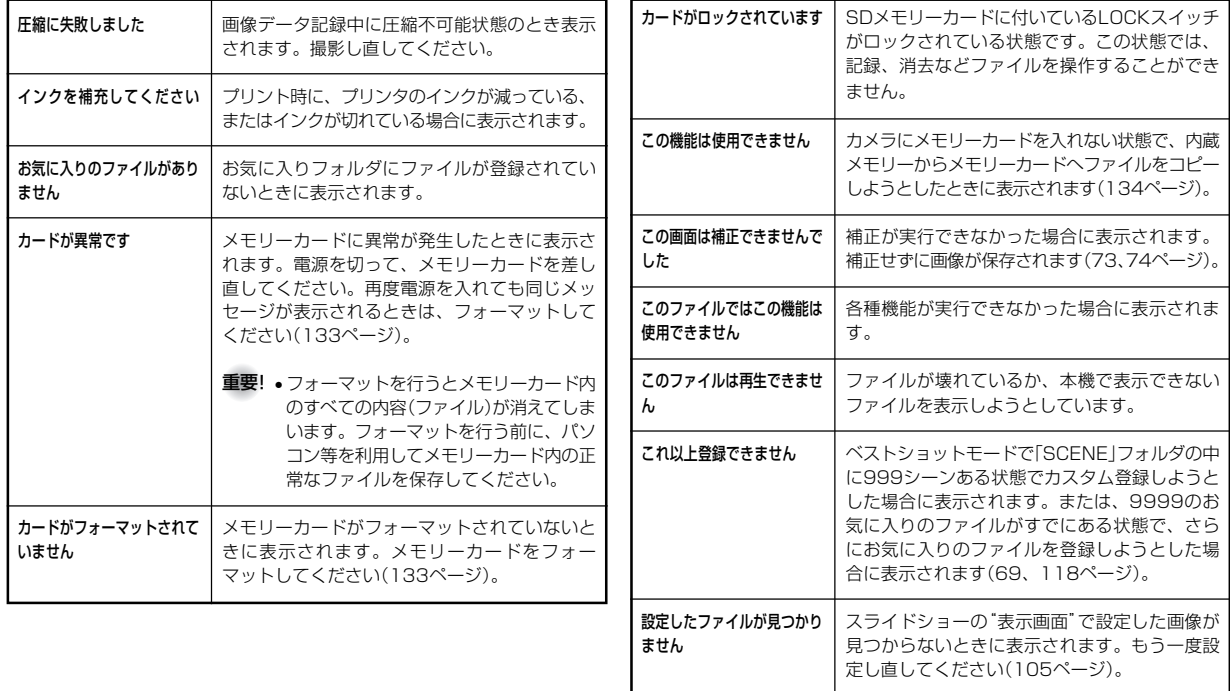
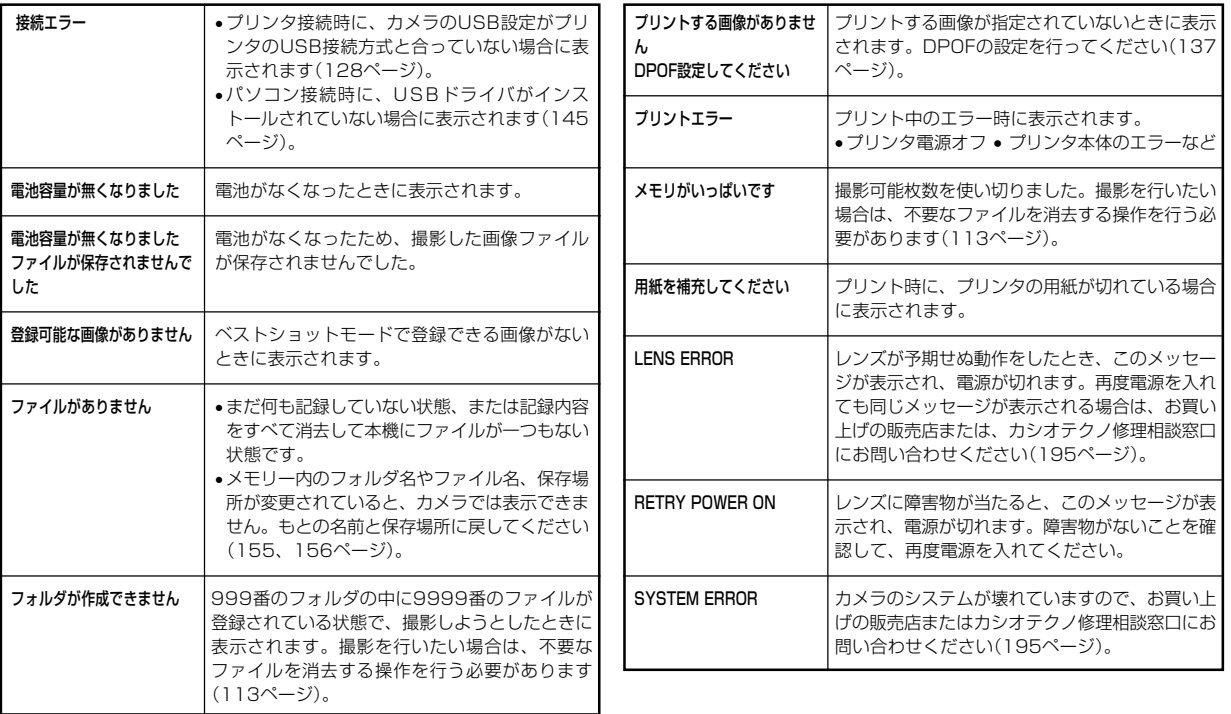

### 主な仕様/別売品

### 主な仕様

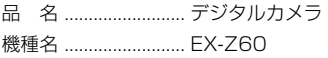

#### ■カメラ機能

記録画像ファイル

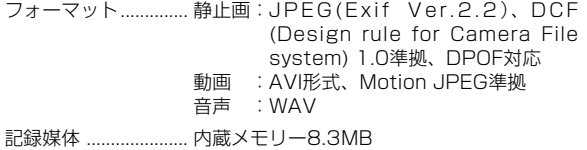

SDメモリーカード(SD Memory Card)

マルチメディアカード(MultiMediaCard)

#### 記憶容量

#### • 静止画

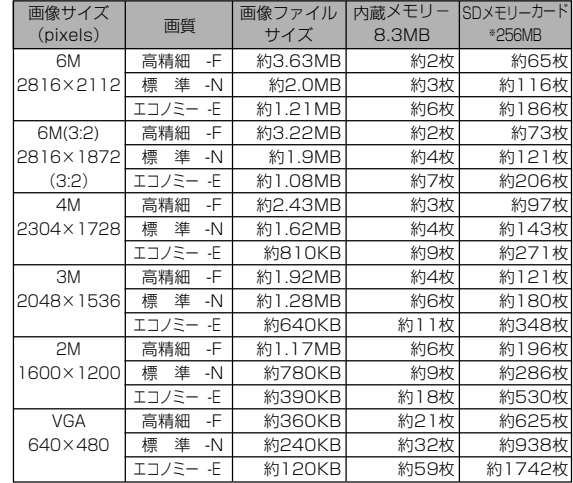

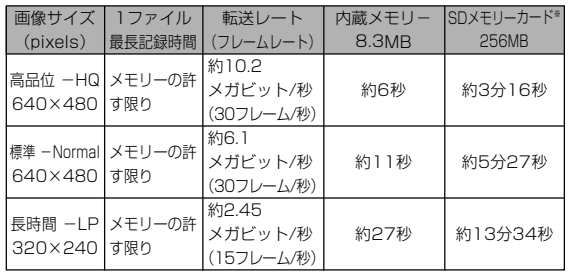

※ 記録枚数は、撮影できる枚数の目安です。

- ※ 松下電器産業(株)製の場合です。使用するメモリーカードに よって撮影枚数は異なる場合があります。
- ※ 容量の異なるメモリーカードをご使用になる場合は、おおむ ねその容量に比例した枚数が撮影できます。

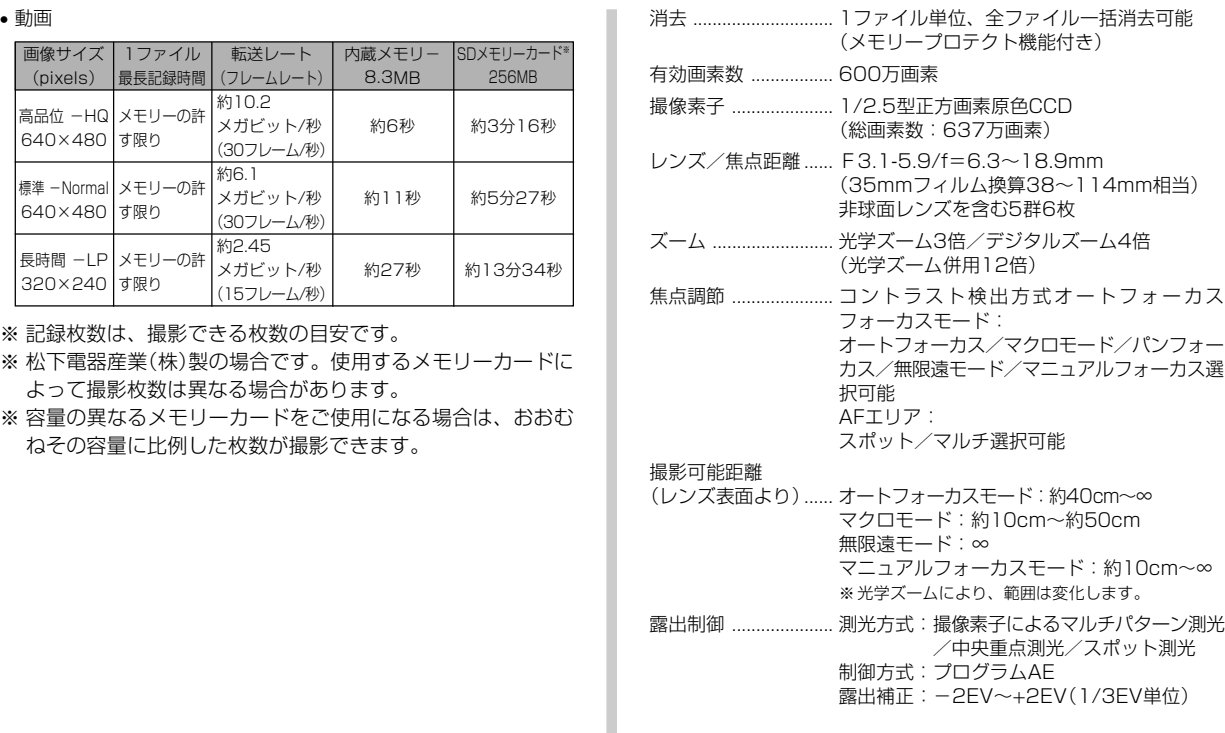

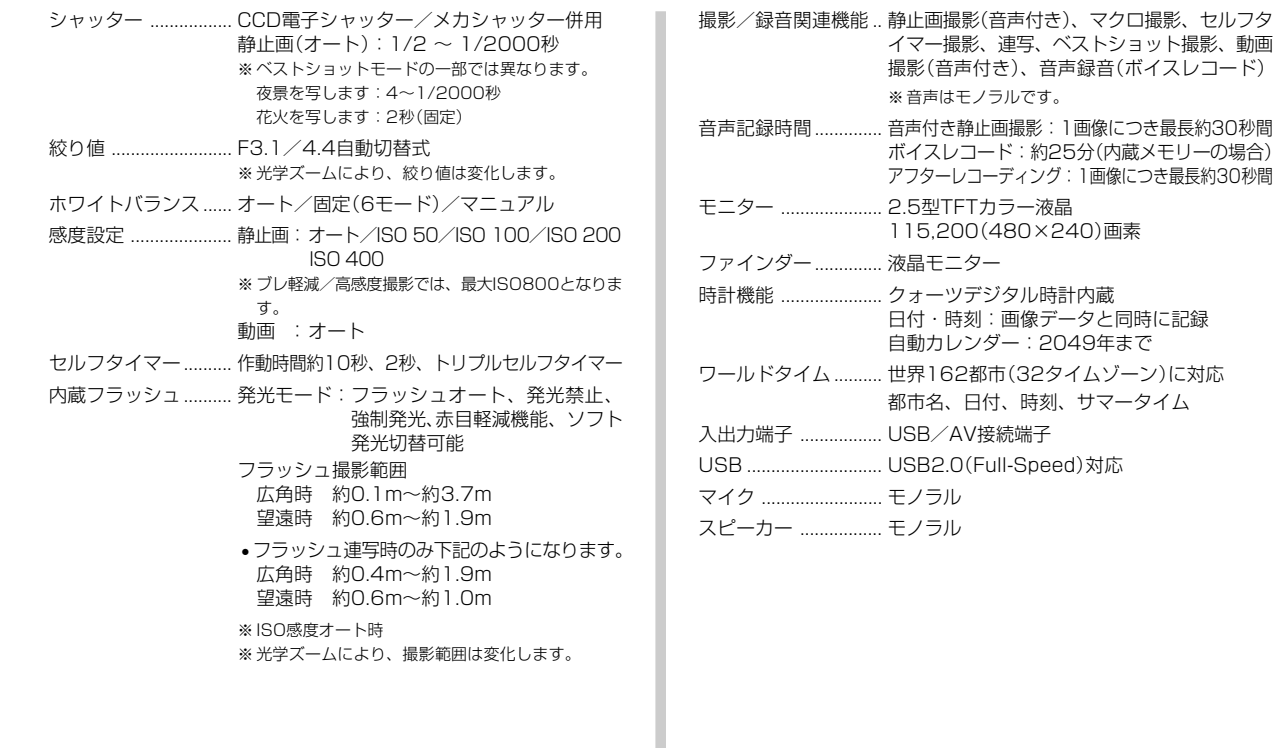

#### ■電源部、その他

電源 ............................. リチウムイオン充電池(NP-20)×1個

#### 電池寿命

電池寿命は、温度23℃で使用した場合の電源が切れるまでの目安で あり、保証時間、または保証枚数ではありません。低温下で使うと、 電池寿命は短くなります。

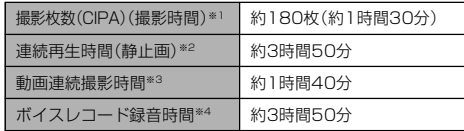

- 使用電池:NP-20(定格容量:700mAh)
- 記録メディア:SDメモリーカード
- 測定条件
	- ※1 撮影枚数(CIPA)

CIPA規準に準ずる 温度(23℃)、液晶モニターオン、30秒毎にズームのワイド 端とテレ端で交互に撮影、フラッシュ発光(2枚に1回)、10 回撮影に1度電源を切/入操作

- ※2 連続再生時間 温度(23℃)、約10秒に1枚ページ送り
- ※3 ズームを行わず連続撮影した時の目安
- ※4 ボイスレコード録音時間は、連続で録音したときの時間です。

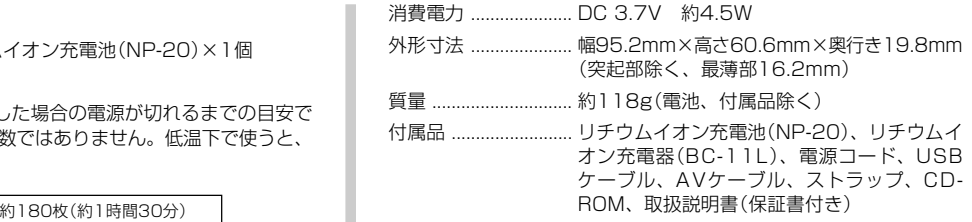

#### ■リチウムイオン充電池(NP-20)

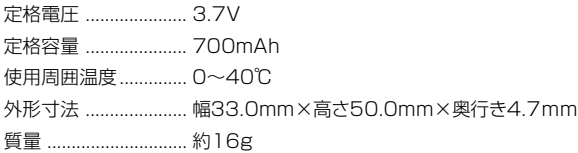

#### ■リチウムイオン充電器(BC-11L)

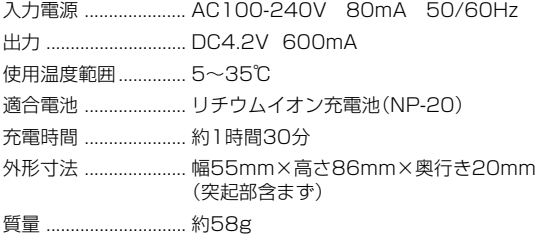

### 別売品

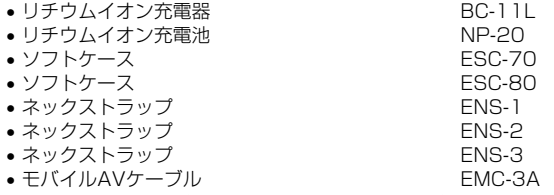

※ モバイルAVケーブルEMC-3Aは、付属のAVケーブルと同等品です。

別売品は、お買い求めの販売店もしくは、カシオ・オンライン ショッピングサイト(e-カシオ)にご用命ください。

e-カシオ: http://www.e-casio.co.jp/

カシオデジタルカメラに関する情報は、カシオデジタルカメラ オフィシャルWebサイトでもご覧になることができます。

http://dc.casio.jp/

### 索引

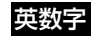

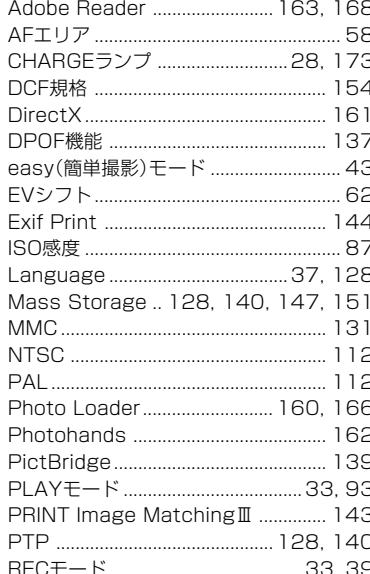

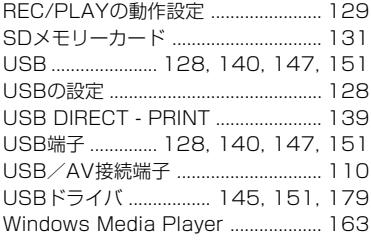

### あ

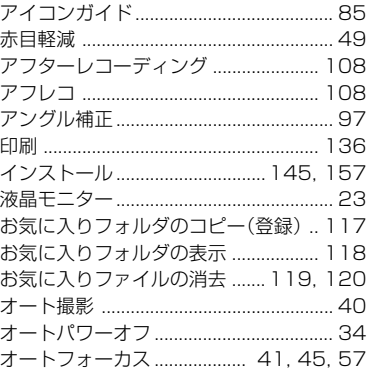

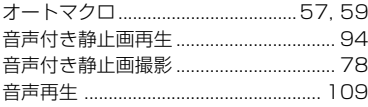

### か

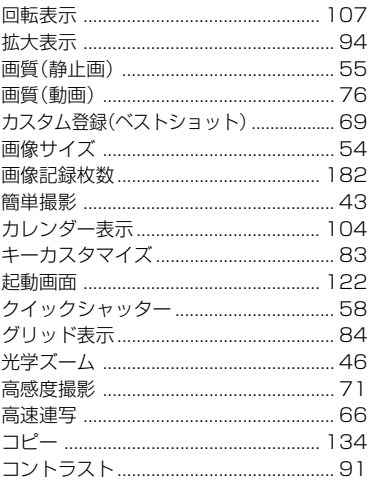

# さ

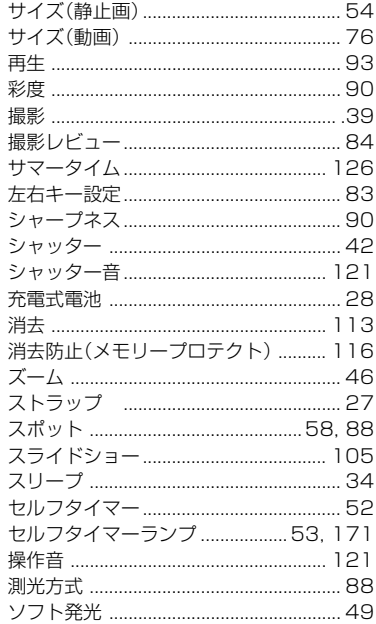

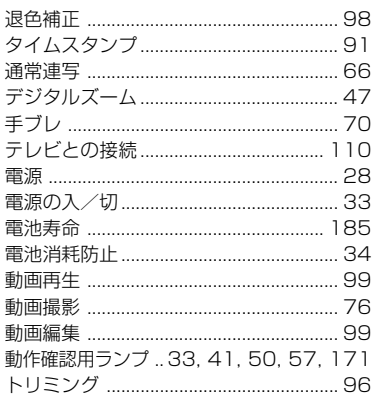

ic

### な

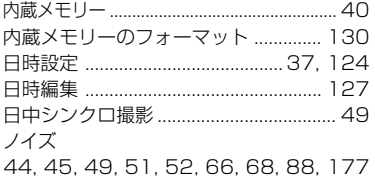

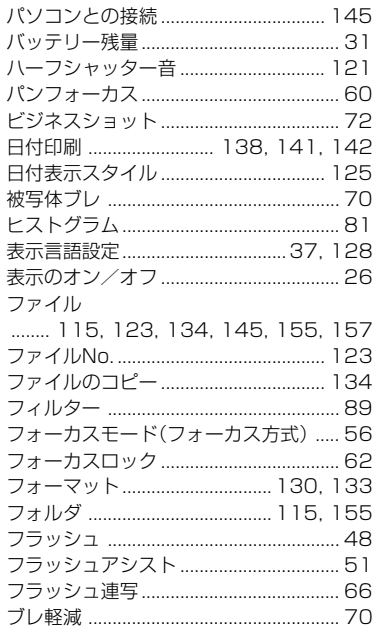

は

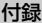

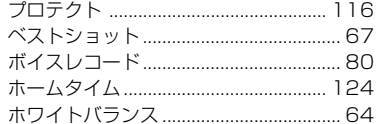

# ま

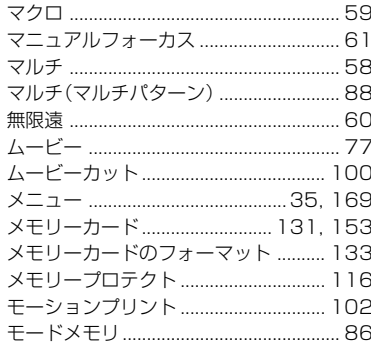

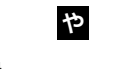

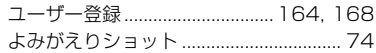

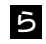

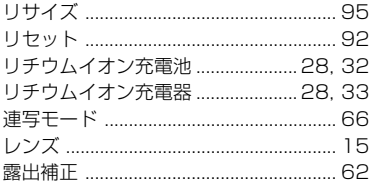

### わ

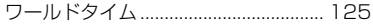